# **Modbus RTU and TCP/IP Processor**

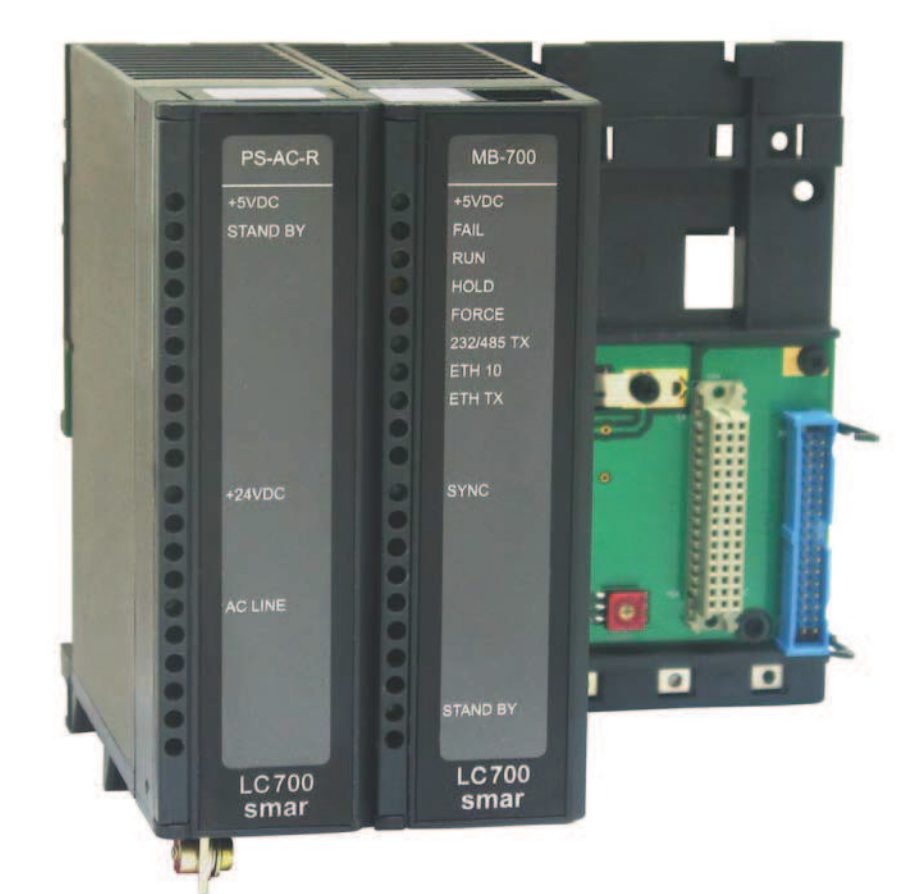

**MAR / 07 MB-700** 

OOZ-NO

 $\underline{\mathbb{Q}}$ 

G

Fieldk

 $\frac{1}{2}$ 

 $\mathbb{H}$ 

SMEI

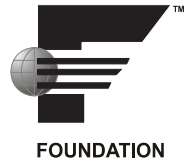

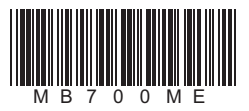

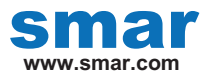

**Specifications and information are subject to change without notice. Up-to-date address information is available on our website.** 

**web: www.smar.com/contactus.asp** 

# **INTRODUCTION**

The MB-700 is a powerful multifunction module from LC700 family that can be used isolated or integrated to the SYSTEM302. The module can perform multi function in MODBUS protocol like gateway MODBUS TCP/IP and MODBUS RTU, MODBUS data concentrator and Peer-to-Peer communication between MODBUS slave devices.

These are some of MB-700 characteristics:

• Tight integration with intelligent devices and software from multiple manufacturers due to use of open standards as OPC Server and Modbus TCP/IP and RTU;

• Totally integrated unit having the following functions: interface, gateway, linking device, bridge and MODBUS data concentrator;

• As Gateway Modbus, the MB-700 can work in both directions: as Gateway TCP/IP to Serial or Serial to TCP;

• As Data Concentrator the module can concentrate the data from the slaves in the serial and provide the data to TCP/IP via OPC or MODBUS TCP/IP;

• As Peer-to-Peer can exchange MODBUS data between slaves connected in the TCP/IP, Serial or both Medias; and

• Full redundancy and fault isolation for high safety and uninterrupted operation.

*MB-700 – User's Manual* 

# **TABLE OF CONTENTS**

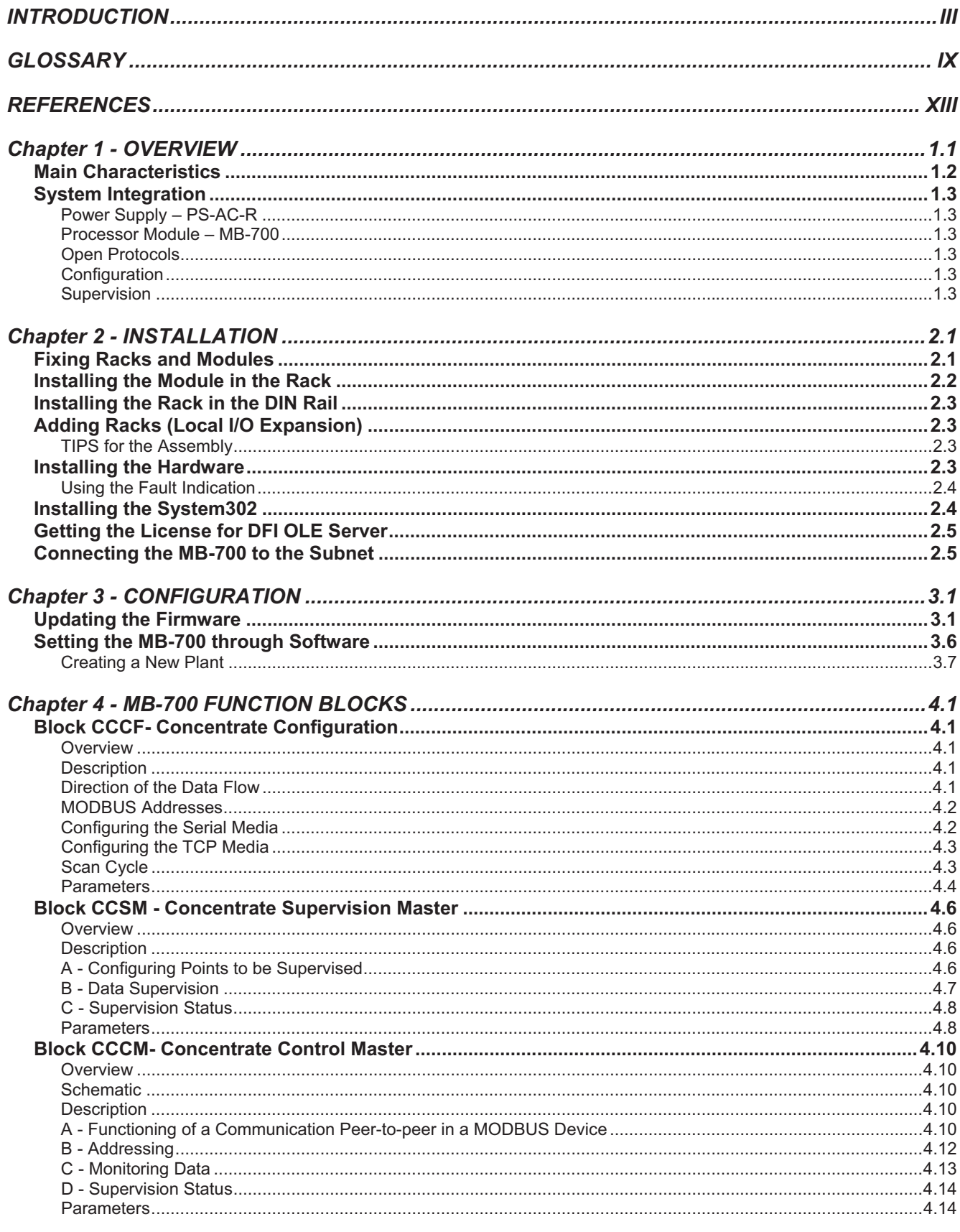

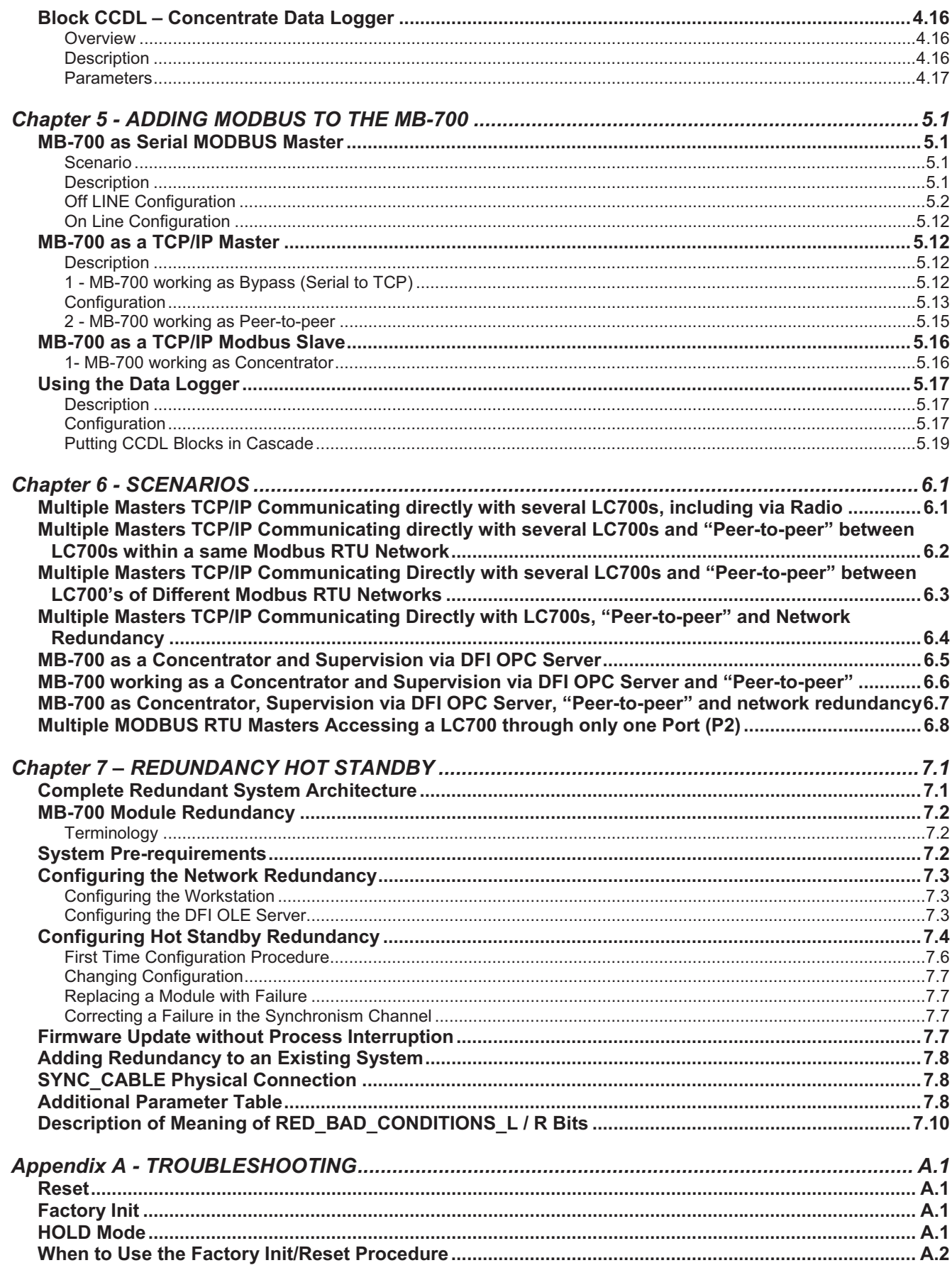

## **Summary**

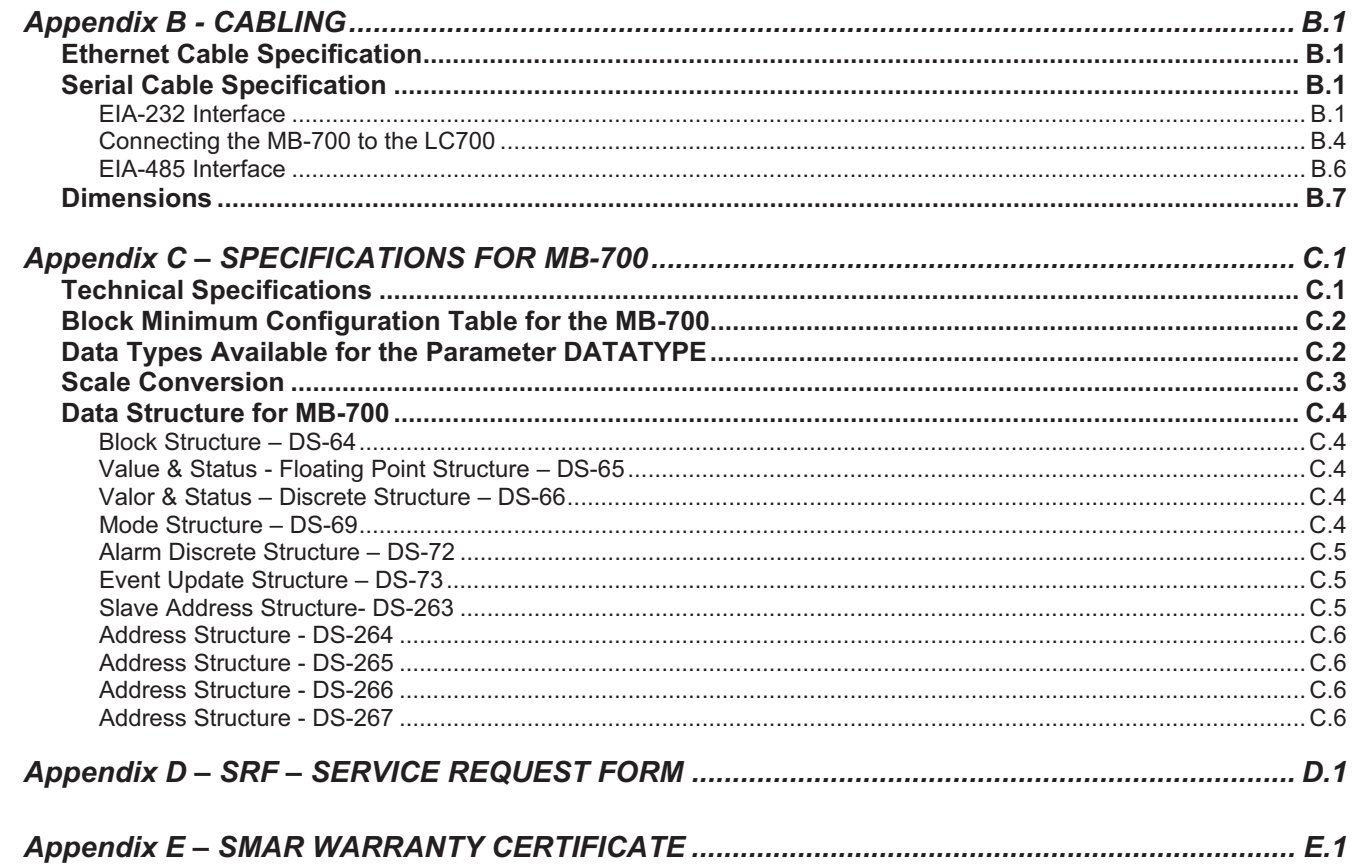

*MB-700 – User's Manual* 

# **GLOSSARY**

#### *Address of a MODBUS Variable:*

It refers to the address of the MODBUS variable read or written in an I/O block of a device.

### *Baud Rate:*

Data transference rate in bits per second.

#### *Bridge:*

A bridge isolates two networks. It has the function of only passing the data addressed to it to the other side. It works in the data link layer.

#### *Bypass:*

When the MODBUS message is received by the MB-700 it is passed to the other network where it is connected.

#### *CCCF:*

Block that configures the communication between the MB-700 and slave devices.

#### *CCCM:*

Block to configure the peer-to-peer communication.

#### *CCSM:*

Block to configure the concentrator function of the MB-700.

#### *CCDL:*

Block that sets the Data Logger.

#### *Communication Protocols:*

They are rules to control the data communication. Protocol is the software that controls and grants the communication, formats the way of sending data, defines the path, the sending and the reception of data, check for transmission errors.

#### *Configuration:*

Establishes the functioning parameters for the device.

#### *Data Concentrator:*

The MB-700 is a data concentrator because it stores variables read from MODBUS slave devices in its memory and makes them available to the supervision system and/or monitoring, avoiding these systems needing to access slaves of the network directly.

#### *Download:*

It means in the MB-700 context, to send configuration or firmware to a device.

#### *EIA-232/EIA-485:*

Establish the standards for cable (physical connection) to serial communication.

#### *Ethernet:*

IEEE 802.3 Standard. It refers to the physical mean where it is installed the local network. The baud rate may reach up to 10 Mbits/second.

#### *Fast - Ethernet:*

Operates at 100 Mbits/second and it is similar to the Ethernet. However, it is limited in 100 meters by the distance between HUB and workstation.

#### *Function Blocks:*

Device language programming of industrial automation. To each function block it is associated an algorithm and configuration parameters associated. The change of information between blocks will be done through links between inputs and outputs of the function blocks.

#### *Gateway:*

Protocol converters, they work in the layer 4 of the OSI model.

#### *Hub:*

It is a connection concentrator. Each element of the local network is connected to a HUB, isolating and helping error detection.

#### *HSE:*

High Speed Ethernet. Physical media of the protocol TCP/IP.

#### *I/O:*

It refers to the physical inputs and outputs of the logic controller where the data/information is sent to the process and read from it.

#### *IP Address:*

The IP protocol handles the data sending in a network. Each element has an IP address used to data communication. One IP address has 4 bytes. For example: 196.198.100.001.

#### *Local Area Network (LAN):*

It is the local network installed within a company, industry or institution, where these workstations exchange information from each other.

#### *Logic Controller:*

Logical controller devices are microprocessor devices that allow creating control logic for process automation.

#### *Modem:*

MODEM is a short for MOdulator DEModulator. The device makes the FSK (Frequency Shit Keying), ASK (Amplitude Shift Keying) and PSK (Phase Shift Keying) modulation used to send digital data through telephone lines or via electromagnetic irradiation.

#### *Modbus:*

Communication protocol used for devices used in an industrial environment.

#### *Modbus RTU:*

This is the MODBUS communication standard that uses physical means like EIA-232, EIA-485 or radio. The main characteristic is supporting only one master.

#### *Modbus/TCP:*

MODBUS protocol that uses the TCP/IP layers supporting multi master mode. Monitor/Monitoring See and change read variables.

#### *Modbus Address:*

MODBUS address within a MODBUS network.

#### *Modbus Master:*

Device that supports the MODBUS protocol handling the master role. This type of device has the ability to send commands to the MODBUS slave devices.

#### *MODBUS slave:*

Device that supports the MODBUS protocol playing the slave role. This type of device only answers to commands sent to it. It does not have the role of asking something from another device in the network.

### *Modbus Variable:*

Variables from Modbus slave devices available through communication.

#### *Networks:*

It is a set of devices connected to change information with each other.

#### *OSI Model:*

ISO model that establishes a standard to the data transference phases in networks. There are seven levels in this model.

Level 7 - Application: Programs

Level l 6 - Presentation: Data Conversion

Level l 5 - Session: Establishing connection

- Level 4 Transport: Controls data transference
- Level 3 Network: Handles package sending, computing and transference of data

Level 2 - Data link Error management (detection and correction)

Level 1 - Physical: Specify the physical connection of network elements

#### *Parameter:*

Functioning, communication and storage characteristics of the MB-700.

### *"Peer-to-peer" Communication:*

Communication way allowing changes of information between devices in the same hierarchic level. In applications using MB-700, peer-to-peer means change of information between devices.

#### *Router:*

Router is responsible for sending the data packages through an external network until they reach their destination. It works in the layer 3 of the OSI model.

#### *Serial Communication:*

Data is showed in the serial format, a succession of pulses, a waveform that forms the data to be transmitted. Each bit is sent per time in one channel or way only.

#### *Supervision System:*

System located in the workstation where user may monitor and change field variable values and to control process.

#### *Switch:*

Similar to bridge but allows that several sub nets interact with each other.

### *TCP/IP:*

Communication protocol in local networks and external corporate networks. It has 4 layers:

Network Layer: Protocols of layers 2 and 3 of the OSI model.

Router Layer: The IP protocol routes data in the networks, but cannot grant communication done properly.

• Transport Layer: TCP and UDP protocols transmit data routed in the previous layer to the next layer.

• Application Layer: It is the equivalent to the layers 5, 6 and 7 of the OSI model. This layer includes ftp, SMTP, Telnet, etc.

#### *Transmission media:*

It is the physical media, where the port is sent.

#### *Transmitter:*

Device that includes both the electronic board and the transducer/sensor that sends the field variable read from this device.

# **REFERENCES**

- Function Blocks Instruction Manual
- Syscon Manual
- LC700: User's Guide
- LC700: LC700 Configuration Manual

*MB-700 – User's Manual* 

# **OVERVIEW**

This manual presents instructions of how to install the **MB-700**.

The **MB-700** is a microprocessor module. It has Ethernet, EIA-232/EIA-485 ports plus a synchronism port that might be used for redundancy. The MB-700 uses a power supply PS-AC-R. The **MB-700** system consists of a CPU module plus this power supply module.

#### Hardware

- $\checkmark$  Backplane R-700-4A Rack with 4 Slots.<br> $\checkmark$  Processor Module MR-700 Processor 1x1
- Processor Module MB-700 Processor 1x10 Mbps, 1xSYNC, Serial Ports EIA-232/EIA-485.
- $\checkmark$  Power Supply PS-AC-R.
- $\checkmark$  Cable Standard Ethernet DF54 Twisted-Pair (100 Base T) Cable length 2 m.

Software

- $\checkmark$  DFI OLE Server (Used during configuration and when the **MB-700** is set as a data concentrator)
- $\checkmark$  System302
- $\checkmark$  DHCP Server (optional)
- $\checkmark$  Windows NT workstation (Service Pack 3 or higher)

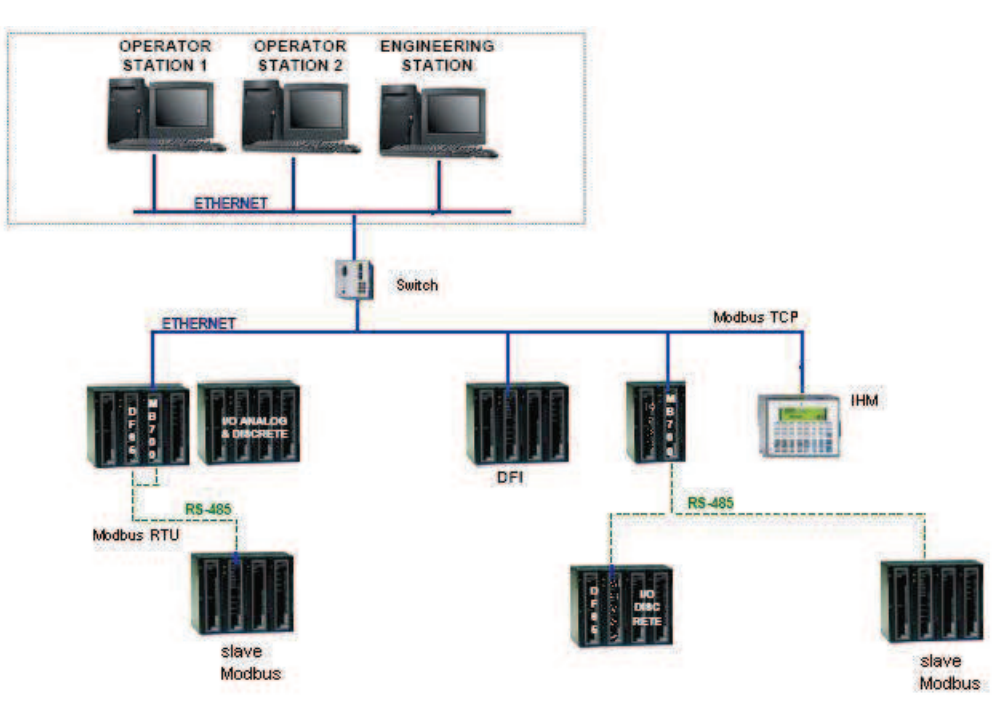

 *Figure 1.1 – MB-700 Overview*

## *Main Characteristics*

**MB-700** has a double function: it is both a bridge between Ethernet and Modbus networks and a data concentrator device.

The **MB-700** has a modular concept and may be put in panels inside a control room or in sealed boxes in the field. It is indicated to remote applications avoiding that user needs to walk to the place where the process is located to configure the MODBUS device. User only needs to connect his workstation or Human Machine Interface (HMI) to the network and configures the logic controllers through the network. **MB-700** handles the communication and conversion between protocols. It may be set to act as a data concentrator, collecting data from field devices connected to the MODBUS slaves. Its monitoring system or supervision system may access all this collected data directly on the **MB-700** memory, instead of accessing these data directly from Field.

It is a multi function module mounted in a backplane connected in a DIN rail where it is also connected a PS-AC-R power supply module. Modularity is the key for flexibility of the **MB-700**.

Connections of source and SYNC channel (redundancy function) are done using plug-in connectors, making removing safe and easy. Connectors have an advantage, they cannot be connected in a wrong way, avoiding that high voltages are applied to a low voltage terminal. The power supply module has diagnostic LEDs to indicate normal operation or failure, what helps to solve troubles and to diagnose, especially in a system with several units. It is possible to remove the fuse (accessible externally located in the input) without the necessity to remove a source module or disconnect any wire.

It is important to notice:

- One Backplane is required for each 4 modules;
- One flat cable is required to connect Backplanes; and

- **MB-700** uses the DFI OLE Server. The license to the DFI OLE Server is available in different levels with different capacities for supervision of function blocks.

# *System Integration*

Advanced communication characteristics built in the **MB-700** grant the system high integration:

- Ethernet Port;
- Modbus TCP/IP;
- Serial EIA-232 / EIA-485 Ports;
- Modbus RTU; and
- Supports up to 31 slaves connected to the EIA-485 bus.

## **Power Supply – PS-AC-R**

This module is the power supply for the **MB-700** and LC700 system. It supplies 5V necessary to the IMB. This module has functions of diagnose and dedicated LEDs that indicate normal operation in failure conditions what makes possible troubles to be easily detected, especially in systems with several units. It is easy to check a power supply module with defects in a panel with several modules. It is possible to replace the fuse (located on the input with external access) without needing to remove the source module or disconnect any wire. The output is protected against short circuit and it is not damaged even in lasting short circuits.

## **Processor Module – MB-700**

Based in a 32-bit RISC processor and firmware stored in a Flash memory, this module handles communication and control tasks.

- 1 Ethernet Port @ 10Mbps
- 1 SYNC Port @ 31,25Kbps
- 1 EIA-232/EIA-485 Port @ 9,6 Kbps 115,2 Kbps
- CPU Clock @ 25MHz, 2MB NVRAM

## **Open Protocols**

### **Ethernet**

Implements the Smar Ethernet protocols (SE) and MODBUS based on TCP/IP and may coexist with other Ethernet protocols.

### **Modbus RTU: EIA-232 and EIA-485**

Using these ports, the MODBUS protocol connects data from a MODBUS network with the local area network. These ports may be connected to a device network (EIA-485) or connected to controllers through a modem or a radio link. Supports up to 31 slaves connected in each serial port using the EIA-485 standard.

## **Configuration**

**MB-700** is completely configured using the configuration tool (for example, SYSCON) through function blocks available in the FOUNDATION Fieldbus<sup>™</sup> Standard.

## **Supervision**

The use of these technologies like OPC (OLE for Process Control) makes the **MB-700** a flexible TCP-IP/MODBUS interface. The OPC Server allows the **MB-700** to be connected to any supervision package. The only requirement is that there is an OPC client to the package, so user can connect the **MB-700** with the best supervision interfaces available.

*MB-700 – User's Manual* 

# **INSTALLATION**

**ATTENTION:** If any of the steps are not followed, it may cause a malfunctioning of the system.

## *Fixing Racks and Modules*

Note the Figures 2.1 and 2.2 and proceeds according instructions.

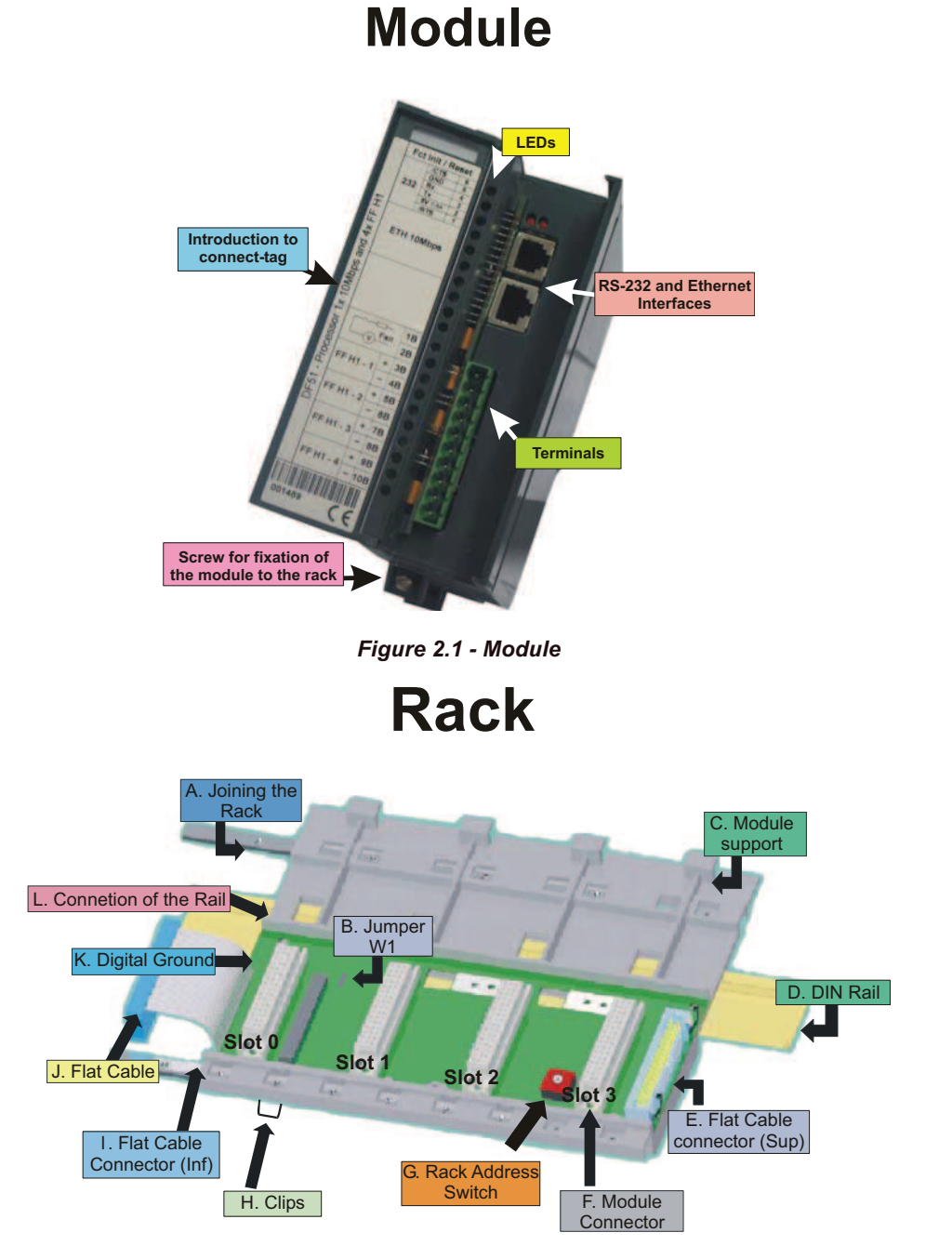

*Figure 2.2 – Rack* 

A. **Joining the Rack** - When assembling more than one rack in a same DIN rail, use a special metallic piece to link one rack to the other. This connection generates stability to the assembly and makes possible the digital ground connection (K)

- B. **Jumper W1** when connected, it allows that rack to be powered by the previous rack
- C. **Module support** piece of the superior part of the rack
- D. **DIN Rail** Base to fix the rack. It must be fixed tightly in the place of the rack mounting

E. **Flat Cable Connector (Superior)** – When there are more than one rack in the same DIN rail, they must be hooked up by a flat cable (J) connected to the Flat Cable connectors (J) and (E)

F. **Module Connector –** Bottom part of the module in the rack

G. **Rack Address Switch –** This address switch allows to address more than one rack in the same DIN rail, giving distinguish addresses to the racks

H. **Clips** - Used to fix rack in the DIN rail

I. **Flat Cable Connector (Inferior)**– When existing more than one rack in the same DIN rail, they must be hooked up by a flat cable (J) connected to the Flat Cable connectors (J) and (E)

J. **Flat Cable –** Cable used for connecting the data bus between the racks

K. **Digital Ground** – When there are more than one rack in the same DIN rail, the connection between digital grounds (k) must be reinforced through appropriate metallic piece

L. **Connection of the Rail –** Support to fix the rack and the DIN rail (D).

## *Installing the Module in the Rack*

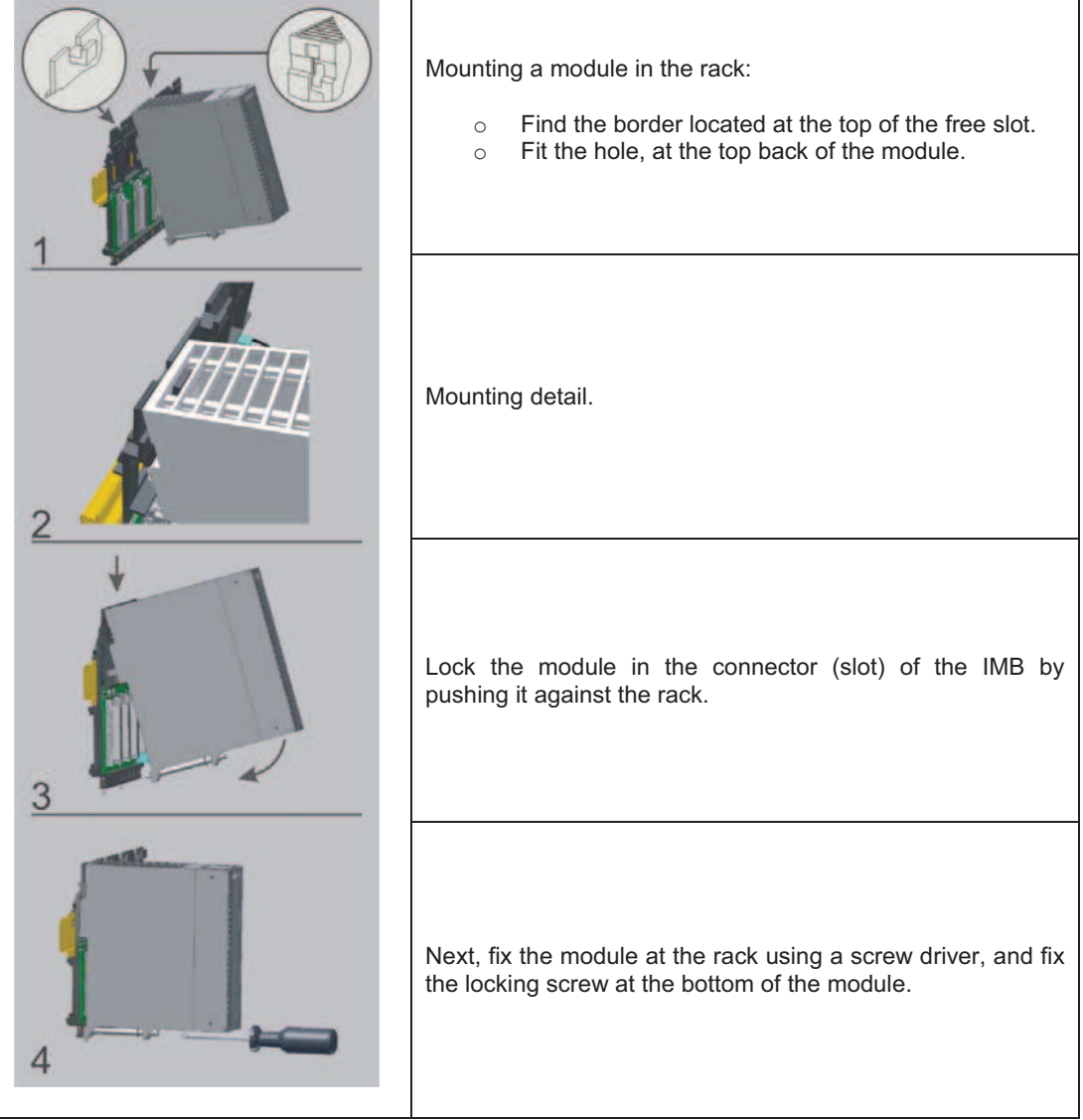

 *Table 2.1 – Installing the Module in the Rack*

# *Installing the Rack in the DIN Rail*

- Locate the clips on the bottom of the Rack
- Use a screw-driver to pull them down
- Place the back of the rack on the top of the DIN rail edge
- Accommodate the Rack on the DIN rail and push the clips up. The user will hear a click sound when they lock properly

**NOTE**

Set the correct address for the rack using the rotary switch at the rack

The addresses can NOT be repeated.

# *Adding Racks (Local I/O Expansion)*

Local I/O Expansion is the process of adding more racks connecting them through the Rack. For this purpose, use a flat cable. Different sizes are available to reach different situations.

- Connect the new rack with the previous one by using a selected flat-cable
- Don't forget to place a terminator in the last rack
- Set the address for the new rack using the rotary switch

## **TIPS for the Assembly**

If there is more than one rack, follow the tips below:

- Do the fixation in the DIN rail at the end of the assembly
- x Keep the slot 3 free in the rack, to be able to establish connection to the next module for the connector of flat cable
- x Verify intently the address configuration (addressing key), as well as the Jumper W1 and the BUS cable
- Remember that to give continuity to DC power supply of previous rack, connect the jumper W1
- Make the amendment of racks and strengthens the digital ground of the hardware

# *Installing the Hardware*

See the details of the frontal view of the modules, as the Figure 2.3 below.

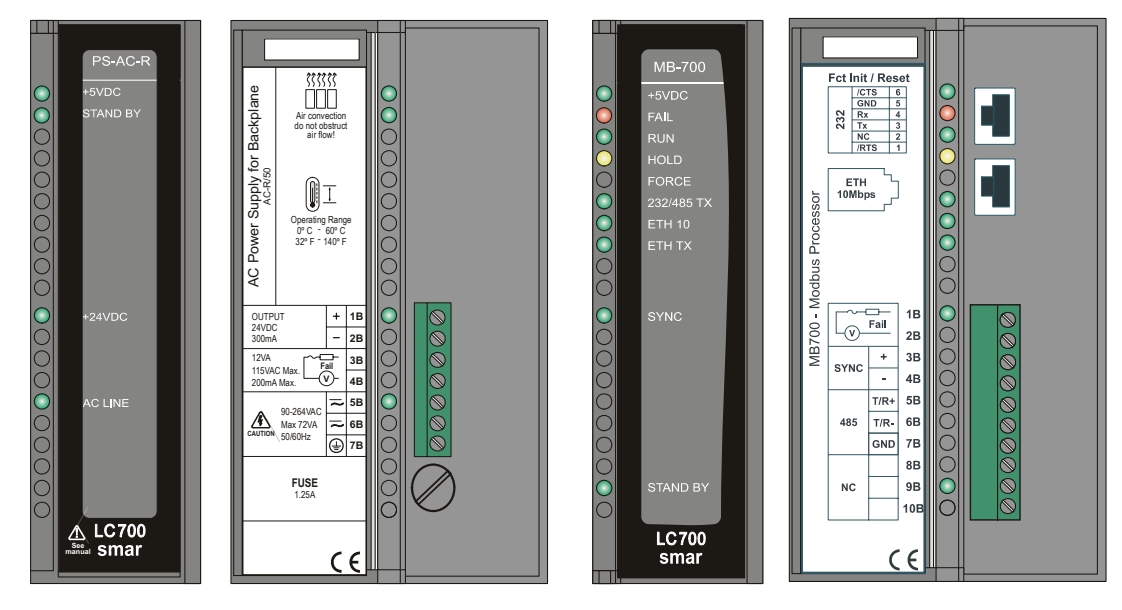

*Figure 2.3 – MB-700 Hardware Basic System* 

To wire the MB-700 and HUB uses a standard twisted-pair cable. The MB-700s have simple RJ-45 connectors. No special tools or skills are required. Installation is simple and very fast.

Frontal LEDs indicate active communication or failure. The user can connect and disconnect the modules without having to power down. Using HUB/Switch can disconnect the devices without disrupting control or communication of other nodes.

There are two types of cables: the DF54 cable enables the connection MB-700/HUB, or the DF55 cable enables the direct connection MB-700/PC. See the Appendix B for further details.

Basic installation tips:

1. Connect the two modules (PS-AC-R and MB-700)

2. Connect the AC line in the input of the PS-AC-R<br>3. Plug the Ethernet cable (standard pair cable) con

3. Plug the Ethernet cable (standard pair cable) connecting MB-700 to the HUB/Switch

4. The MB-700 will automatically get an IP address from the DHCP server, but if this server is not available, it will initially have a fixed IP address (this fixed IP may be changed through the FBToolssee topic "Connecting the MB-700 to the Subnet")

## **Using the Fault Indication**

The 1B and 2B terminals available in the **MB-700**, may be used in a Fault Indication application. Actually, these terminals are only a NC Relay.

The NC Relay supports:

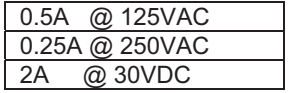

Normally, **MB-700** forces this relay to remain open but if any bad condition crashes the Processor, the hardware will close the relay. This status may be used in redundancy situation, where the backup Processor reads this contact and knows about the fault. Other possibility is using this contact to turn on an alarm.

## *Installing the System302*

Install the software from the CD of System302. All applications included in the System302 can be accessed by the shortcut "System302 Browser".

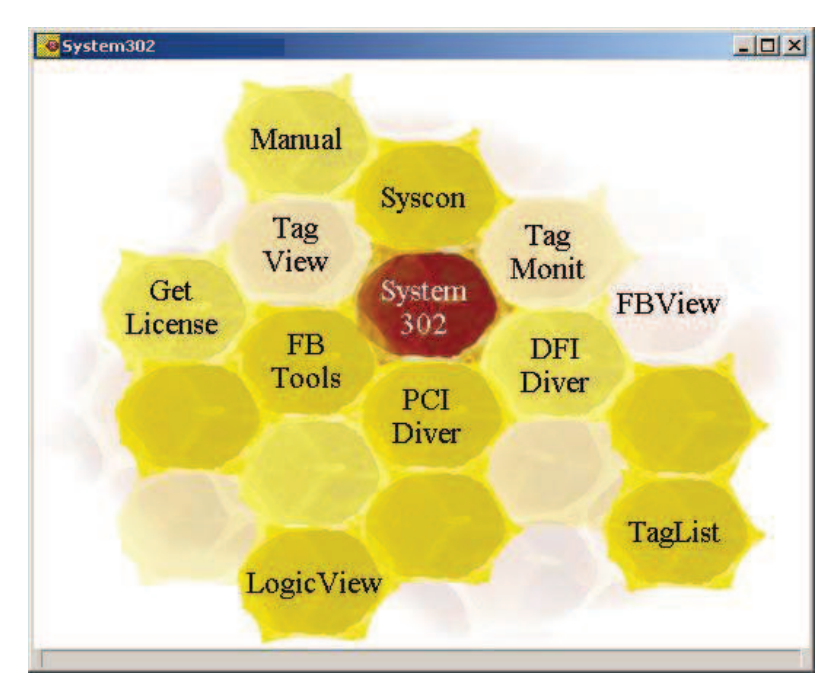

*Figure 2.4 – Shortcut Screen of the System302* 

## *Getting the License for DFI OLE Server*

There are two ways to get a license to use the DFI OLE Server. There is the Hard Lock protection version (Hard key) and the software version (SoftKey).

The Hard key is already ready for use, it is only necessary to connect the device in the parallel port of the PC.

To use protection through software it is required to get a License key getting in touch with SMAR. Use the application tool GetLicense.exe located on the Smar's working directory (usually "drive:\Program Files\Smar\OLEServers\Getlicense.exe"), or directly through the shortcut "Get License" in the SMAR directory/Browser (see previous picture).

From the information created in this application fill the form FaxBack.txt and send it to Smar to get license to use the SYSCON and/or DFI OLE Server. See the Figure 2.5.

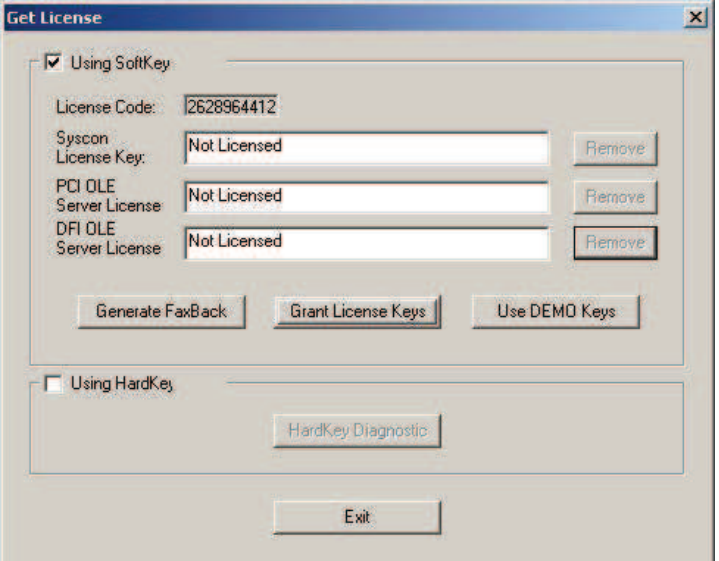

*Figure 2.5 – Get License Screen* 

When the user receives a reply from Smar with the License Keys, should type the codes in the blank fields (see figure above). Press the "Grant License Keys" button. In case the codes are accepted, a success confirmation message will appear. The DFI OLE Server and SYSCON are ready to use.

## *Connecting the MB-700 to the Subnet*

The environment with MB-700 involves a network (Subnet) where it is necessary the IP address for each connected device.

The solution for this attribution is a DHCP *(Dynamic Host Configuration Protocol SERVER)* server. It will handle the IP attribution dynamically to each device, avoiding any troubles like equal IP addresses to two different devices.

#### **ATTENTION**

To connect more than one **MB-700**, the following steps must be completely executed to each MB-700

1. Plug the Ethernet cable DF54 of the MB-700 module to the Switch (or HUB) of the subnet where the MB-700 will be put.

OBS- For point to point connections (the MB-700 connected directly to the PC) use the cross cable DF55.

2. Turn the MB-700 module on. Be sure that the **ETH10** LED and the **Run** LED are on.

3. Keep the push button on the left pressed tightly (Factory Init/Reset) and next press the push button on the right three times, certifying that the **FORCE** LED blinks three times per second.

NOTE: if the counting of how many times the push button at right was pressed was lost, check the number of times the **FORCE** LED blinks per second. It will blink again once per second after the fourth touch (in another words this function is cyclic).

4. Release the left push button and the system will execute the RESET. Subsequently it will execute the firmware with the standard values for IP address and the Subnet Mask.

5. If the network has a DHCP server (consult the administrator of the network for details) the MB-700 is already connected to the Subnet. Otherwise it will have an IP address 192.168.164.100 and the user will have to execute the next steps:

6. If the user is following this step the network does not have a DHCP server. Thus it will temporarily change the IP address of the Workstation (it is recommendable to have network management knowledge). Enter the **Control Panel** (Windows Control Panel) and choose the option **Network**. NOTE: In case the **Network** option in the control panel does not have the TCP/IP protocol, use the Windows to proceed with the installation.

7. Choose the **Internet Protocol** option (see Figure 2.6 below) and click the **Properties** button.

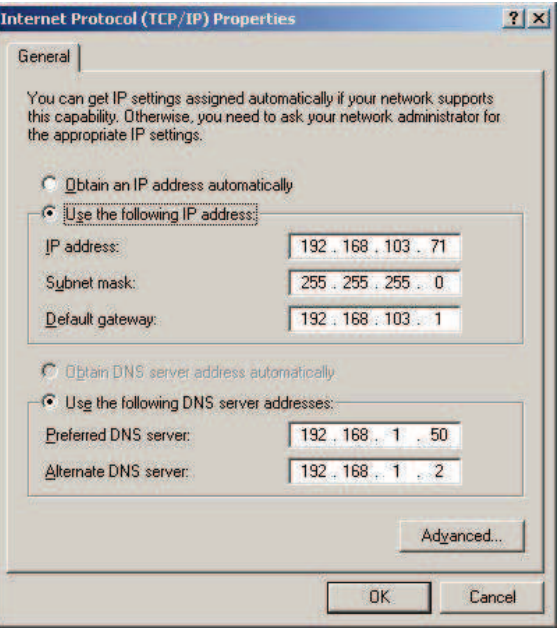

*Figure 2.6 – Change of the IP Address* 

8. Write down the original IP address and the subnet mask of the workstation so the user will be able to restore them at the end of this operation.

9. Change the IP address and the subnet mask of the PC so it is located in the same Subnet of the MB-700. Preferable the IP addresses used must be supplied by the Network administrator.

**NOTE** Values must be of the type: IP Address 192.168.164.XXX and subnet mask 255.255.255.0. Keep the value for Default Gateway.

#### **ATTENTION**

Do not use the address 192.168.164.100 once it is the default address used by the MB-700.

10. Click the **OK** button.

11. Run the FBToolsWizard.exe (located in the working directory of Smar) directly from the shortcut "FBTools Wizard", or directly using the shortcut "FBTools Wizard".

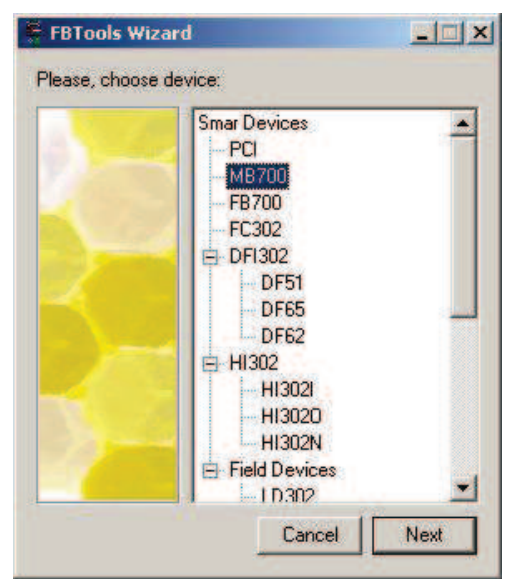

12. Select the **MB-700** device and click **Next**. See the Figure 2.7 below.

*Figure 2.7 – FBTools Wizard – Choose Device* 

13. Click the **Connect** button to see the available modules.

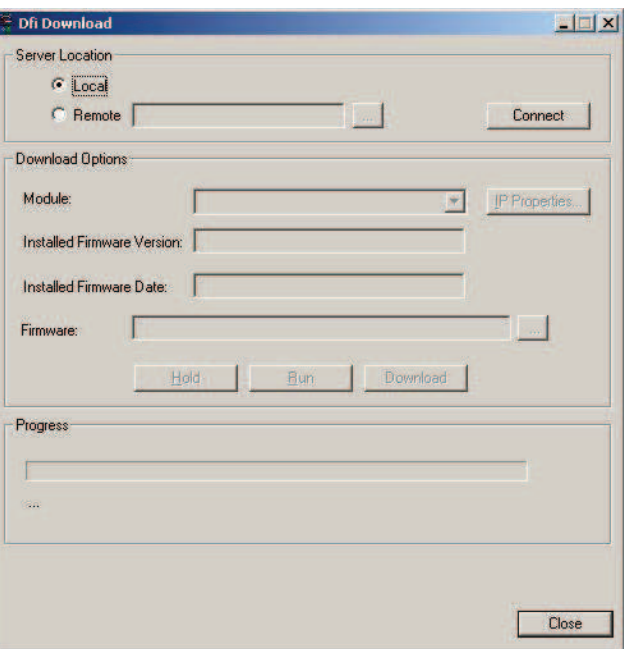

*Figure 2.8 – Dfi Download – Connect (1)* 

14. Select the target **MB-700** module in the option **Module** using as reference the serial number (refer to the external identification label of the MB-700).

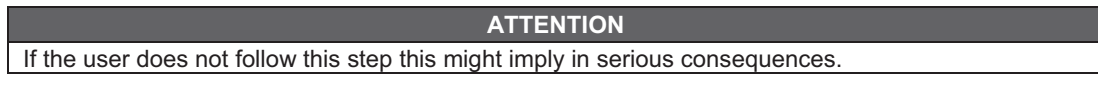

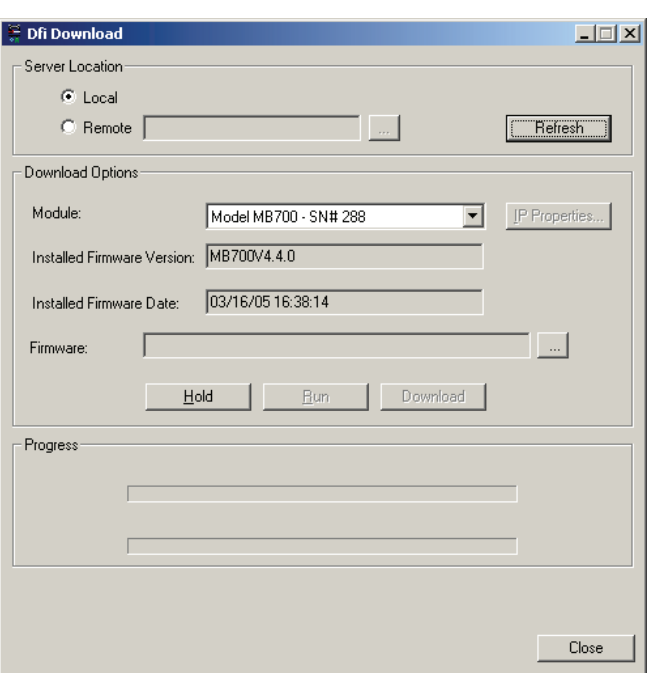

*Figure 2.9 – Dfi Download – Choose Module* 

15. To go ahead it is necessary to stop the firmware that is running in the **MB-700** Processor. Click the **HOLD** button.

16. After executing the previous step, the module will not running the firmware so it will stop all its activity. Confirm the operation by clicking the **Sim** button.

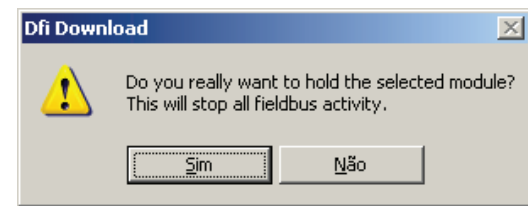

*Figure 2.10 - Dfi Download – Entry Confirmation Screen in Hold Mode* 

17. Be sure the HOLD LED is ON. After stopping the firmware execution in the module, the window, represented by Figure 2.11, will appear again.

### *Installing*

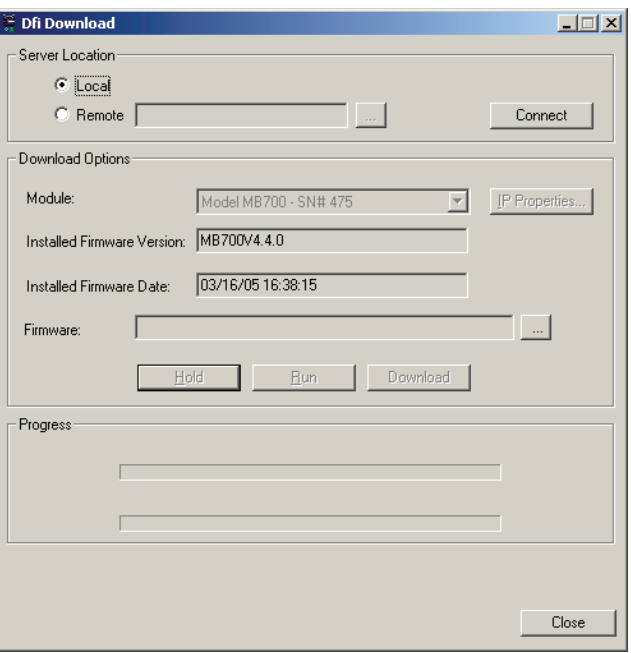

*Figura 2.11 – Dfi Download – Connect (2)* 

18. Click the **Connect** button to return network. Select the target **MB-700** module in the option **Module** using as reference the serial number (refer to the external identification label of the MB-700).

19. The default option is attribution through *DHCP Server*. Click the **IP Properties** option. See the Figure 2.12.

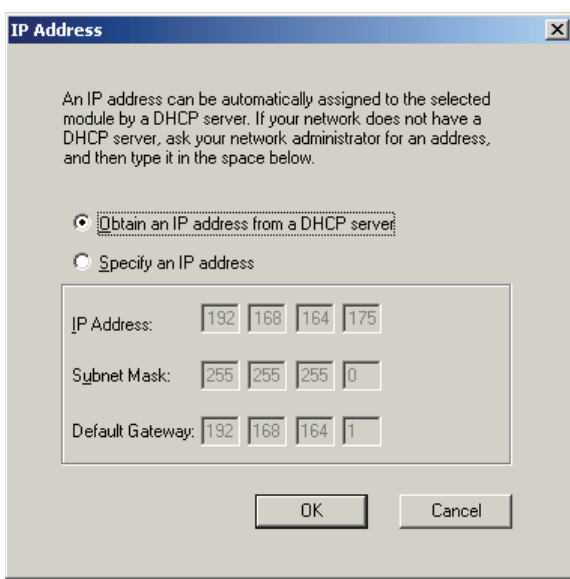

 *Figure 2.12 – IP Address Screen – Attribution of the IP Address from DHCP Server*

20. Click the **Specify an IP address** option. Type the IP address and subnet mask to be attributed to the **MB-700**.

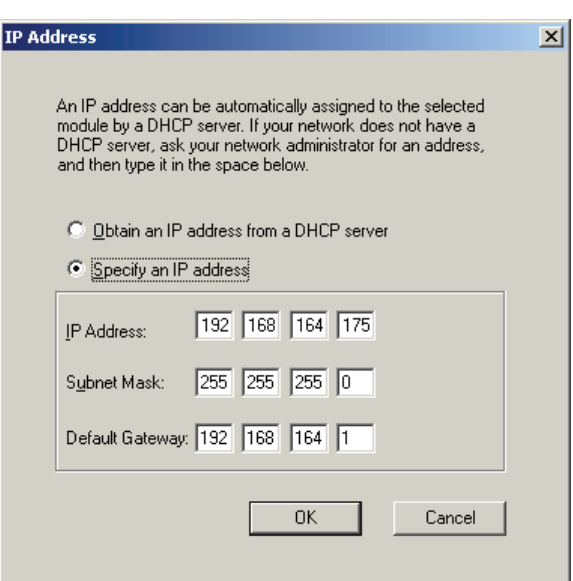

*Figure 2.13 – IP Address - Specify* 

**ATTENTION**  Do not use the IP 192.168.164.100 once it is the default address used by the MB-700. Be certain this address is not being used.

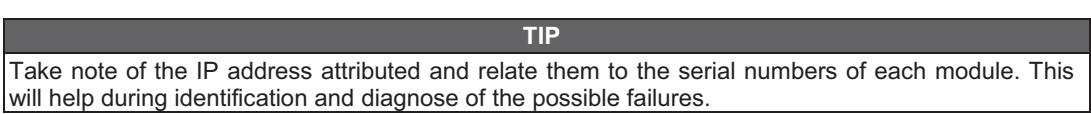

21. Click **OK** to end this operation.

22. Now return to the screen TCP/IP properties of the PC and restore the original values of IP address and subnet mask.

23. After giving the **MB-700** a new IP, the process will be back to the **Dfi Download** screen.

24. Click the **Run** button to execute the firmware again.

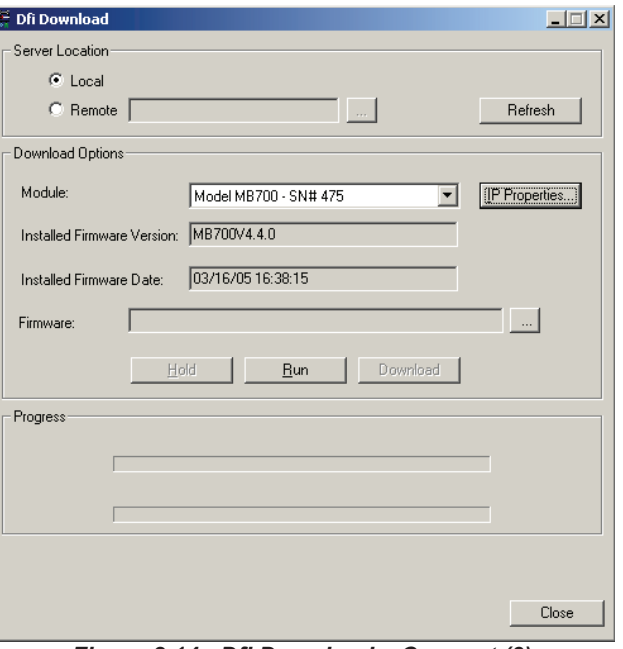

25. Click the **Close** button in the Dfi Download screen to finish the operation of IP attribution.

26. In the DOS prompt type C:\>arp –d 192.168.164.100 <enter> (see note below).

27. End of connection procedure of the MB-700 in the subnet.

## **NOTE**

If it is necessary to set more than one MB-700, run the following command to clear the ARP table, before setting the next MB-700. C:\>arp –d 192.168.164.100 <enter>

*MB-700 – User's Manual* 

# **CONFIGURATION**

## *Updating the Firmware*

1. Plug the Ethernet cable DF54 of the **MB-700** module to the Switch (or HUB) of the subnet where the **MB-700** will be put.

OBS: For point to point connections (the MB-700 connected directly to the PC) use the cross cable DF55.

- 2. Turn the **MB-700** module on. Be sure that the ETH10 LED and the Run LED are on.
- 3. Keep the push button on the left pressed tightly (Factory Init/Reset) and next press the push button on the right three times, certifying that the FORCE LED blinks three times per second.

NOTE: if the counting of how many times the PUSH BUTTON at right was pressed was lost, check the number of times the FORCE LED blinks per second. It will blink again once per second after the fourth touch (in another words this function is cyclic).

4. Release the left push-button and the system will execute the RESET. Subsequently it will execute the firmware with the standard values for IP address and the Subnet Mask

5. If the network has a DHCP server (consult the administrator of the network) the MB-700 is already connected to the Subnet. Otherwise it will have an IP address 192.168.164.100 and the user will have to execute the next steps.

6. If the user is following this step the network does not have a DHCP server. Thus it will temporarily change the IP address of the Workstation (it is recommendable to have network management knowledge). Enter the **Control Panel** (Windows Control Panel) and choose the option **Network**.

NOTE: In case the Network option in your control panel does not have the TCP/IP protocol, use the Windows to proceed with the installation.

7. Choose the **Internet Protocol** option (see Figure 3.1 below) and click the **Properties** button.

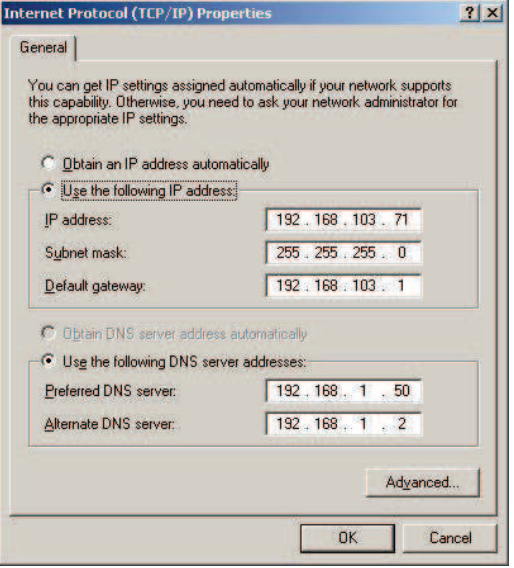

*Figure 3.1 - Change of the IP Address* 

8. Write down the original IP address and the subnet mask of the workstation so the user will be able to restore them at the end of this operation.

9. Change the IP address and the sub net mask of the PC so it is located in the same Subnet of the MB-700. Preferable the IP addresses used must be supplied by the Network administrator.

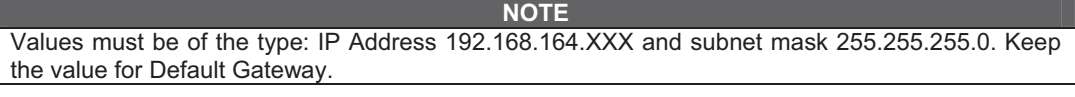

**ATTENTION** Do not use the address 192.168.164.100 once it is the default address used by the MB-700.

10. Click the **OK** button.

11. Run the FBToolsWizard.exe (located in the working directory of Smar) directly from the shortcut "FBTools Wizard", or directly using the shortcut "FBTools Wizard".

12.Select the **MB-700** device and click **Next**.

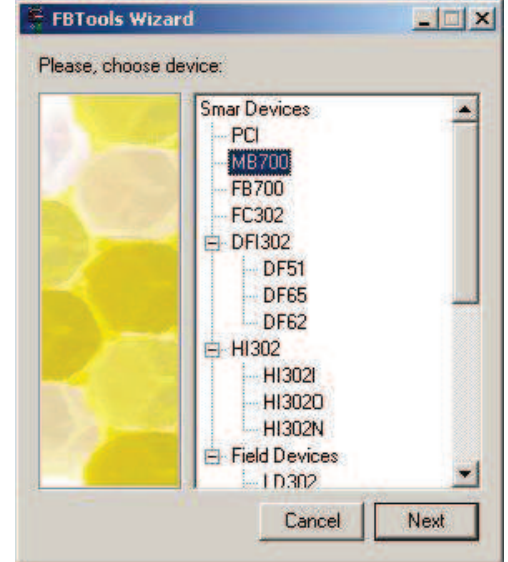

*Figure 3.2 – FBTools Wizard – Choose Device* 

13. Click the **Connect** button to see the modules are available.

### *Configuring*

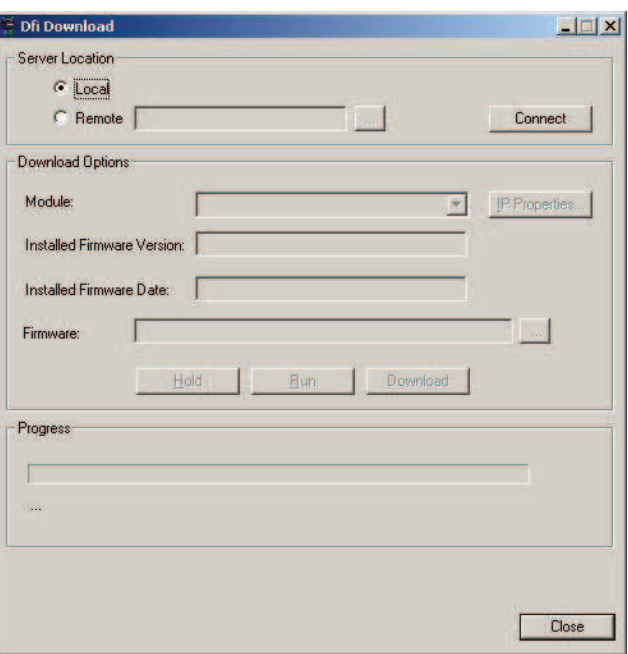

*Figure 3.3 – Dfi Download – Connect (1)* 

14. Select the target **MB-700** module in the option **Module** using as reference the serial number (refer to the external identification label of the MB-700).

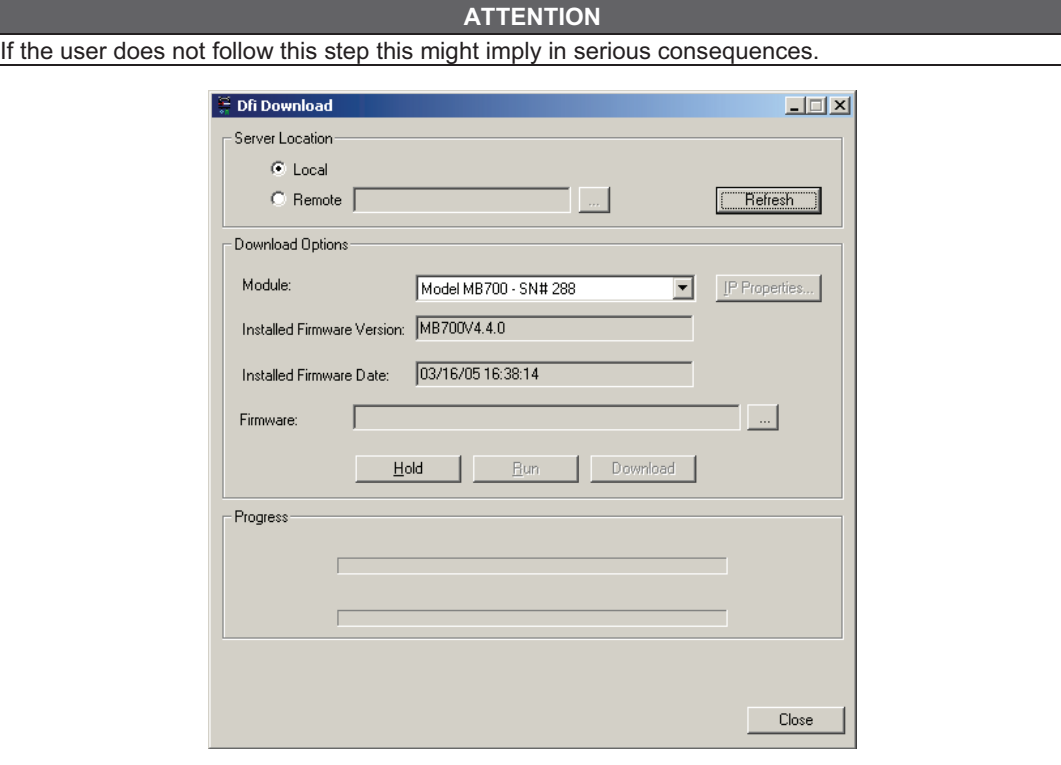

*Figure 3.4 – Dfi Download – Choose Device* 

15. To go ahead it is necessary to stop the firmware that is running in the **MB-700** Processor. Click the **HOLD** button.

16. After executing the previous step, the module will not running the firmware so it will stop all its activity. Confirm the operation by clicking the **Sim (Yes)** button.

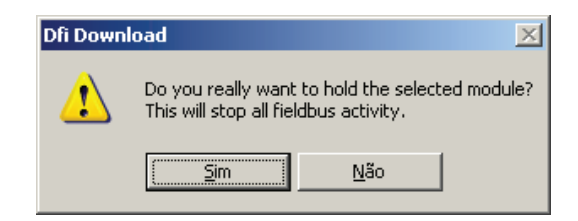

*Figure 3.5 – Dfi Download – Entry Confirmation Screen in Hold Mode* 

17. Be sure the HOLD LED is ON. After stopping the firmware execution in the module, the window will appear again (See Figure 3.6).

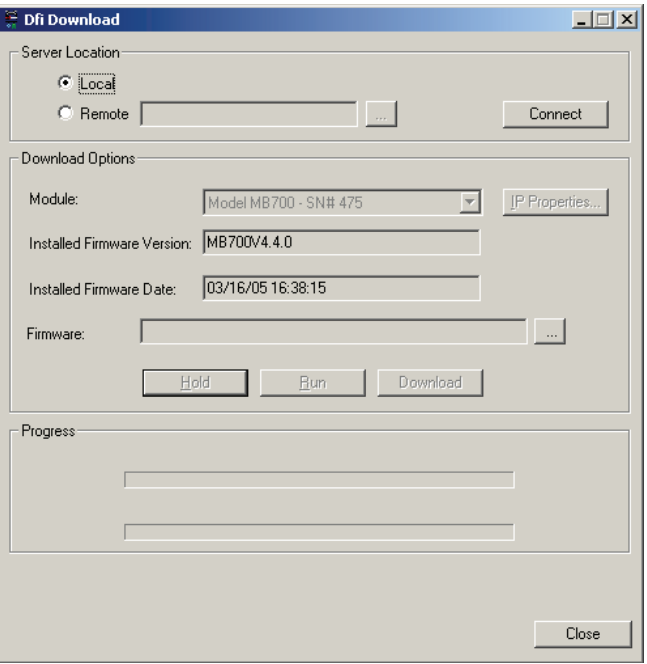

*Figure 3.6 – Dfi Download – Connect (2)* 

18. Click the button  $\boxed{\cdots}$  and choose the firmware to download. After choosing the firmware, the following window will open.

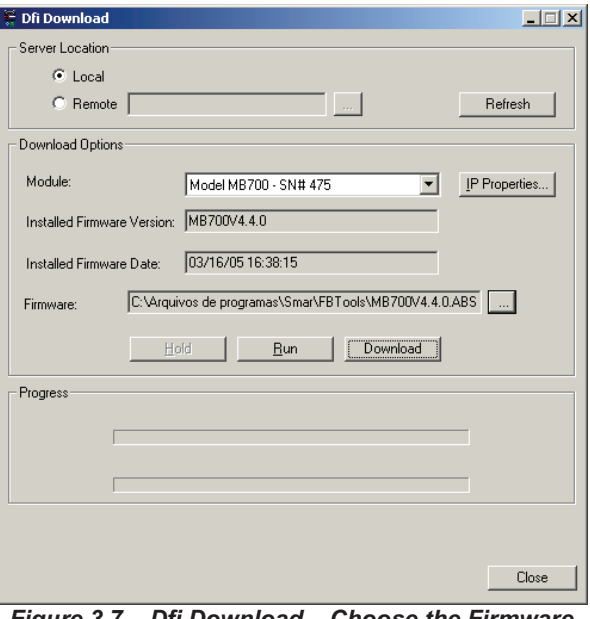

*Figure 3.7 – Dfi Download – Choose the Firmware* 

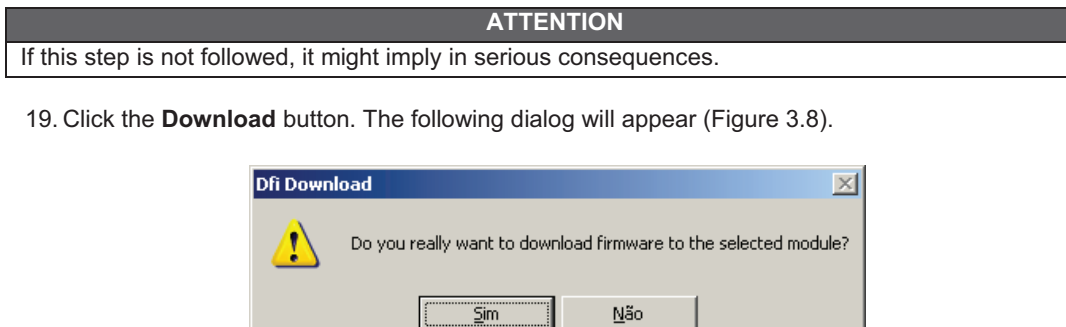

*Figure 3.8 – Download Firmware Confirmation* 

- 20. To start the firmware again, click the **Sim** (Yes) button.
- 21. During the download, it shows the progress indication bar. See Figure 3.9.

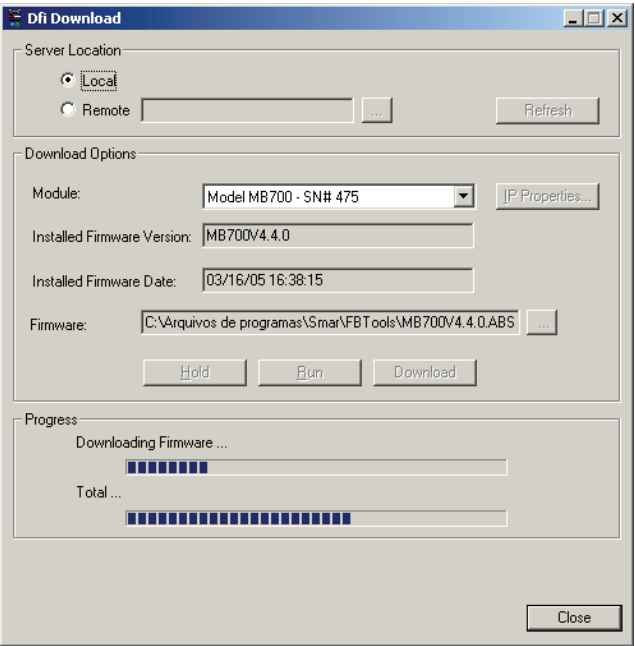

*Figure 3.9 – Dfi Download – Progress Screen* 

22. When the download ends, it shows a status message. At this moment, the **MB-700** will be on *Run* mode. Click the **OK** button. (Be sure the RUN LED is lit).

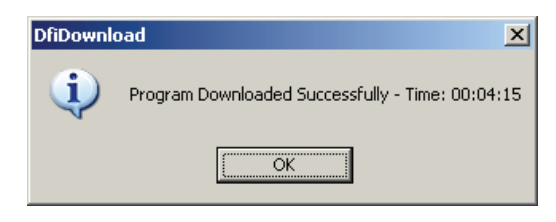

*Figure 3.10 – Dfi Download – Concluded Download* 

23. To finish this operation, click the **Close** button.

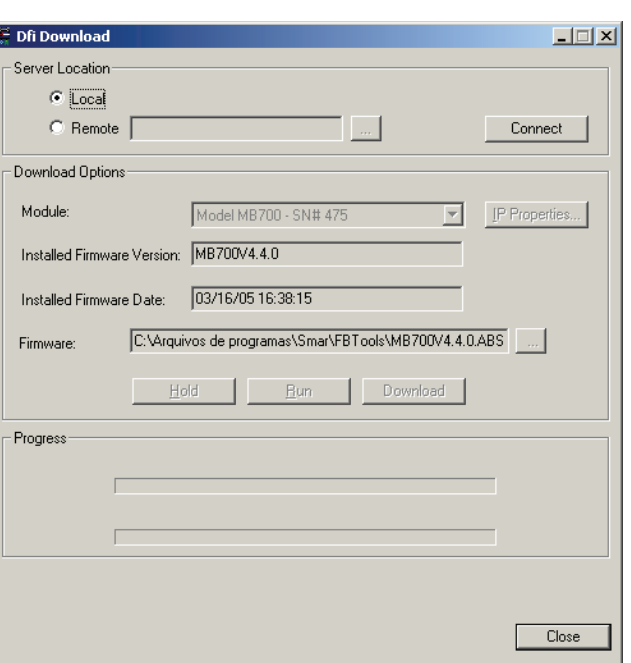

*Figure 3.11 – Screen to Finish Operation* 

# *Setting the MB-700 through Software*

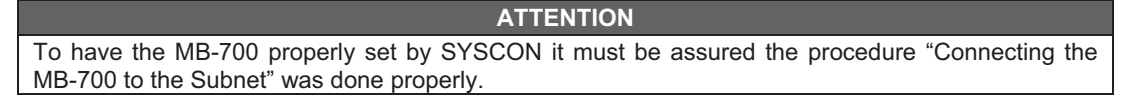

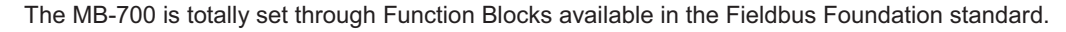

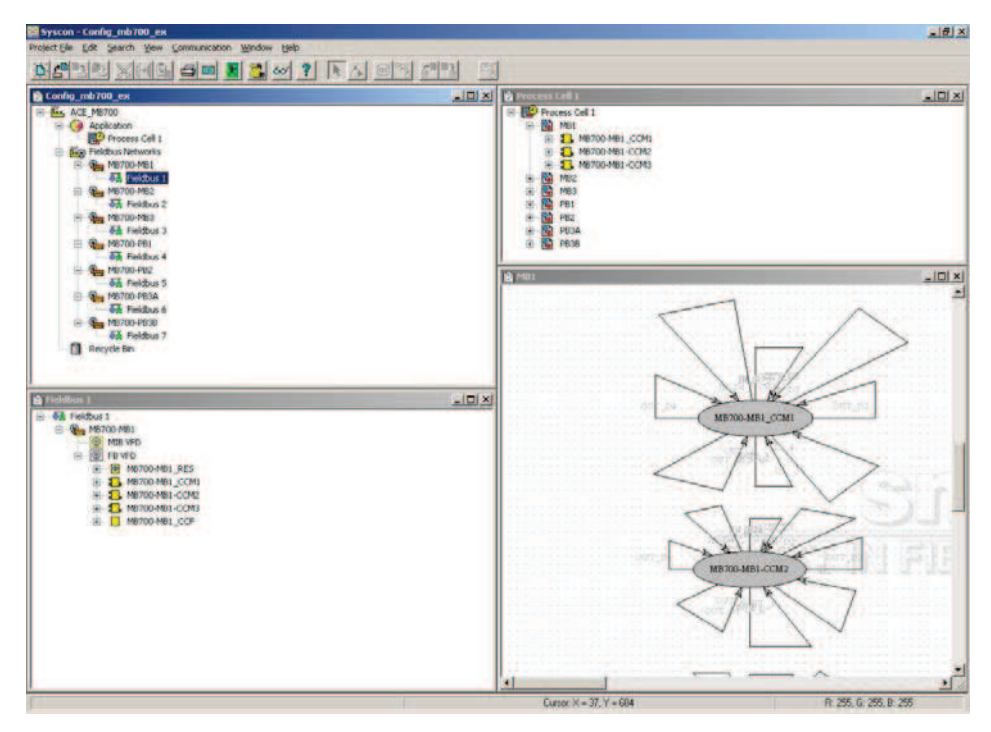

*Figure 3.12 – Initial Configuration - Syscon* 

The MB-700 works together with the SYSCON, configuration and maintenance software, to use the plug and play characteristic allowing to detect, identify and attribute addresses to devices
connected, removed or that have trouble. Once it is connected to the Ethernet bus or to a Workstation, the MB-700 is detected and next it is attributed a fixed IP address or variable depending on the process set via FBTools, eliminating any troubles with the dip switches or address duplication.

# **Creating a New Plant**

Certify to have installed the System302 package that contains the Syscon.

1. Once the Syscon is installed, run the application.

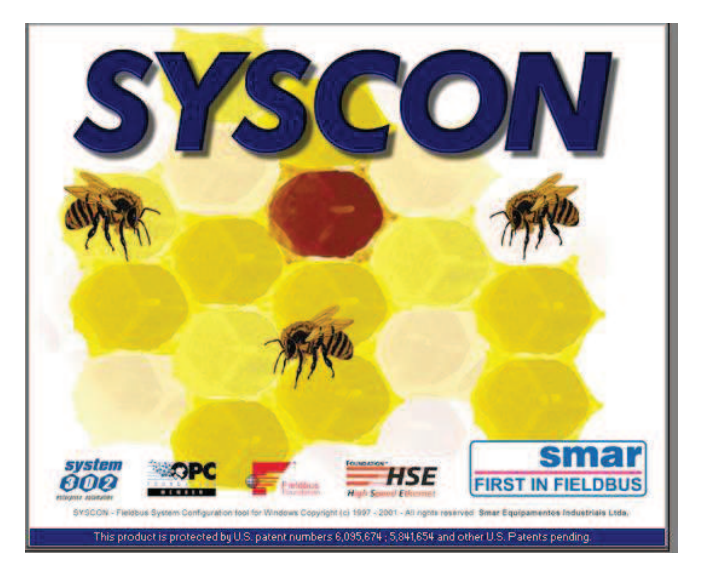

*Figure 3.13 – Software Syscon* 

2. In the main window, choose *Project File*  $\rightarrow$  New. See the Figure 3.14 below.

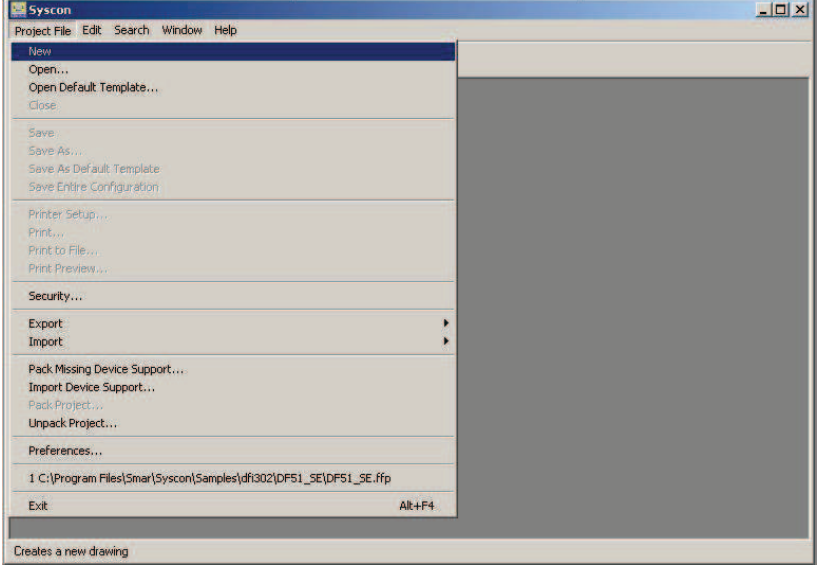

*Figure 3.14 – Main Screen – Software Syscon* 

- 3. Choose Projects and give a new name to the new plant.
- 4. Initially, it must configure to use the DFI OLE Server.
- 5. In the project toolbar, click the *Fieldbus Networks* option to configure the server. In the main window, choose *Communication* → Settings.

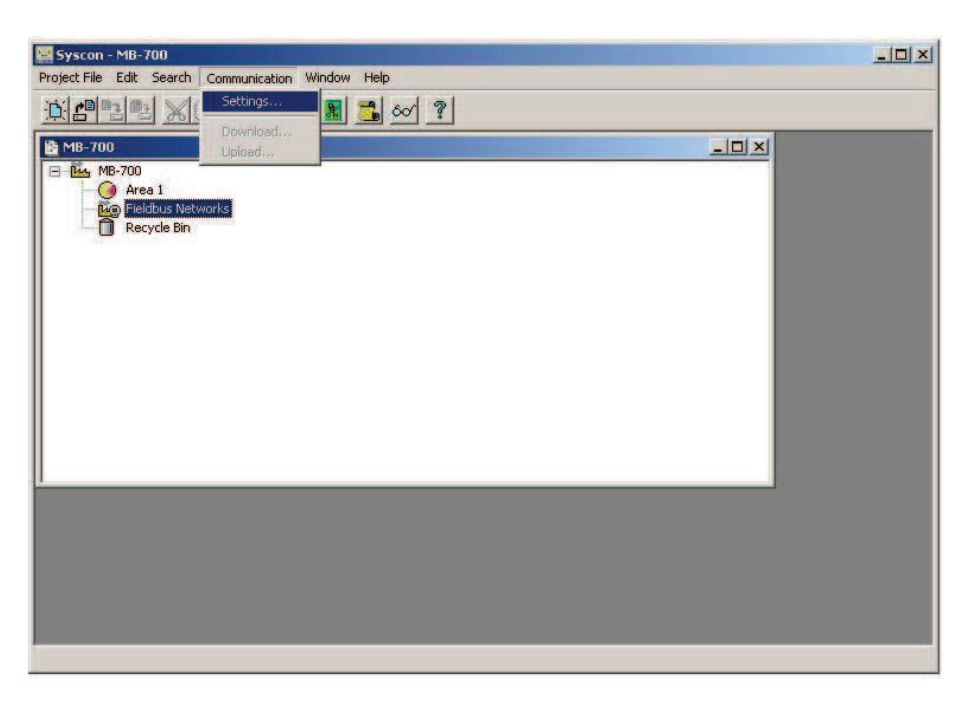

*Figure 3.15 – Screen to Configure the Server (1) – Syscon* 

6. Select the name Smar.DFIOLEServer0 in the parameter Server ID and click the OK Button.

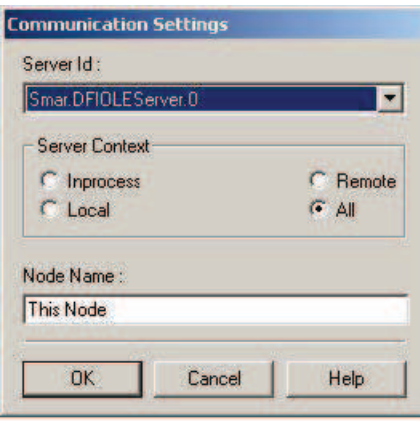

*3.16 – Screen to Configure the Server (2) – Syscon* 

- 7. Add the Fieldbus channel
- 8. In the MB-700 device, add the CCCF (Configuration) and Resource Blocks.
- 9. Do the Off Line configuration of the device.
- 10. According to the process, add CCSM or CCCM blocks. See Chapter 4 "Adding Function Blocks to the MB-700". For further details, see the Syscon manual.

# **MB-700 FUNCTION BLOCKS**

# *Block CCCF- Concentrate Configuration*

## **Overview**

This block allows configure several communication parameters of the Modbus protocol.

#### **Description**

This block allows setting parameters of the communication between **MB-700** and Modbus slave devices through Ethernet and serial (EIA-232/EIA-485) ports. User defines the baud rate for serial ports, parity, timeout, number of retransmissions and bypass direction.

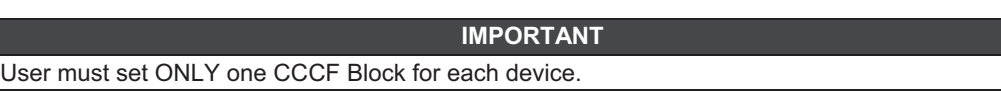

# **Direction of the Data Flow**

User must also set the parameter BYPASS\_DIRECTION to establish the direction of the bypass. There are two options:

 $\checkmark$  0: TCP to serial (default)

 $\checkmark$  1: Serial to TCP

The pictures below show two bypass scenarios using MB-700:

*- TCP/IP to Serial:* MB-700 works as Modbus TCP gateway for Modbus RTU. When a MODBUS command reaches the **MB-700** via TCP/IP and the command addresses a different device of the one set in the parameter DEVICE\_ADDRESS, this command is transmitted in the serial ports (EIA-232/EIA-485).If there is an answer from the addressed device this answer is sent in the TCP/IP port.

**Application:** Master MODBUS TCP/IP communicating with MODBUS RTU typical slave devices for supervision, configuration; or **MB-700** working as data concentrator or peer-to-peer.

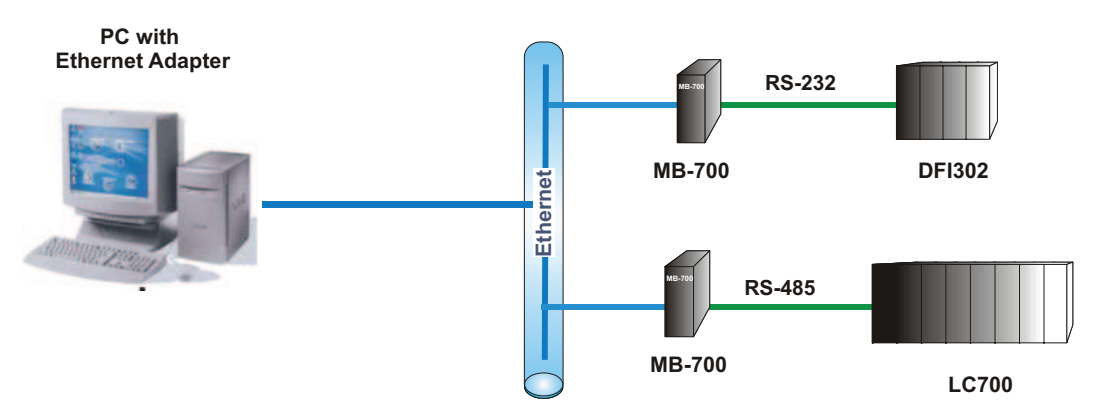

*Figure 4.1 – MB-700 Configuration Example as Serial Master* 

*- Serial to TCP/IP:* Selecting this option the MB-700 will work as a serial slave device (EIA-232 or EIA485) and as TCP/IP master. One MODBUS RTU command that reaches the MB-700 via serial (EIA-232/EIA485) will be sent in the TCP/IP port. If there is an answer in the TCP/IP, the answer is sent in the serial ports.

**Application:** MODBUS RTU master device communicating with a typical Modbus TCP/IP slave.

Working together with other MB-700 allows that several MODBUS RTU master devices communicate with the same slave device through only one port. In other words, it converts the MODBUS RTU protocol in multi master.

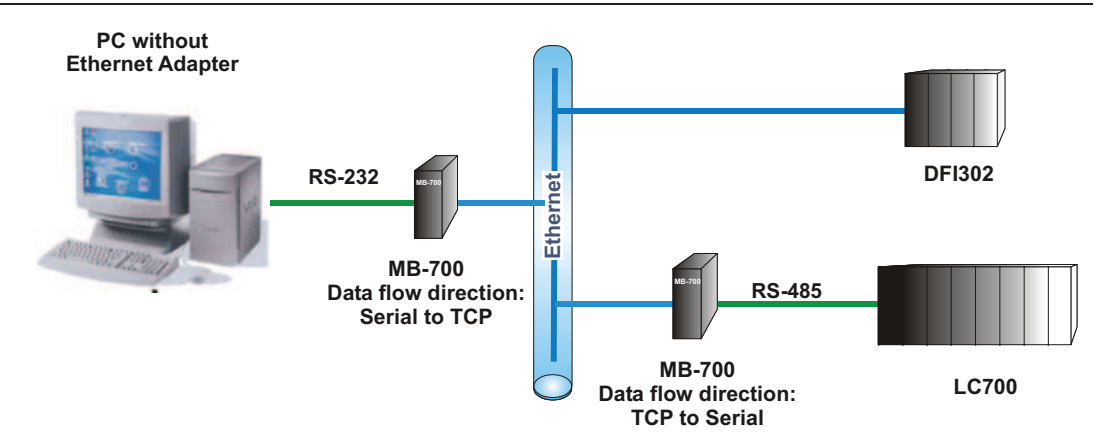

*Figure 4.2 – MB-700 Configuration Example as Serial Slave (MB-700 Communication with Work Station) and Serial Master (MB-700 Communication with LC700)* 

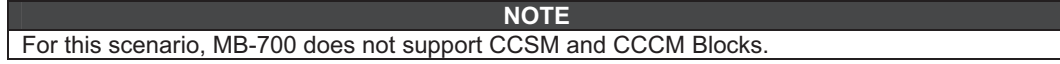

# **MODBUS Addresses**

User must attribute a Modbus address to the MB-700. However this address must be unique in the Modbus networks where the MB-700 is connected through Ethernet or serial ports. In this case, user must set the DEVICE\_ADDRESS parameter. The default value for this parameter is 247.

### **Configuring the Serial Media**

In applications where the serial port of MB-700 is used, user must set the following parameters:

#### **1 - Rate of transference of the serial ports**

It is possible to select the baud rate of data in the serial ports. They may be set through the parameter BAUD\_RATE. It allows the selection among the following baud rates:

- 0: 100 bps
- $\checkmark$  1: 300 bps
- 2:600 bps
- 3: 1200 bps
- 4: 2400 bps
- 5: 4800 bps
- 9 6: 9600 bps(default)
- 
- $\checkmark$  7: 19200 bps<br>✓ 8: 38400 bps
- $\begin{matrix} \sqrt{8} : 38400 \text{ bps} \\ \sqrt{9} : 57600 \text{ hpc} \end{matrix}$ 9:57600 bps
- $\checkmark$  10: 115200 bps

#### **2 - Parity**

Parameter PARITY defines the type of parity to the serial ports.

- 0: No parity
- 1: Even Parity (default)
- $\checkmark$  2: Odd parity

#### **3 – Timeout and Number of retransmissions**

*Timeout*: time waited for an answer from a slave, after a message has been sent through one of the serial (P1 or P2) or Ethernet ports. The TIME\_OUT parameter can change between 0 and 65535 milliseconds, and its default value is 1000. This parameter is directly connected to the NUMBER\_RETRANSMISSIONS parameter.

*Number of retransmissions*: number of times the MB-700 will retry to communicate with the slave device after not getting a reply. The time waited for this answer is set in the TIME\_OUT parameter. The number of retransmissions is chosen through the NUMBER\_RETRANSMISSIONS parameter. User may select a value in the range 0 to 255 to this parameter, and its default value is 1.

For the Bypass function, the NUMBER\_RETRANSMISSONS parameter is not applied.

#### **4 – RTS/CTS**

For devices that require RTS and CTS signals, user can enable or disable this option. In the RTS\_CTS\_TIMEOUT parameter, user sets the maximum time for waiting the CTS after the RTS has been sent. If the RTS CTS TIMEOUT parameter is equal to 0, this function will be disabled. The default value is 0 (disabled).

#### **5 –Time delay between Rx and Tx**

Optionally, an extra time between the end of receiving (Rx) and the beginning of the next serial transmission (Tx) can be set. The TIME\_DELAY parameter defines the time, in milliseconds, of the delay time. This delay time is used when the device (master or slave) has slowness in the serial processing.

If MB-700 acts as Serial Master, the delay will be between a slave answer and the next MB-700 request.

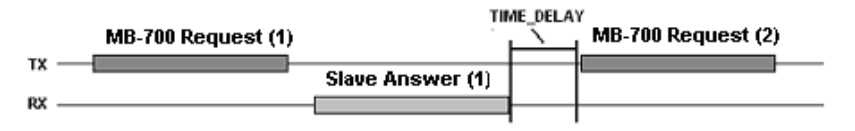

*Figure 4.3 – Time Delay between Rx and Tx (MB-700 as Serial Master)* 

If MB-700 acts as Slave Serial, the delay will be between the Master request and MB-700 answer for the Master.

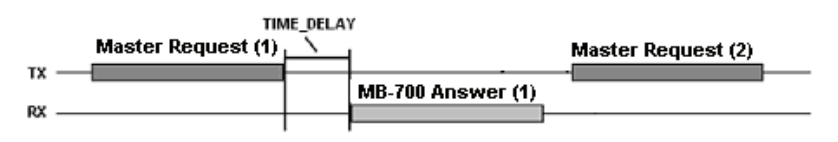

*Figure 4.4 – Time Delay between Rx and Tx (MB-700 as Slave Serial)* 

# **Configuring the TCP Media**

For the applications where MB-700 is used as Modbus TCP Master, the following parameters must be set:

- If there is a TCP slave with a unique Modbus address, the SLAVE\_ADDRESSES parameter must be used, which the IP address of the Slave is configured (IP\_SLAVE\_1 to IP\_SLAVE\_6) and the respective Modbus Address of the Slave (MODBUS\_ADDRESS\_SLAVE\_1 to MODBUS\_ADDRESS\_SLAVE\_6);
- If there are many Modbus Slaves for the same IP address, the IP\_SLAVE\_x parameters with the respective Modbus addresses of the slaves DEVICE\_IDS\_IP\_x must be used (where x means the parameters 7 to 12).

For further details about this configuration type, refer to the Chapter 5 "Adding Blocks to the MB-700".

# **Scan Cycle**

The scan cycle of supervision blocks and control may be set through the parameters SUPERVISION\_OFF\_DUTY and CONTROL\_OFF\_DUTY. Parameter SUPERVISION\_OFF\_DUTY indicates the time in milliseconds of the delay (between readings) during the supervision scan (block CCSM). In the same way, parameter CONTROL\_OFF\_DUTY indicates the delay during scan of control (CCCM).

#### **Note**

When MB-700 acts as bypass or there are written commands for Supervision, these commands has priority over the supervision and control scan and they don't follow the OFF\_DUTY times.

# **Parameters**

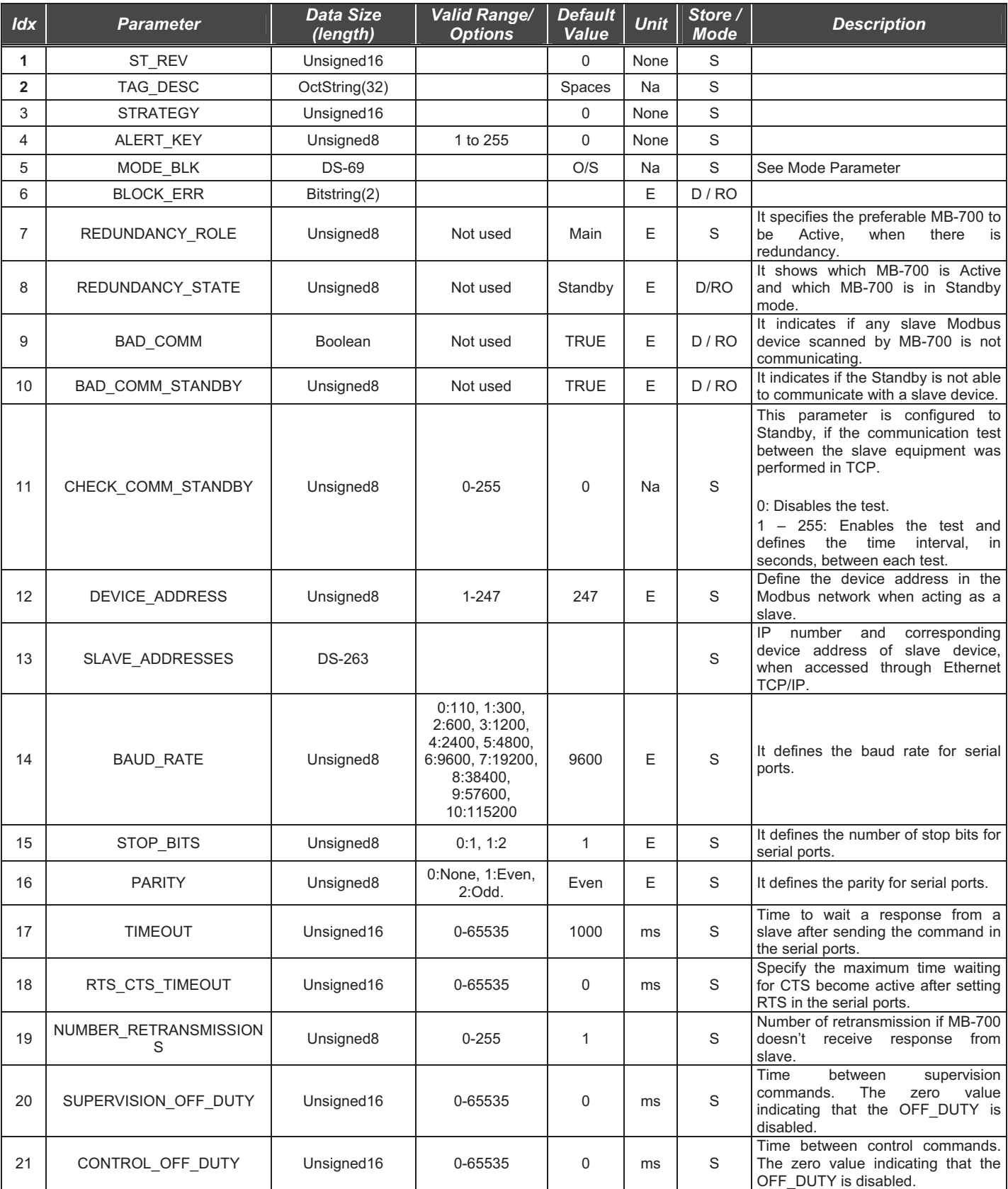

# *MB-700 Function Blocks*

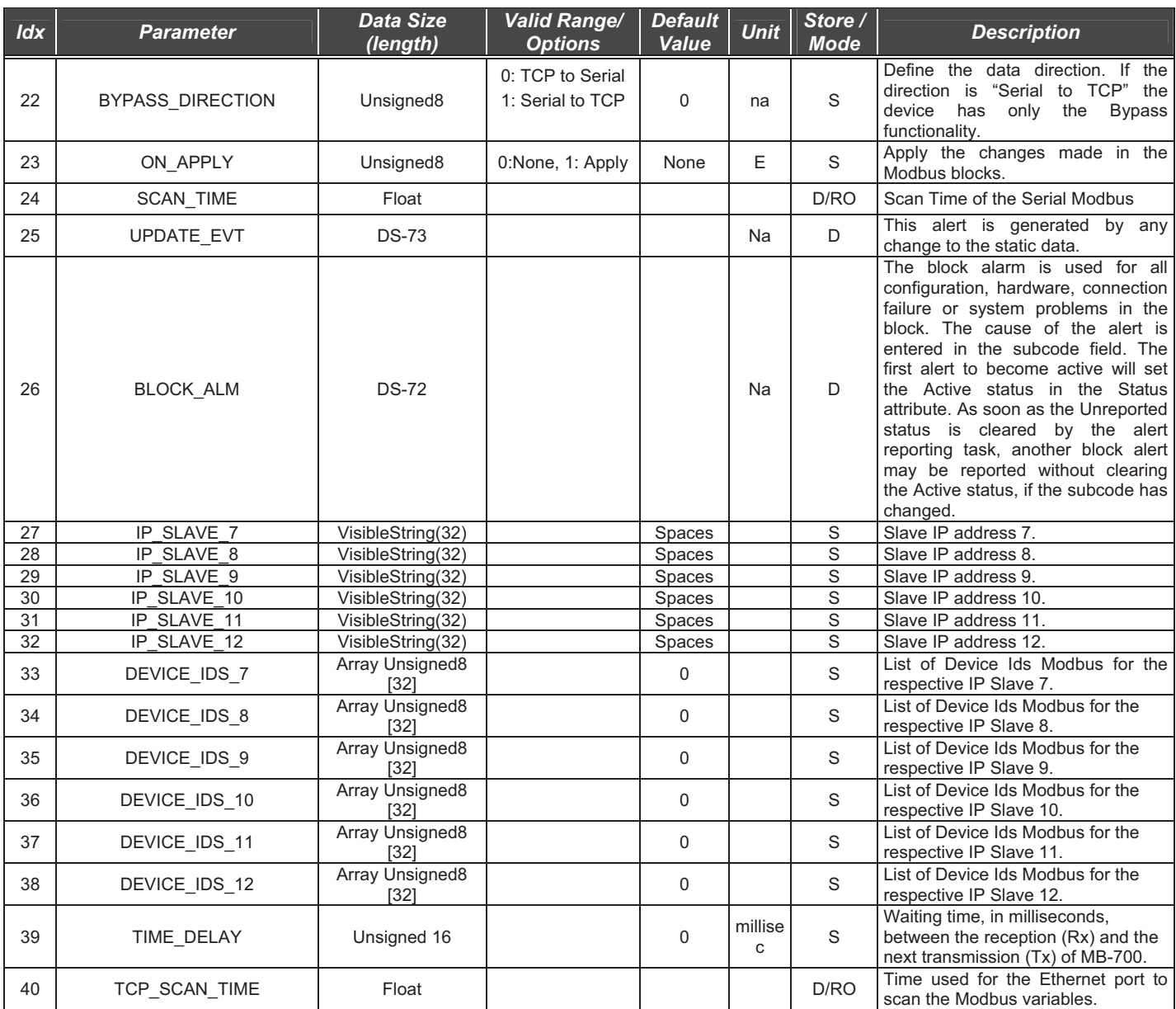

*Table 4.1 - Legend: Store / Mode Column – Store: data storage (D – Dynamic; S – Static; N – Non volatile) / Mode: minimal necessary mode for user modify the parameter (OOS – Out of Service, MAN - Manual); If the mode column is empty indicates that the parameter does not depends on the mode to be modified. RO – Read Only; Unit Column - E – Enumerated parameter; Na – Dimensionless Parameter.* 

# *Block CCSM - Concentrate Supervision Master*

### **Overview**

This block supplies information to monitor a Modbus slave device connected to the serial port of the MB-700 with supervision functionality. This functionality is obtained remapping Modbus variables of the Modbus device into parameters of this block.

#### **Description**

In this block user must inform to the MB-700 the MODBUS addresses of the devices in the MODBUS network.

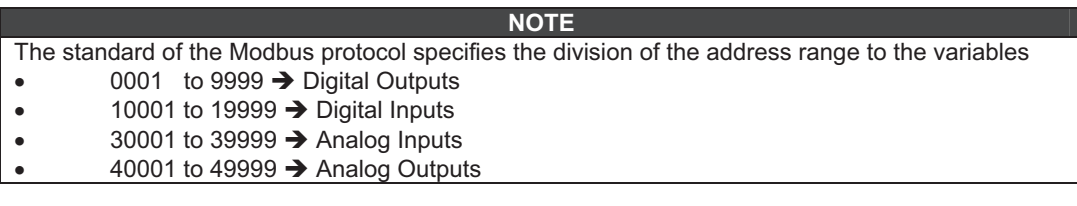

The CCSM block allows user to view and change variables of the MODBUS addresses configured.

# **A - Configuring Points to be Supervised**

#### **MODE OF OPERATION**

The MODE\_BLK parameter sets the operation mode of this block. Modes supported by the CCSM Block are "Auto" (automatic, i.e., normal operation) and OOS (Out of Service). The MODE\_BLK parameter is composed of: Target, Actual, Permitted and Normal. The target mode is the operation mode set by user. "Actual" is the real operation mode of the block, because it displays the current mode of the block.

Parameters of block configuration (like SLAVE\_ADDRESS, B\_ADDRESS, F\_ADDRESS) cannot be changed if the block is working in the automatic mode. To change parameters user must change Target for "OOS" and only next change parameters of configuration and next change the operation Target for "Auto". After changing any parameter user will have to change the parameter On\_Apply (in the configuration block CCCF) to "Apply" so that these changes have effect. The block will remain in OOS (MODE\_BLK. ACTUAL= OOS) while the parameter ON\_APPLY is not changed to "Apply".

#### **NOTE**

The column Store/Mode of the table of parameters of the CCSM block contains a list of parameters that require the OOS mode to be set before these parameters are changed. For more details please refer to the Function Blocks Manual.

#### **SUPERVISION WAYS**

#### **1 - SCAN\_BEHAVIOR Parameter:**

User may select this parameter in two modes:

- 1- Using Config View
- 2- Not using Config View

If user sets the mode "1" will make the MB-700 to get the data from the slave devices in a much faster and optimized way. This will increase the updating of parameters of these blocks that are mapped in the Modbus slave devices.

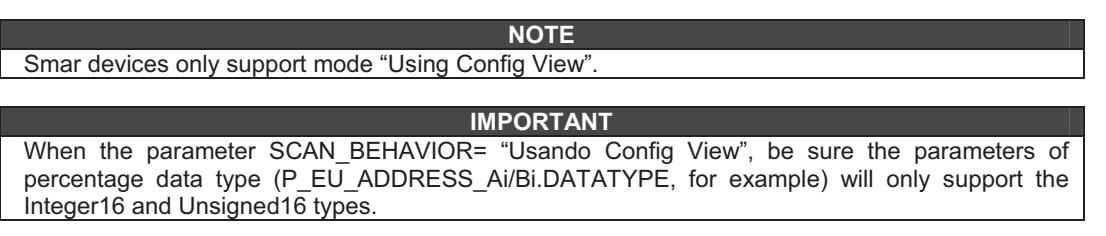

#### **ADDRESSING**

#### **1 - SLAVE\_ADRR Parameter:**

In this parameter user will inform address of the slave device in the Modbus RTU network.

#### **2 - B\_ADDRESSi Parameter:**

Boolean data. User must type the Modbus addresses of the discrete variables that are required to monitor. Up to 96 boolean points can be monitored.

#### **3 - I\_ADDRESSi Parameter:**

Integer data. User must type the Modbus addresses of the integer variables that are required to monitor. This parameter allows monitor integer data of 1, 2 or 4 bytes. A reading of 1 or 2 bytes has only one MODBUS address. If selecting the 4 bytes format, the user will have to select the first MODBUS address. Up to 8 integer variables can be monitored.

#### **4 - P\_EU\_ADDRESS\_Ai/ P\_EU\_ADDRESS\_Bi Parameters:**

Percentage data. User must configure the parameters showed below. In the Appendix C there are more details about Scale Conversion. Up to 56 percentage variables can be monitored.

- FROM EU 100%
- ¾ FROM\_EU\_0%
- ¾ TO\_EU\_100%
- ¾ TO\_EU\_0%

#### DATATYPE:

It corresponds to the format of the data read from the Modbus slave device. For further details about the available data types, refer to the table in the Appendix C.

#### MODBUS ADDRESS OF VALUE:

Enter in this parameter the Modbus addresses of the variable to be monitored.

#### **IMPORTANT**

If are necessary integer 4 bytes data or float, user will have only to set the first Modbus address of the variable.

#### **5 - F\_ADDRESS\_i Parameter:**

Float data. User must insert MODBUS address of a Modbus variable in float format. Up to 16 float points can be monitored.

#### **MAKING EFFECTIVE THE NEW CONFIGURATION**

User must change the parameter ON\_APPLY to "Apply" to validate the new configuration established. To do it, user must access the CCCF block and proceed as indicated.

### **IMPORTANT**

If user do not accomplish this procedure, the new configuration will not be effective. The configuration was sent after writing but the block will only run it after ON\_APPLY having been put on "Apply".

### **B - Data Supervision**

#### **1 - BVALUE Parameter:**

Through this parameter user will visualize boolean variables addressed by the B\_ADDRESSi parameters. The block supports up to 96 Boolean that can be mapped for supervision of the Modbus slave device.

#### **2 - IVALUE Parameter:**

Through this parameter user will visualize integer variables addressed by the I\_ADDRESSi parameters. The block supports up to 8 integer that can be mapped for supervision of the Modbus slave device.

#### **3 - P\_EU\_VALUE\_A/ P\_EU\_VALUE\_B Parameters:**

Through these parameters, user will see analog variables addressed by P\_EU\_ADDRESS\_i. The block supports up to 56 analog that can be mapped for supervision of the Modbus slave device.

### **4 - F\_VALUE Parameter:**

Through this parameter user will visualize float variables addressed by F\_ADDRESS\_i. The block supports up to 16 float variables that can be mapped for supervision of the Modbus slave device.

# **C - Supervision Status**

# **1 - SCAN\_STATUS Parameter:**

Status parameter of the scan done by the MB-700 in the communication with serial slave devices.

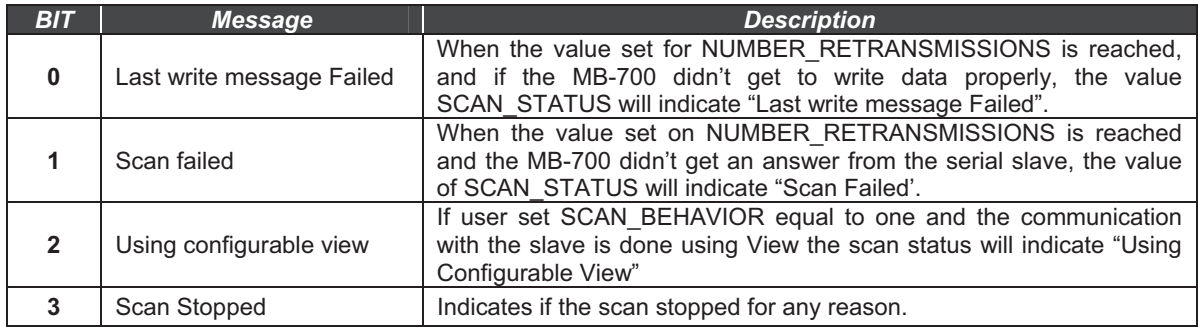

### *Table 4.2 – Description of the Status Bits*

# **Parameters**

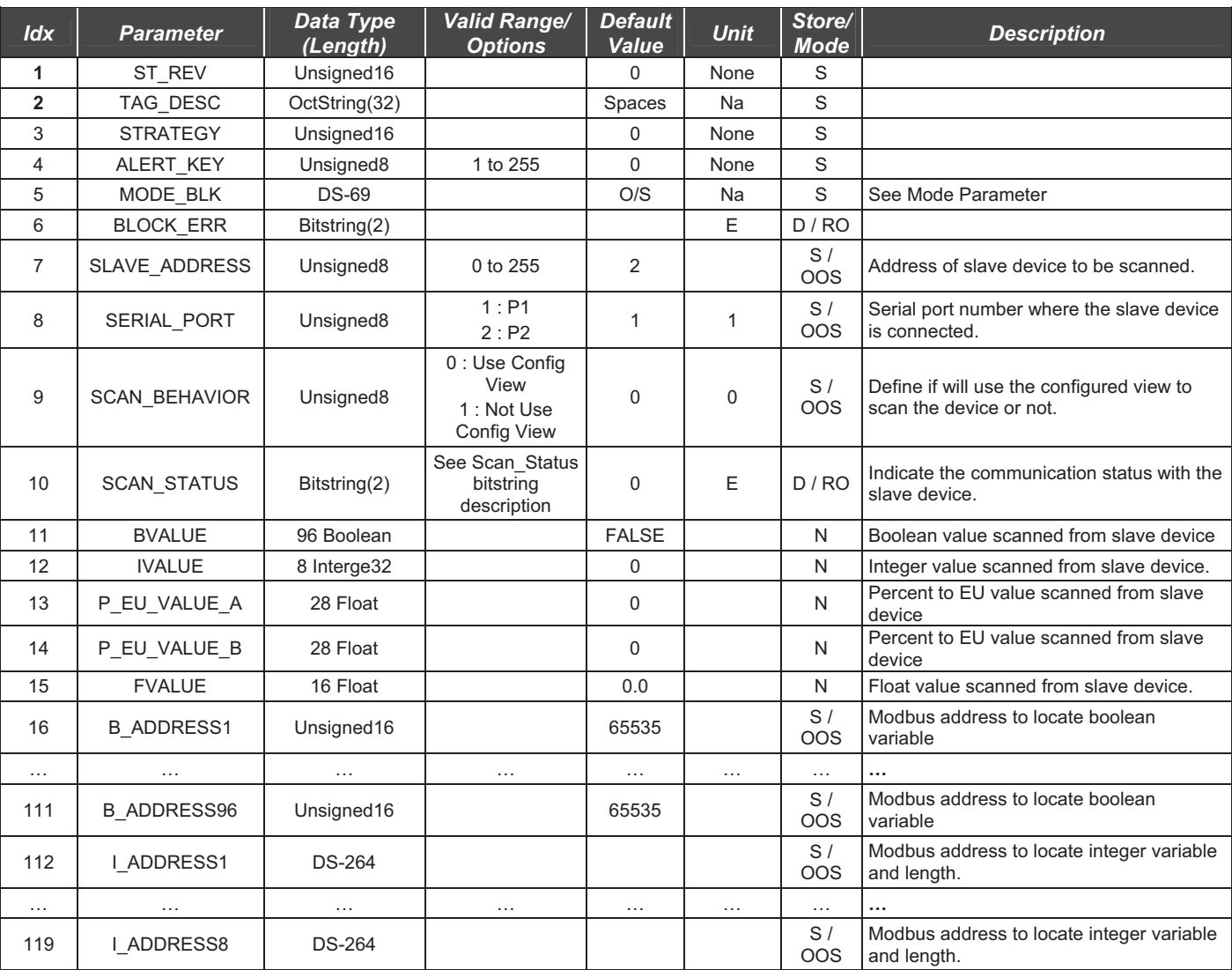

# *MB-700 Function Blocks*

![](_page_46_Picture_200.jpeg)

*Table 4.3 - Legend: Store / Mode Column – Store: data storage (D – Dynamic; S – Static; N – Non volatile) / Mode: minimal necessary mode for user modify the parameter (OOS – Out of Service, MAN - Manual); If the mode column is empty indicates that the parameter does not depends on the mode to be modified. RO – Read Only; Unit Column - E – Enumerated parameter; Na – Dimensionless Parameter.* 

# *Block CCCM - Concentrate Control Master*

# **Overview**

The CCCM block supplies a way to change data between a Modbus slave device and another Modbus slave device or Foundation Fieldbus Device to control process applications.

### **Schematic**

![](_page_47_Figure_5.jpeg)

*Figure 4.5 – CCM Block Schematic* 

# **Description**

The CCCM Block allows the change of data between RTU/TCP Modbus slave devices. As each point is configured individually, it is not necessary that the devices are in the same network For example, a slave must be connected in the serial port of the **MB-700** and another might be connected in the Ethernet network or even in another serial port of another **MB-700**. User needs only to inform the Modbus address of each device, addresses of Modbus variables and a **MB-700** internal "link" connecting the input parameter to the output parameters of the same CCCM block, so that the **MB-700** establishes "peer-to-peer" connection between two devices.

The block has status to each point indicating if the communication is ok, this status is provided in the OUT xx.Status and IN xx.Status parameter.

The COMM\_STATUS parameter is a bitstring with a summary of all good, bad or not configured status of the block. If the bit is one indicates that the point is bad or not configured.

Optionally, a status parameter from variable of Modbus slave device can be configured for each point (this status is associated to OUT\_xx IN\_xx parameter through MODBUS\_ADDRESS\_OF\_STATUS argument and uses **FOUNDATIONTM Fieldbus** standard). Then, if it wished that an indication variable of internal status from Modbus slave device would be transferred to other slave, it can be configured in this status.

#### **NOTE**

User must set the MODE BLK parameter of the CCCM block to "auto", so this block will work properly. See description of this parameter in the previous item, CCSM block.

# **A - Functioning of a Communication "Peer-to-peer" in a MODBUS Device**

Block CCCM must be set to establish communication of data between two slaves through **MB-700**. So user will have to connect the MODBUS addresses of the inputs and outputs.

![](_page_48_Figure_1.jpeg)

*Figure 4.6 - Functioning of a Communication "Peer-to-peer" in a MODBUS Device* 

A Peer-to-Peer example is showed in the Figure 4.6. Assume that wish read a variable from slave 1 and write in the slave 2. Each variable (of slave1 read and of slave2 write) have a Modbus address, which must be obtained of the slave device (consult the manufacturer's manual).

The first step would be identify which the address of the modbus slave devices, and identify the variables which wishes read and write. The read variable (VAR\_OUT\_1) is associated to  $\overline{(OUT_xx)}$ CCCM block **output**. The write variable (VAR\_IN\_1) is associated to (IN\_xx) CCCM block **input**.

After identify the variables, is necessary make a relationship between the input variable and the output variable. There are two ways to do this relation:

- x **(\*)Automatic** where each input and output already related, that is, OUT\_1 linked with IN\_1, OUT\_2 linked with IN\_2, ..., OUT\_D1 linked with IN\_D1, OUT\_D2 linked with IN\_D2. To enable this option set the parameter ALERT KEY = 5. Any value in the ALERT KEY parameter different of 5, disable the option.
- By "Link" in the Strategy in this case a link must be made between the wished input and output. The Figure 4.7 shows this connection using "Link".

![](_page_48_Figure_8.jpeg)

*Figure 4.7 – Peer-to peer Connection in the CCM Block* 

Where the relation option is through "Link", see the following observations:

To verify if the point is or no being read, must be observed the COMM\_STATUS parameter, because the status of the IN\_xx parameter indicate the status of the OUT\_xx variable which is linked to it. For example, in the example above a status "good" in the IN 1 parameter indicate that the value which is being read by OUT\_1 parameter of the slave 1 is Ok, but it not indicate that the slave 2 is receiving the value. The read must be checked in the COMM\_STATUS parameter.

The block mode in Manual means that the inputs are being read but are not being repassed to the block. The operator will able to modify the value of the OUT\_xx variable, because this value will be repassed for IN x and for the slave device related to it.

**(\*)** Where the option of relation is Automatic, have the following observations:

In this option the Manual mode is not available.

The output status (OUT  $x$ ) reflects if the point is reading or no, or corresponds to value of status, if the MODBUS\_ADDR\_0F\_STATUS was configured. The status of the (IN\_x) input reflect if the point was written or no. If will be configured MODBUS\_ADDR\_0F\_STATUS it reflects the read value of the OUT\_x status correspondent.

Case the point can not be read from  $OUT_x$ , it will continue being written from the last valid command of IN\_x.

This relation is more fast than "Link" relation, because it update automatically the output command as to receive the input command, while that the other must wait the block processing.

![](_page_49_Figure_4.jpeg)

More details about how configure a "*peer-to-peer*" connection are introduced in the Chapter 5 of this Manual.

# **B - Addressing**

#### **1. EU\_ADDRESS\_IN1 to EU\_ADDRESS\_IN4 Parameters:**

In these parameters user must inform Modbus addresses and parameters of the slave that receives the value of the analog variable, that is the slave where the value will be sent in the input parameter of the CCCM block. User will have to inform the parameters that are showed below. For further information about Scaling Conversion, refer to the Appendix C:

- FROM\_EU\_100%
- $\times$  FROM EU 0%
- $\times$  TO EU 100%
- 9 TO\_EU\_0%

### $\times$  DATATYPE

The format for the data among the available types can be selected in this parameter. Refer to the Appendix C for details about data types.

#### $\times$  PORT\_NUMBER

User must inform the MB-700 port to be used for communication between slaves: Ethernet, P1 or P2.

#### $\checkmark$  SLAVE ADDRESS

In this parameter, it must inform the Modbus address of the slave device.

#### $\checkmark$  MODBUS ADDRESS OF VALUE

In this parameter, it must inform the Modbus address of the variable to be written whose value is "y".

 $\checkmark$  MODBUS ADDRESS OF STATUS

In this parameter, it must inform the Modbus address of the variable to be written in the slave device.

### **2. EU\_ADDRESS\_OUT1 to EU\_ADDRESS\_OUT4 Parameters:**

In these parameters user will have to inform Modbus address and parameters of the slave that informs the value of the analog variable, that is, the variable to be read. User must inform the following parameters:

- 9 FROM\_EU\_100%
- $\times$  FROM  $\text{EU}^-0\%$
- TO EU 100%
- 9 TO\_EU\_0%
- **DATATYPE**

The format for the data among the available types can be selected in this parameter. Refer to the Appendix C for details about data types.

#### $\checkmark$  PORT NUMBER:

User must inform the MB-700 port to be used for communication between slaves: Ethernet, P1 or P2.

#### $\checkmark$  SLAVE ADDRESS

In this parameter, it must inform the Modbus address of the slave device.

 $\checkmark$  MODBUS ADDRESS OF VALUE

In this parameter, it must inform the Modbus address of the variable read from slave.

 $\checkmark$  modbus address of status

In this parameter, it must inform the address of status of the variable read from slave.

#### **3. EU\_ADDRESS\_IN\_D1 to EU\_ADDRESS\_IN\_D2 Parameters:**

In this parameters user will inform the Modbus addresses and parameters of the slave where the boolean value will be written. User must inform the following parameters:

#### $\checkmark$  PORT NUMBER

User must inform the MB-700 port to be used for communication between slaves: Ethernet, P1 or P2.

#### $\checkmark$  SLAVE ADDRESS

In this parameter, it must inform the Modbus address of the slave device.

#### $\checkmark$  MODBUS ADDRESS OF VALUE

In this parameter, it must inform the Modbus address where the variable value will be written. Inform the address of the Modbus variable of the slave device to be written whose value is the value of input parameter IN\_DX.

#### $\checkmark$  MODBUS ADDRESS OF STATUS

In this parameter, it must inform the address of status of the variable read from slave.

#### **4. EU\_ADDRESS\_OUT\_D1 to EU\_ADDRESS\_OUT\_D2 Parameters:**

In these parameters user will inform Modbus addresses and parameters of the slave that informs the value of the digital variable, that is., the variable to be read. User will have to inform the following parameters.

#### $\checkmark$  PORT NUMBER

User must inform the MB-700 port to be used for communication between slaves: Ethernet, P1 or P2.

#### $\checkmark$  SLAVE ADDRESS

In this parameter, it must inform the Modbus address of the slave device.

#### $\checkmark$  MODBUS ADDRESS OF VALUE

In this parameter, it must inform the Modbus address of the variable read from slave that will be available in the output parameter OUT\_DX of this block.

 $\checkmark$  modbus address of status

In this parameter, it must  $\overline{\text{inform}}$  the address of status of the variable read from slave.

#### **Sending the configuration to the MB-700**

User must change the ON\_APPLY parameter to "Apply" to update the new configuration made. To do it, user must access the CCCF block and proceed as indicated.

#### **IMPORTANT**

If the user does not accomplish this procedure, the selected configuration will not be sent to the MB-700. The configuration was updated after writing, but the block will execute again after ON\_APPLY having been put on "Apply".

# **C - Monitoring Data**

- Analog input monitoring parameters of the CCCM Block: IN1, IN2, IN3, IN4.
- Analog output monitoring parameters of the CCCM Block: OUT1, OUT2, OUT3, OUT 4.
- Digital input monitoring parameters of the CCCM Block: IN D1, IN D2, IN D3, IN D4.

Digital output monitoring parameters of the CCCM Block: OUT D1, OUT D2, OUT D3, OUT<sub>D4</sub>.

# **D - Supervision Status**

#### **1 - Parameter COMM\_STATUS**

This parameter indicates if the communication between slaves was established properly. If the corresponding bit is in logic level 1, it means there was an error during writing/reading of the respective parameter.

| <b>Bit</b>     | Variable                    |
|----------------|-----------------------------|
| 0              | BAD COMM MOD VAR IN1        |
| 1              | <b>BAD COMM MOD VAR IN2</b> |
| $\overline{2}$ | BAD COMM MOD VAR IN3        |
| 3              | BAD COMM MOD VAR IN4        |
| 4              | BAD COMM MOD VAR IN D1      |
| 5              | BAD COMM MOD VAR IN D2      |
| 6              | BAD COMM MOD VAR IN D3      |
| $\overline{7}$ | BAD COMM MOD VAR IN D4      |
| 8              | BAD COMM MOD VAR OUT1       |
| 9              | BAD COMM MOD VAR OUT2       |
| 10             | BAD COMM MOD VAR OUT3       |
| 11             | BAD COMM MOD VAR OUT4       |
| $12 \,$        | BAD COMM MOD VAR OUT D1     |
| 13             | BAD COMM MOD VAR OUT D2     |
| 14             | BAD COMM MOD VAR OUT D3     |
| 15             | BAD COMM MOD_VAR_OUT_D4     |

 *Table 4.4 – Bit / Parameter Status* 

### **Parameter Status**

Each input or output parameter has a corresponding status. The slave device through configuration of the MODBUS\_ADDRESS\_OF\_STATUS might update this status. This happens only if the slave device has a status (this status follows the **FOUNDATIONTM Fieldbus** standard). See more details of how to set this status in the Function Blocks manual. If the MODBUS ADDRESS OF STATUS parameter is not configured, the CCCM Block automatically updates the status to "Good Non Cascade" when the communication with slave is OK or "Bad No Communication with last value" and "Non-Specific", if communication fails.

![](_page_51_Picture_243.jpeg)

# **Parameters**

### *MB-700 Function Blocks*

![](_page_52_Picture_246.jpeg)

*Table 4.5 - Legend: Store / Mode Column – Store: data storage (D – Dynamic; S – Static; N – Non volatile) / Mode: minimal necessary mode for user modify the parameter (OOS – Out of Service, MAN - Manual); If the mode column is empty indicates that the parameter does not depends on the mode to be modified. RO – Read Only; Unit Column - E – Enumerated parameter; Na – Dimensionless Parameter.* 

# *Block CCDL – Concentrate Data Logger*

### **Overview**

This block supplies a mechanism to search data stored in Modbus slave devices in an optimized way. A Modbus variable specified in the configuration will be used to indicate whether it is necessary to scan stored data whose Modbus address are entered by user.

# **Description**

It is an optimized mechanism to bring data stored from the LC700.

• To start the FIFO Data Logger block of the LC700 when the communication with a MB-700 master (for example a HMI) fails, the CCDL block sends a Modbus command to the variable in the LC700 pointed by STOP\_SCAN\_ADDRESS. The block writes TRUE in the variable when it is necessary to enable and FALSE when it is required to disable the FIFO data logger.

If data supervision is normal (for example, if a HMI system communicates normally with a supervision Block-CCSM) in the scan of the CCDL Block, it will monitor the Modbus variable pointed by NEED\_SCAN\_ADDRESS to know if there is any data in the Data Logger. If the variable is not zero it indicates that there's data in the Data Logger. Parameter LOGGER\_ADDRESS points to an address of beginning of the data logger block (FIFO.CTW). The parameter NUM\_REGISTER shows the amount of registers stored on the CCDL Block.

#### **1 – Parameter TYPE\_OF\_LOG**

It sets the time\_stamp of the data logger.

#### **2 – Parameter P\_EU\_ADDRESS\_A1**

It sets the conversion scale and the data format of the FIFO Block data logger (these parameters must have the same configuration of the respective FIFO data logger in the LC700). For further information about Scale Conversion, refer to the Appendix C. User will have to set the following parameters:

- $\times$  FROM EU 100%
- $\checkmark$  FROM EU 0%
- 9 TO\_EU\_100%
- $\times$  To\_EU\_0%

### $\times$  DATATYPE

Choose the format of data read from the device. Data types supported by the data logger (they will be converted to float) are: float and Integer16.

 $\times$  MODBUS ADDRESS VALUE Not used.

Blocks in Cascade - The CCDL block can store up to 280 registers. If the CCDL block is not enough to store all data stored in the FIFO, it is possible to put blocks in cascade as many times as necessary and set all of them with the same information (MODE BLK, SLAVE\_ADDRESS, NEED\_SCAN\_ADDRESS, LOGGER\_ADDRESS, etc). So when the data logged brought from the FIFO block do not fit in the CCDL and there is another CCDL block set for that FIFO, this block will receive the rest of the data log. The CCDL block indicates in the parameter NEXT\_BLOCK\_LOG which is the next block containing the rest of the data logged.

![](_page_54_Picture_309.jpeg)

*Table 4.6 - Legend: Store / Mode Column – Store: data storage (D – Dynamic; S – Static; N – Non volatile) / Mode: minimal necessary mode for user modify the parameter (OOS – Out of Service, MAN - Manual); If the mode column is empty indicates that the parameter does not depends on the mode to be modified. RO – Read Only; Unit Column - E – Enumerated parameter; Na – Dimensionless Parameter.* 

*MB-700 – User's Manual* 

# **ADDING MODBUS TO THE MB-700**

# *MB-700 as Serial MODBUS Master*

**Scenario**

![](_page_56_Figure_4.jpeg)

*Figure 5.1 – MB-700 Architecture Example as a Serial MODBUS Master* 

# **Description**

In this scenario the MB-700 has the following roles simultaneously, when the Bypass Direction parameter is set for "TCP to Serial".

- ¾ Bypass (TCP/IP to serial): The MB-700 passes the MODBUS message transmitting it to a lower level of the network. The MB-700 acts as TCP/IP Modbus to serial Modbus RTU (485 ou 232) converter.
- $\triangleright$  Concentrator: Modbus variables of the devices are read processed (Data Type conversion and scale) and stored in parameters of the CCSM block. So instead of the HMI communicating directly with the slave devices it will communicate directly with the MB-700 only.
- ¾ Peer-to-peer: Two Modbus slaves change data between each other. Peer-to-peer function allows it. Slaves might be in different Modbus networks and even they can change data between each other.

The system above is indicated for remote control operations, where the process is located in a not easily accessible area, a place too far from the supervision system. User does not need to go to the area, it is only necessary that he is connected to the Ethernet network.

The MB-700 has two serial ports EIA-232 and EIA-485 allowing connection with logic controllers through a MODBUS network or through a MODEM. Using the EIA-485 port it is possible to create a multi drop network with logic controllers or to integrate an already existent network. For remote control, in distant locations, a modem or radio might be used in the EIA-232 port to establish communication between the system HMI and configuration systems with controllers in the process plant.

In this application the MB-700 has two basic functions: MODBUS Bypass and Data Concentrator. The Modbus Bypass happen when a MODBUS data reaches the MB-700, that is., CONF700 (or any other Modbus configuration system) sends commands to set any slave device in the Modbus sub net. In this case the MB-700 ignores the message and passes it to the target slave. MB-700 also has the functionality of concentrator of data.

Instead of the supervision system accessing a field device in particular, it just searches for data monitored in MB-700 memory. Data collected are sent within a determinate time base to the MB-700 and the supervision system looks for these data directly in the MB-700 memory increasing speed of access because the HMI does not need to access the field device directly.

The MB-700 is set through Syscon. Fieldbus Foundation Blocks CCCF and CCSM set the concentrator function of the MB-700 and the CCCM Block sets the peer-to-peer communication. The MB-700 has an IP within an Ethernet used for communication between the operation system and the MB-700. Each slave of the network has a MODBUS address that must be informed to the SYSCON. Each I/O and the respective addresses must also be informed to the SYSCON. In the above configuration the peer-to-peer may for example be easily implemented.

# **OFF LINE Configuration**

![](_page_57_Picture_193.jpeg)

# **A - Configuring the IP of the MB-700**

Set the IP of the MB-700 connecting it to the subnet, for more details about how to configure the IP address, refer to the chapter 2 " Connecting the MB-700 to the Subnet".

### **B - Initializing the SYSCON**

- Add the MB-700 to the Syscon. Start SYSCON.
- x Click at *Project* Æ*New* Æ *Project*. After, click at *Fieldbus Networks* Æ *New Fieldbus*.

Select *Expand* to open an auxiliar window. In this new window, right-click in *New -> Bridge*. Select the manufacturer "Smar", and them the device "MB-700";

Save it.

For further details, see SYSCON Manual and the Chapter 3 of this Manual.

#### **IMPORTANT**

The user must be sure that Smar.DFIOLEServer.0 is set in the Communication Settings menu. Otherwise it won't get to communicate the MB-700 and SYSCON.

In the item below, the necessary minimum configuration is explained for the MB-700 acts as "Bypass", "Concentrator" and "Peer-to-peer".

### **C - Configuring Blocks**

#### **1) MB-700 working as Bypass**

In order to the MB-700 works as Bypass, it is necessary to configure just the Resource and CCCF Blocks.

#### **RESOURCE block**

Steps to configure the Resource Block:

- The only necessary parameter to be set here is MODE BLK. Be sure that MODE\_BLK.TARGET = "Auto".
- x Right click the <VB\_VFD> icon. A new window will open. Select the *New Block* option.
- A window will appear. Select RESOURCE Block and give a name to it. Right click the block created and then select *Off Line Characterization*.
- Find the parameter MODE\_BLK.TARGET and put it in "Auto".

![](_page_58_Picture_71.jpeg)

*Figure 5.2 - Syscon Screens* 

![](_page_58_Picture_72.jpeg)

*Figure 5.3 - Adding Block* 

# **CCCF Block**

Steps to configure the CCCF Block:

- In the SYSCON find the MB-700.
- Right click <VB VFD> icon. A new window will appear. Select the *New Block* option.
- A window will appear. Select the CCCF Block, give a name to it and click the OK button to conclude this task. Right click the block and next select *Off Line Characterization*.

| Parameter             | Value | Offset               | Handling       |
|-----------------------|-------|----------------------|----------------|
| $-ST$ REV             |       |                      | R <sub>0</sub> |
| -TAG DESC             |       | 2                    | <b>RW</b>      |
| -STRATEGY             |       |                      | <b>RW</b>      |
| -ALERT KEY            |       | 345676910            | <b>RW</b>      |
| EI-MODE BLK           |       |                      |                |
| <b>BLOCK ERR</b>      |       |                      | <b>RO</b>      |
| -REDUNDANCY ROLE      |       |                      | <b>RW</b>      |
| -REDUNDANCY STATE     |       |                      | R <sub>0</sub> |
| -BAD COMM             |       |                      | R <sub>0</sub> |
| -BAD COMM STANDBY     |       |                      | R <sub>0</sub> |
| -CHECK_COMM_STANDBY   |       | 11                   | <b>RW</b>      |
| -DEVICE ADDRESS       |       | 12                   | <b>RW</b>      |
| EI-SLAVE ADDRESSES    |       | 13                   |                |
| -BAUD RATE            |       | 14                   | <b>RW</b>      |
| STOP BITS             |       | 15                   | <b>RW</b>      |
| <b>PARITY</b>         |       | 16                   | <b>RW</b>      |
| $-$ TIMEOUT           |       | 17                   | <b>RW</b>      |
| -RTS CTS TIMEOUT      |       | 18                   | <b>RW</b>      |
| -NUMBER RETRANSMISSIO |       | 19                   | <b>RW</b>      |
| -SUPERVISION_OFF_DUTY |       | 20                   | <b>RW</b>      |
| -CONTROL OFF DUTY     |       | 21                   | <b>RW</b>      |
| -BYPASS DIRECTION     |       | 22                   | <b>RW</b>      |
| -DN APPLY             |       |                      | <b>RW</b>      |
| -SERIAL SCAN TIME     |       |                      | <b>RO</b>      |
| EI-UPDATE EVT         |       | 23<br>24<br>25<br>26 |                |
| EI-BLOCK ALM          |       |                      |                |

*Figure 5.4 – Configuration Screen CCCF Block* 

The following parameters must be adjusted:

- $\checkmark$  BAUD RATE: Adjust to 57600.
- $\checkmark$  BYPASS\_DIRECTION: TCP to Serial.
- 9 NUMBER\_RETRANSMISSIONS: Choose "3".
- $\checkmark$  TIMEOUT: "1000" (1000 ms).
- $\checkmark$  MODE BLK: Select "Auto".
- $\checkmark$  DEVICE\_ADDRESS: Make sure that in the MODBUS network there is not any other address with the number shown for this parameter. Default: 247.
- $\checkmark$  ON\_APPLY: Set this parameter for "Apply".

To have best visualization, rename the blocks which have created. Right click the Block 1(where a RESOURCE block must have added). A menu will open.

- User should select the Attributes option and change the block tag according to the convenience. The same procedure might be done with the other blocks.
- At the end, a table like below must appear on Syscon.

![](_page_60_Picture_1.jpeg)

*Figure 5.5 – MB-700 Blocks Configuration Example*

### **2) MB-700 working as Concentrator**

For the MB-700 works as Concentrator, it is necessary to configure, besides the previous blocks, the CCSM Block.

#### **CCSM Block**

Steps to configure the CCSM Block:

![](_page_60_Picture_168.jpeg)

In a few moments user will have to inform to the SYSCON MODBUS addresses of the devices. In case of data in the integer format with 4 bytes and float user will always note ONLY the first address, once these data types use 2 positions.

- On the SYSCON find the MB-700.
- x Right click the <VB\_VFD> icon. A window will appear. Select the *New Block* option.
- Next select CCSM block. Right click the block just created, and next select Off Line *Characterization*.
- Set MODE\_BLK.TARGET= "Auto".
- The parameter SLAVE\_ADDR must have the address of the LC700 target, in this case LC700 1 or the Modbus address of the slave. For this case, the address is 1.
- SERIAL\_PORT will be set for P1 to communicate through ports EIA-232 and EIA-485.

#### **NOTE**

If user is using Smar Modbus Slave Devices will be able to change the parameter SCAN\_BEHAVIOR to "Using Config View" and this way will enable a much faster communication between MB-700 and slave devices.

In the proposed scenario in the Figure 5.1, the LC700 1 has one I/O card connected to eight discrete switches, eight digital outputs represented by LEDs and two inputs for the two transmitters.

Consider that the LC700 has address 1 within that network and it is required to set points of the Table 5.1. Note that the MODBUS addresses of the input variables to be monitored must be also informed.

| Input/Output         | Data Type  | <b>Modbus Adresses</b> |
|----------------------|------------|------------------------|
| LED <sub>1</sub>     | Digital    | 00001                  |
| LED <sub>2</sub>     | Digital    | 00002                  |
| LED <sub>3</sub>     | Digital    | 00003                  |
| LED <sub>4</sub>     | Digital    | 00004                  |
| LED <sub>5</sub>     | Digital    | 00005                  |
| LED <sub>6</sub>     | Digital    | 00006                  |
| LED <sub>7</sub>     | Digital    | 00007                  |
| LED <sub>8</sub>     | Digital    | 00008                  |
| Switch 1             | Digital    | 10001                  |
| Switch 2             | Digital    | 10002                  |
| Switch 3             | Digital    | 10003                  |
| Switch 4             | Digital    | 10004                  |
| Switch 5             | Digital    | 10005                  |
| Switch 6             | Digital    | 10006                  |
| Switch 7             | Digital    | 10007                  |
| Switch 8             | Digital    | 10008                  |
| <b>Transmitter 1</b> | Percentage | 30001-30002            |
| <b>Transmitter 2</b> | Percentage | 30003-30004            |

 *Table 5.1 – Modbus Points Configuration Example from Modbus Slave* 

- In the SYSCON right click the block just created named CCSM.
- x Select the *Off Line Characterization* option.

In this window user will find the parameters B\_ADDRESS1 to B\_ADDRESS96.

• Click the B\_ADDRESS1 parameter and type in the blank field the corresponding MODBUS address, that is, 10001.

x Next click the *End Edit* button.

• Repeat the same procedure for B\_ADDRESS2 to B\_ADDRESS8 adding MODBUS addresses to the ON/OFF switches according to the Table 5.1.

![](_page_61_Picture_138.jpeg)

*Figure 5.6 - Setting the CCSM Block (1)* 

The user should set the transmitter inputs. In the window above search for the parameters P\_EU\_ADDRESS\_A1 to P\_EU\_ADDRESS\_A28. Click the P\_EU\_ADDRESS\_A1 parameter. User will set the following parameters:

 $\Rightarrow$  FROM EU 100% Inform the maximum value to the input variable read in the transmitter 1.

 $\Rightarrow$  FROM EU 0%

Inform the minimum value of the variable read in the transmitter 1.

 $\Rightarrow$  TO\_EU\_100%

Inform the maximum value of the parameter P\_EU\_VALUE\_A[0].

 $\Rightarrow$  TO\_EU\_0%

Inform the minimum value of the parameter P\_EU\_VALUE\_A[0].

 $\Rightarrow$  DATATYPE.

Choose the format to the Modbus variable read from the slave device. For further details about the available data types, refer to the table in the Appendix C.

#### $\Rightarrow$  MODBUS ADDRESS OF VALUE.

Type the address 30001, where it is connected the value read from transmitter 1. According to the type of data used in the variable reading the transmitter will use one or two addresses. Only the first address will be informed.

![](_page_62_Picture_13.jpeg)

*Figure 5.7 - Setting the CCSM Block (2)* 

After finishing this configuration the user must have a window similar to (see figure 5.8):

![](_page_63_Picture_1.jpeg)

### **3) MB-700 working as Peer-to-peer**

For the MB-700 works as Peer-to-peer between Modbus devices in the same serial network, it is necessary to configure, besides the Resource and CCCF Blocks, the CCCM Block.

#### **CCCM Block**

To configure the CCCM block, follow the steps below.

![](_page_63_Picture_46.jpeg)

*Figure 5.9 - Adding the CCCM Block* 

After inserting this block, the Fieldbus window should be similar to:

#### *Adding Modbus to the MB-700*

![](_page_64_Picture_1.jpeg)

*Figure 5.10 - CCCM Block Added into the Project* 

Change MODE\_BLK to "Auto".

Initially the modbus variables of the slaves which is desirable read and write values will be associates. For example, considering the example of Figure 5.1 where Modbus slaves devices are in MB-700 serial port and is desirable transfer a variable of a slave 1 to slave 2. Then, the reading variables in OUT xx parameters and the write variables in IN xx parameter of the CCCM block are associates.

Find EU\_ADDRESS\_OUT1. Click this parameter and configure:  $\Rightarrow$  FROM\_EU\_100% Inform the maximum value of input variable read from the LC700 Function Block.

 $\Rightarrow$  FROM EU 0% Inform the minimum value of the Modbus variable read from the LC700 system.

 $\Rightarrow$  TO EU 100% Inform the maximum value of the variable to be monitored.

 $\Rightarrow$  TO EU 0% Inform the minimum value of the variable to be monitored.

 $\Rightarrow$  DATATYPE Choose the format for the data. For further details about the available data types, refer to the table in the Appendix C.  $\Rightarrow$  PORT\_NUMBER Set the port P1. P1 is selected because the communication is done through the serial ports of the MB-700.

 $\Rightarrow$  SLAVE ADDRESS Insert the number of MODBUS slave.

 $\Rightarrow$  MODBUS ADDRESS OF VALUE Insert the MODBUS address of the slave 1 reading variable.

![](_page_65_Picture_1.jpeg)

*Figure 5.11 - Setting the CCCM Block* 

To configure the reading variables, find the parameter EU\_ADDRESS\_IN1. Inform the required parameters. They are similar to the parameters EU\_ADDRESS\_OUT1 of the CCSM block. However SLAVE\_ADDRESS must be equal to the value of the address of the second slave of the MOBDUS network.

In the parameter MODBUS\_ADDRESS\_OF\_VALUE, insert the MODBUS address of write variable of the slave 2.

Is necessary relate the input and output variables to indicate where is the points of reading and where is the write points of the do "*Peer-to-peer*". Case the user wish the relation by "link" must proceed as:

Configure the CCCM in the logic diagram.

- In the SYSCON, right click *Area1* icon.
- Select New Process Cell option.
- x In *Process Cell 1* right click the *Expand* option.
- x In the new window, right click *Process Cell1* and select *New Control Module*.

x In *Control Module 1,* right click it and select *Strategy*. At the end, user will have 4 windows opened:

- 9 One main window with the name of the file
- V A Process Cell window<br>V A Fieldbus Window
- V A Fieldbus Window<br>V A Control Modulo W
- 9 A Control Module Window

x In the *Fieldbus* window drag the CCCM icon to the *Control Module* window. SYSCON will insert the CCCM Block in this window.

- Click the link button.
- x Right click the CCCM block in the *Control Module* window.

Select OUT 1. Make a link to the input **IN** 1 of this same block. SYSCON will make the link the between slaves.

### *Adding Modbus to the MB-700*

![](_page_66_Picture_1.jpeg)

*Figure 5.12 – Configuration Example of a OUT\_1 Link to IN\_1 (Modbus Point to Point Communication)* 

# **D - Configuration Download**

Before starting the communication, the user must do the following procedure:

• In the main window, right click the first item of this window. In the current example the project was called MB-700.

x Select *Export tags*. A window will open like below asking where the file with the tags will be saved.

• Click the Save button.

![](_page_66_Picture_8.jpeg)

*Figure 5.13 - Choosing the Folder for Export Tags* 

Start the communication with the MB-700 by clicking in the On Line button.

![](_page_66_Picture_111.jpeg)

- x In case the communication is not established, right click *Bridge* icon and select *Attributes*.
- In the field *Device ID*, check if the device is recognized. Select the corresponding number of the device. See the serial number in the identification label of the MB-700 module.

x Next download the configuration. Right click the *Fieldbus1* or *Bridge* (MB-700) and select *Download*. The configuration will be sent to the MB-700.

After having sent the configuration, user must change the parameter ON\_APPLY of the CCCF Block to "Apply". This will update the configuration of the CCSM Block.

# **On Line Configuration**

It is possible to set blocks of the MB-700 on line with the device connected to the network and functioning. It is only necessary that user right-clicks the block and select *On Line Characterization*. User may also monitor all parameters now.

#### **IMPORTANT**

To make effective the new configuration, user must always change the parameter ON\_APPLY to Apply, otherwise this configuration will not be updated in the MB-700. User also must check which parameters may be set and changed in the "Auto" mode because a few parameters may only be changed in the OOS mode.

# *MB-700 as a TCP/IP Master*

# **Description**

MB-700 functionality in this scenario:

¾ Bypass (Serial to TCP): MB-700 works as protocol converter. In this function it converts a serial MODBUS RTU message to TCP/IP and TCP/IP to Modbus RTU.

¾ Peer-to-peer: MB-700 can exchange data between slave Modbus devices. These slave devices might be in different Modbus networks and even they can change data between each other.

# **1 - MB-700 working as Bypass (Serial to TCP)**

In this scenario MB-700 does not have concentrator functionality. Thus the only two Blocks required to be set are CCCF and RESOURCE. Several MB-700s are connected in an Ethernet. In every MB-700 are connected several slave devices. User may set any of these controllers from the same station. Two MB-700 are connected and the respective stations are connected through the serial EIA-232 ports of each MB-700. The Ethernet ports connect these MB-700s to the corporate network. Connected to this network is a third MB-700 and on it are connected the slave MODBUS devices. MB-700 acts as a TCP/IP master establishing a bridge between workstations, local network and MODBUS network. The great advantage given by this configuration is to allow the connection of a MODBUS slave with several serial masters. This allows one slave to be accessible in several points of Ethernet through MB-700.

**NOTE**

For this scenario, MB-700 does not support CCSM and CCCM Blocks.

![](_page_68_Figure_1.jpeg)

*Figure 5.14 – Example of MB-700 Architecture working as Serial Bypass for TCP* 

# **Configuration**

The RESOURCE Block must have its parameter MODE\_BLK put in "auto".

The procedures to configure the CCCF Block are similar to the previous application, except by the BYPASS\_DIRECTION parameter now selected to "Serial to TCP".

![](_page_69_Picture_34.jpeg)

*Figure 5.15 - Setting the BYPASS\_DIRECTION Parameter in the CCCF Block* 

The configuration of the Modbus Slaves in the CCCF Block follows the steps below:

• If the configuration has only one a Modbus slave for a determined IP address, the parameter SLAVE\_ADDRESSES must be used. In this case, for each IP\_SLAVE it has a corresponding MODBUS\_ADDRESS\_SLAVE.

![](_page_69_Picture_35.jpeg)

*Figure 5.16 - Setting the Modbus Slaves in the CCCF Block* 

If the configuration has more than one Modbus slave for the same IP address, the IP\_SLAVE\_x and DEVICE\_IDS\_IP\_x parameters can be used. In this case, for each IP\_SLAVE it can configure up to 32 Modbus slave addresses.

| Off Line: MB700 21 - Concentrate Configuration - MB21_CC                                                                                                    |                                                                                                    | $\Box$                                                                                                    |
|----------------------------------------------------------------------------------------------------|----------------------------------------------------------------------------------------------------|----------------------------------------------------------------------------------------------------|
| $\bullet \circledast \bullet \circledast \bullet \circledast \bullet \bullet$<br>$\mathbf{D}$<br>$\triangleleft$                                                                                                    | <b>B 5 TH</b><br>쁺<br>$\mathbb{I}^+$<br>$S \cdot$ ED<br>$\blacktriangle$                                                                                                    |                                                                                                    |
| Value<br>Parameter                                                                                                    | Offset                                                                                                    | Handling<br>$\blacktriangle$                                                                                                    |
| EI-UPDATE EVT<br>EI-BLOCK ALM<br>-IP SLAVE7<br>192.168.164.101<br>-IP_SLAVE8<br>-IP SLAVE9<br>-IP_SLAVE10<br>-IP SLAVE11<br>-IP_SLAVE12<br>白-DEVICE_IDS_IP_7<br>5<br> −[1]<br>$\frac{6}{7}$<br>$-2$<br>- [3]<br>8<br>$[-[4]$<br>9<br> −[5]<br>10<br>$-[6]$<br>11<br>$-[7]$<br>-181<br>--[9]<br>--(10)<br>$-111$<br>i-−[12]<br>--1131<br>$-[14]$<br>--1151<br>$-[16]$<br>--1171<br>i⊹[18]<br>---[19]<br> …[20]<br>$-211$<br>$-[22]$<br>$-[23]$<br>$-[24]$<br>$-[25]$<br>$-[26]$<br>---[27]<br>$-[28]$<br>i--[29]<br>$-$ [30]<br>--[31]<br>i[32]<br>由-DEVICE_IDS_IP_8<br>ED-DEVICE IDS IP 9<br>由-DEVICE_IDS_IP_10<br><b>AFUSOF ING INCH</b> | $\overline{25}$<br>26<br>27<br>28<br>29<br>30<br>31<br>32<br>33<br>.1<br>$\overline{2}$<br>$_{\rm 3}$<br>$\overline{A}$<br>.5<br>$\overline{\mathbf{6}}$<br>$\overline{J}$<br>$\overline{\mathbf{8}}$<br>.9<br>.10<br>.11<br>.12<br>.13<br>.14<br>.15<br>.16<br>.17<br>.18<br>.19<br>.20<br>.21<br>.22<br>.23<br>.24<br>.25<br>.26<br>.27<br>.28<br>.29<br>.30<br>.31<br>.32<br>34<br>35<br>36<br>$\sim$ | <b>RW</b><br><b>RW</b><br><b>RW</b><br><b>RW</b><br><b>RW</b><br><b>RW</b><br><b>RW</b><br><b>RW</b><br><b>RW</b><br><b>RW</b><br><b>RW</b><br><b>RW</b><br><b>RW</b><br>RW<br><b>RW</b><br><b>RW</b> |
|                                                                                                    | Edit<br>Cancel Edit<br>Close<br>Clear                                                                                                    | Help                                                                                                    |

*Figure 5.17 - Setting the Modbus Slave IPs in the CCCF Block* 

In the CCCF Block, change the ON APPLY parameter to "Apply".

Click the ON button to start communication.

![](_page_70_Figure_6.jpeg)

Next download the configuration. After this step, the communication is established and the MB-700 is On Line.

# **2 - MB-700 working as Peer-to-peer**

For the MB-700 works as Peer-to-peer in the TCP/IP, the user must follow the defined steps for the Off Line Configuration in the item MB-700 working as Serial Peer-to-peer, and, besides this, the following parameters must be configured:

In the CCCF Block, the SLAVE\_ADDRESSES and/or IP\_SLAVE parameter must be configured with the IP and the Modbus address of the TCP/IP slaves (as described previously) up to the limit of 12 TCP/IP addresses.

- In the CCCM Block, the EU\_ADDRESS\_XXXX.PORT\_NUMBER parameter, select "Ethernet" indicating for this point (XXXX) the communication will be done through the TCP/IP. (Where XXXX can be IN\_1….IN\_4, IN\_D1…IN\_D4, OUT\_1…OUT\_4, OUT\_D1…OUT\_D4).

![](_page_71_Figure_1.jpeg)

*Figure 5.18 - MB-700 working as Peer-To-Peer in the Serial and TCP/IP* 

# *MB-700 as a TCP/IP Modbus Slave*

# **1 - MB-700 working as Concentrator**

The MB-700 module would operate as a Serial/TCP Modbus concentrator and can also work as TCP Slave of the Concentrated Dynamic Data into its CCSM Block.

The Device Slave Address (ID Modbus) is defined in the DEVICE\_ADDRESS parameter of the Concentrate Configuration Block (CCCF).

The Modbus address of the parameter to be monitored is fixed for each CCSM Block and depends on the block instantiation (it is indicated in the STRATEGY parameter).

To provide the redundancy, the MB-700 Blocks must answer like Slave Modbus as Active and also as Standby.

#### **Modbus Address Calculation**

Each block has a fixed range of Modbus Addresses, which is defined following the form: **Modbus\_Addr = Modbus\_start\_addr + (offset \* n)** 

Where:

n –STRATEGY parameter of the CCSM block (indicate the block instantiation)

For the following configuration:

- o MB-700
- o CCSM1
- o CCSM2
- o CCSM3
- o CCSM4

The Modbus Address of the BVALUE[1] parameter of the CCSM4 block would be:

```
Modbus start addr – BVALUE[1] = 1001
CCSM block Offset = 200 
CCSM.Strategy = 3 (fourth SM block in the configuration) 
Modbus_Addr = 1001 + (200 * 3) 
Modbus Addr = 1601
```
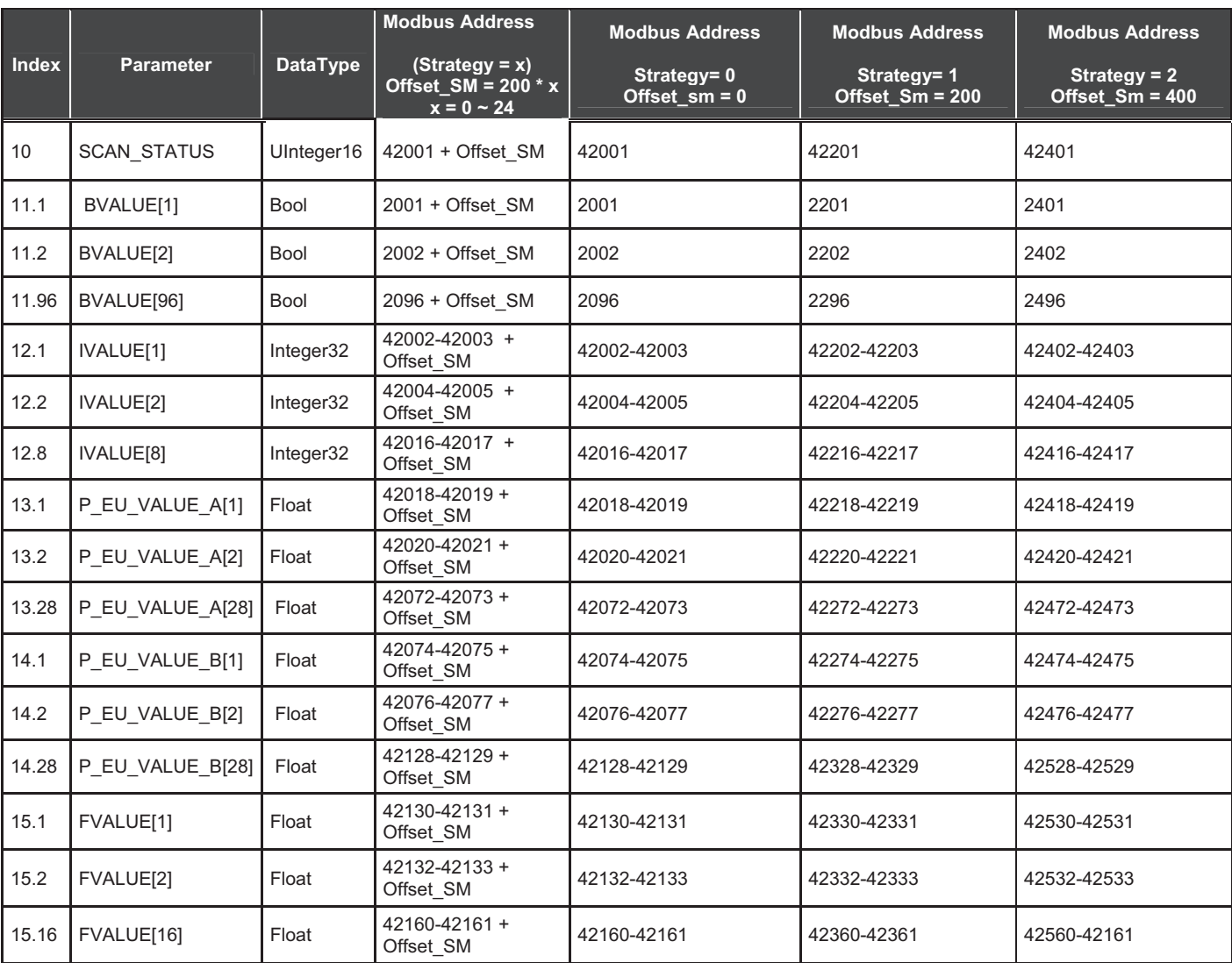

### *CCSM Block*

*Table 5.2 – Modbus Address Table of the MB-700 working as Modbus Slave* 

# *Using the Data Logger*

### **Description**

The MB-700 may store data Logs from a LC700 Data Logger Block (FIFO). So, during normal reading of the Concentrate Data Logger it checks if there are data stored in the correspondent slave. In case there are data stored it will read these data and clear the log buffer of the slave.

### **Configuration**

First create a FIFO Block in the LC700. In the SYSCON configuration it is possible to include as many Concentrate Data Logger Blocks as it is required. To insert a CCDL Block just proceed like it was done to the other MB-700 Blocks.

**NOTE**: the amount of CCDL blocks depends on the FIFO size defined in the LC700 (FIFO Size). Each CCDL supports up to 280 data samples. For example, if the FIFO size is 1000 registers and the data type is integer (percentage) so it is necessary: 1000/280 = 4 CCDL blocks.

In case the data type is REAL, using the same 1000 registers and knowing that one REAL value requires 2 registers for each sample so the calculation becomes: 500/280 = 2 CCDL blocks. The CCDL Block works together with the supervision blocks. Thus there must be supervision blocks pointing to the same address of the slave so that the CCDL Block works properly.

An example of configuration is shown below. Consider a configuration where the LC700 has the following settings:

- $\bullet$  SLAVE ADDR = 1 (LC700 Address)
- $\bullet$  STOP SCAN ADDRESS = 2009 (FIFO LOAD )
	- CLEAR\_LOG\_ADDRESS = 2011 (FIFO\_CLEAR)
- LOGGER\_ADDRESS = 42506 (FIFO\_CTW)
- NEED\_SCAN\_ADDRESS = 2 (FIFO\_EMPTY)
- DATATYPE BLOCO FIFO = REAL

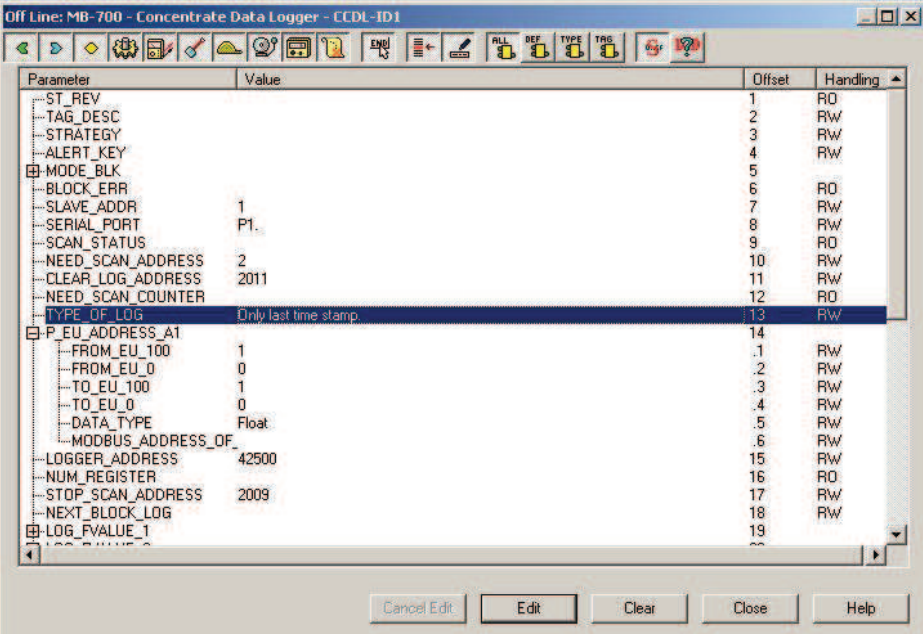

*Figure 5.19 - Setting the CCDL Block*

### *Adding Modbus to the MB-700*

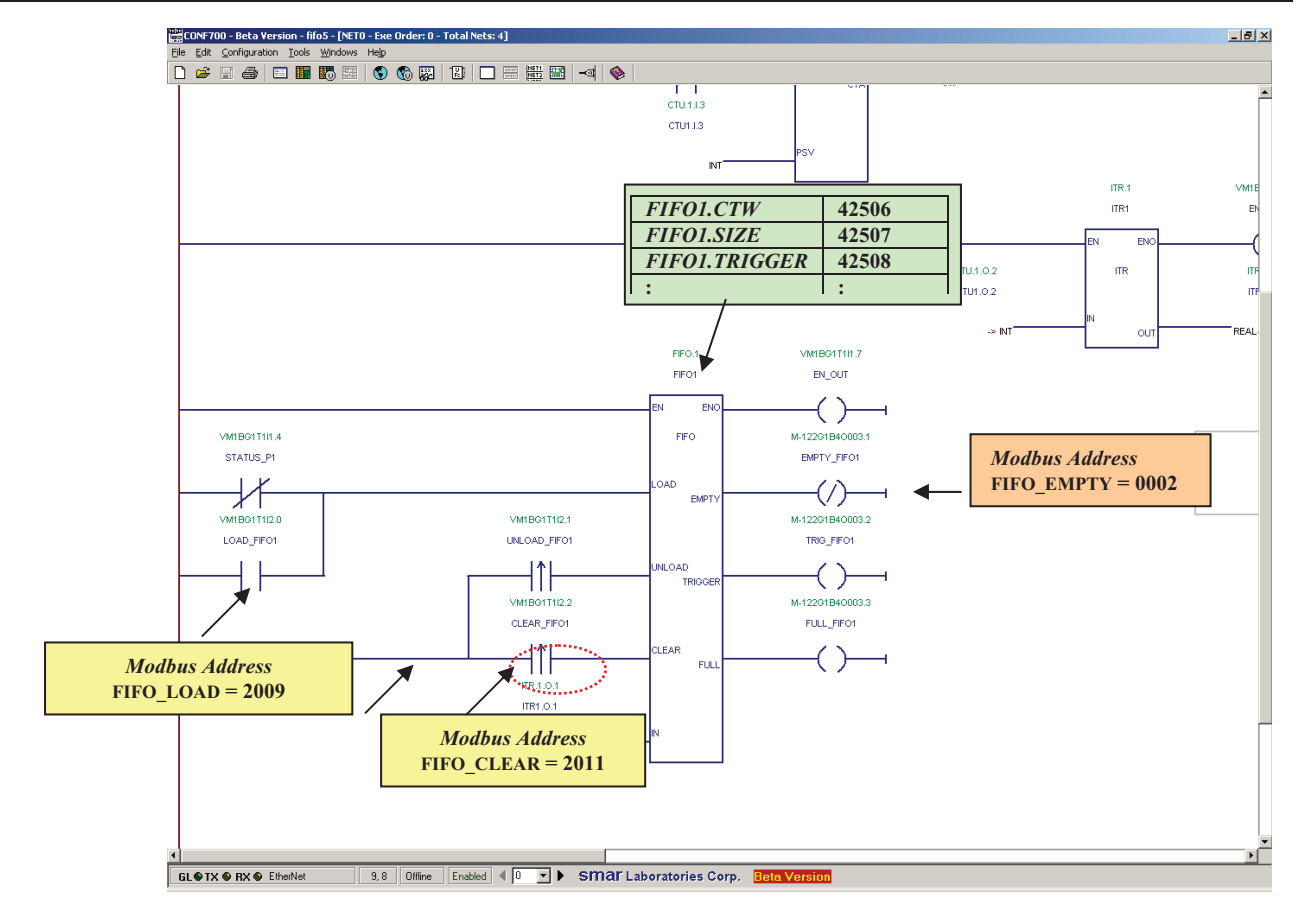

*Figure 5.20 – CCDL of the MB-700 Interaction with LC700* 

### **Putting CCDL Blocks in Cascade**

In case the amount of stored data is bigger than it is supported by the CCDL block user might put CCDL blocks in cascade, it is only necessary to repeat the same configuration to all the data logger blocks. In this way, the MB-700 will start to use blocks according to the order of instantiation indicating which is the next block stored through the parameter NEXT\_BLOCK\_LOG.

*MB-700 – User's Manual* 

# **SCENARIOS**

The following scenarios presented here use the Smar's LC700 as an example of MODUS RTU slave device, however, the MB-700 may be used with any MODBUS RTU slave device.

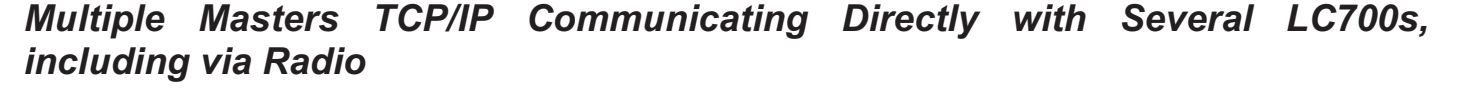

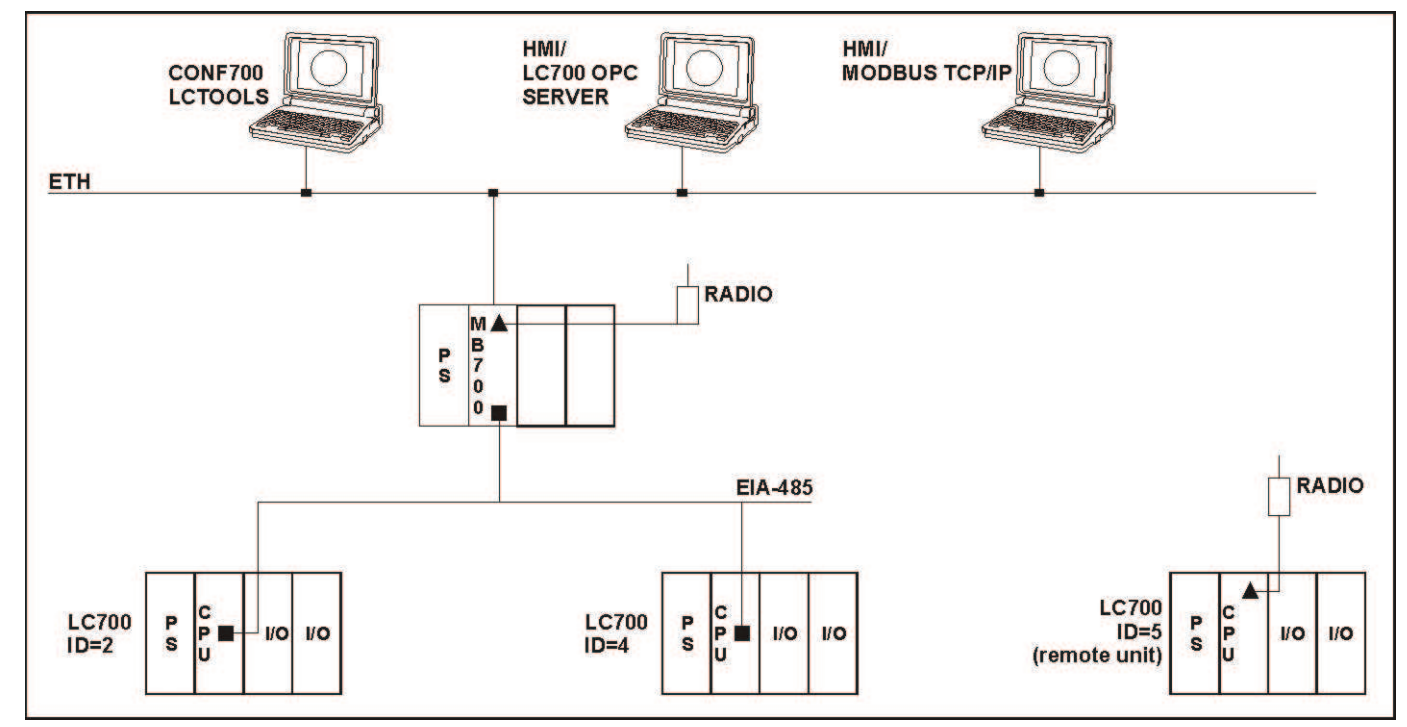

*Figure 6.1 – MB-700 Application Example as MODBUS Gateway (Serial Master)* 

In this application, the MB-700 supports the following simultaneous functionality:

- CONF700 downloads/uploads via TCP/IP including remotely
- $\checkmark$  Supervision of the LC700 via OPC and/or Modbus TCP/IP driver  $\checkmark$  Firmware download of the LC700 via TCP/IP including remotely
- Firmware download of the LC700 via TCP/IP including remotely

The MB-700 is connected to the corporate network through its Ethernet port. In the network is connected the workstation to configure and monitor the slave devices. Serial ports EIA-232 and EIA-485 allow 3 LC700 to be connected to the MB-700. Two of the controllers are connected through the EIA-485 bus and a third one is connected through a radio link. This last one is a remote unit because its physical location is far from the MB-700 master. The first LC700 has Modbus ID=2 and the second ID= 4 and the remote LC700 has ID= 5.

The MB-700 has an IP address within the Ethernet. So the configuration and supervision tools might "see" the MB-700 in this network. In the CCCF block communication parameters are set, like TIMEOUT, BAUDRATE, BYPASS\_DIRECTION (TCP to Serial), PARITY and NUMBER\_RETRANSMISSIONS.

*Multiple Masters TCP/IP Communicating Directly with several LC700s and "Peer-to-peer" between LC700s within a same Modbus RTU Network* 

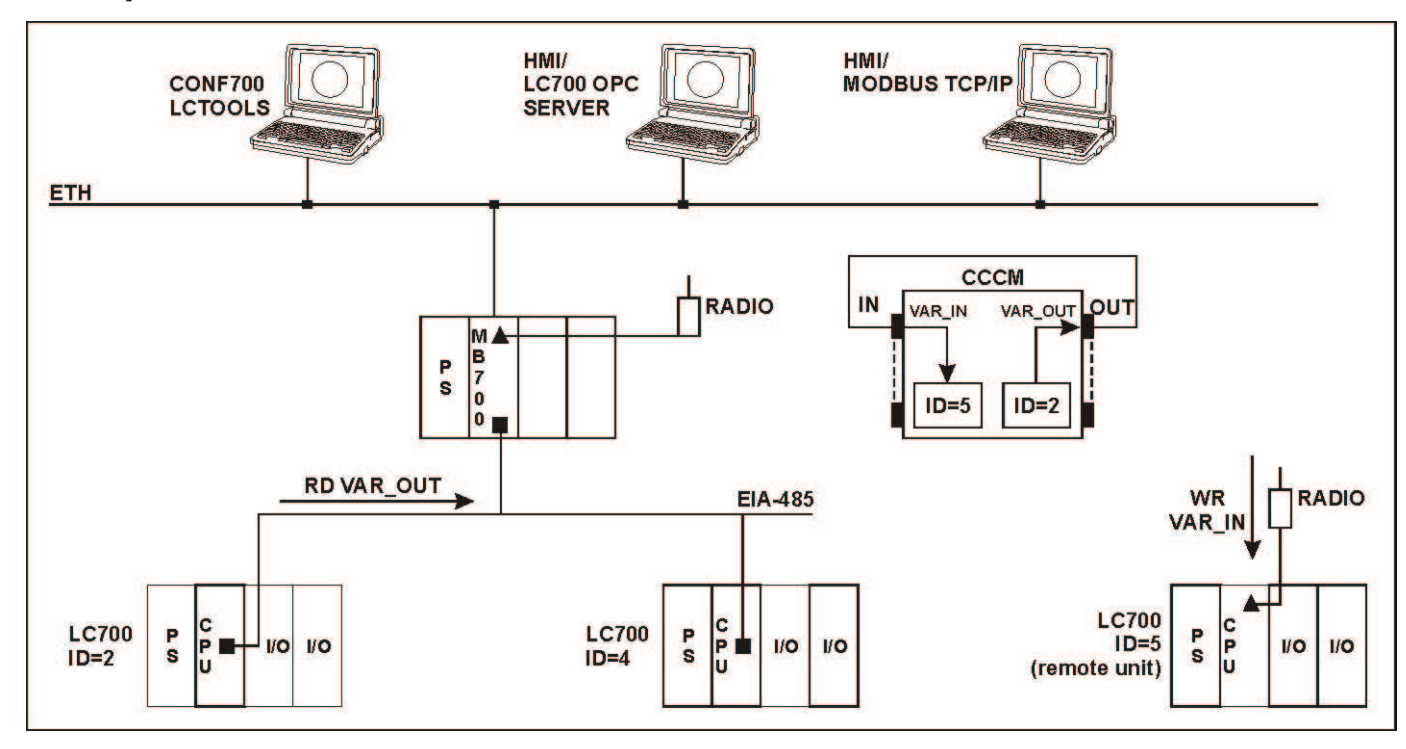

 *Figure 6.2 – MB-700 Application Example as MODBUS Gateway and Link of Point to Point Equipments (Serial Master)* 

In this application, the MB-700 supports the following simultaneous functionality:

- 9 CONF700 downloads/uploads via TCP/IP including remotely
- Supervision of the LC700 via OPC and/or driver Modbus TCP/IP
- Firmware download of the LC700 via TCP/IP including remotely
- $\checkmark$  "Peer-to-peer" communication between LC700s within a same Modbus RTU network, including remote units (From LC700 ID=2 to the LC700 ID= 5)

This scenario is similar to the previous one, however the peer-to-peer function was implemented. There is peer-to-peer communication between LC700s of the same network, including remote units. For example, from LC700 (ID=2) to LC700 (ID=5).

This functionality is added through the CCCM Block. In this block the parameter PORT\_NUMBER is set. Communication between slaves is made through the serial ports EIA-232 and EIA-485 (port P1 of the MB-700)

Communication Peer-to-peer between LC700s with MODBUS IDs 2 and 5, respectively, requires a CCCM Block. This block will inform the MODBUS address of the variables that must be read and the addresses where these variables will be written. Communication is made within the MODBUS RTU network in an EIA-232 and EIA-485 (radio link) serial physical means.

Thus, the slave devices may change data directly from each other, without the message passing through the TCP/IP masters. The MB-700 allows it connecting two points of the MODBUS network. Within each CCCM Block up to 8 peer-to-peer links may be established, because it has 4 digital inputs/outputs and 4 analog inputs/outputs.

# *Multiple Masters TCP/IP Communicating Directly with several LC700s and "Peer-to-peer" between LC700's of different Modbus RTU Networks*

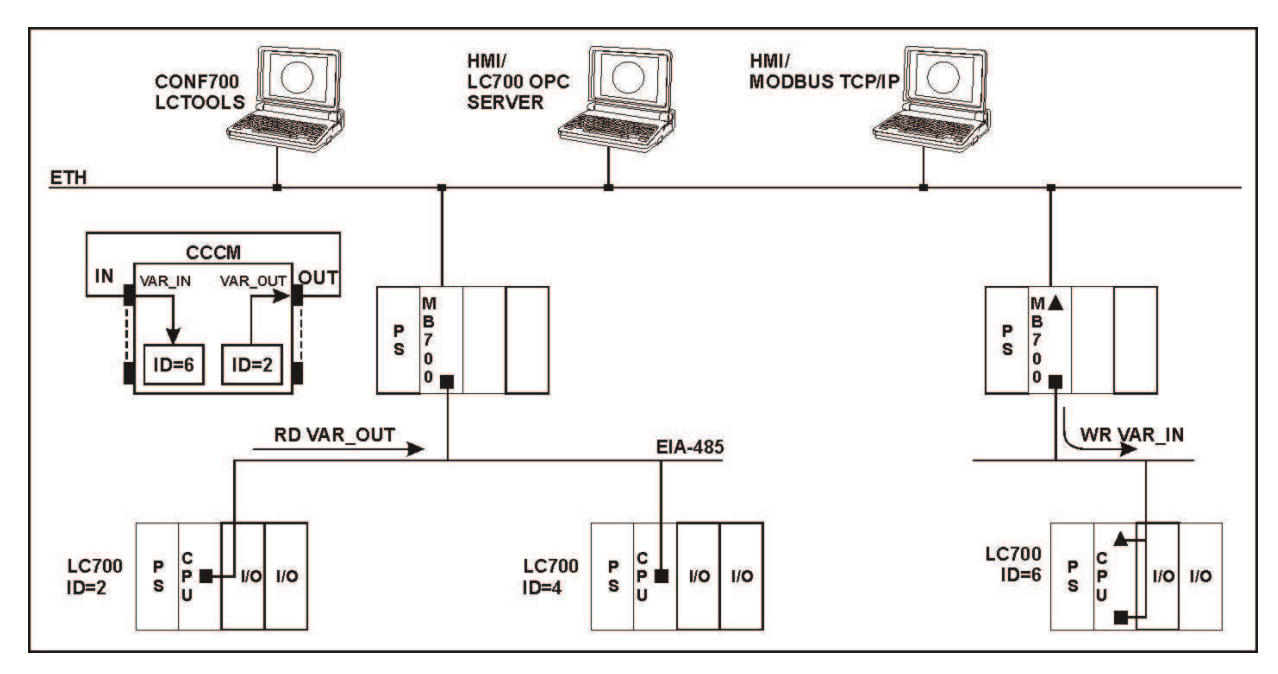

### *Figure 6.3 – MB-700 Application Example Link Point to Point Equipments Local and Remote (through TCP) and Modbus Gateway*

In this application, the MB-700 supports the following simultaneous functionality:

- 9 CONF700 downloads/uploads via TCP/IP including remotely.
- Supervision of the LC700 via OPC and/or driver Modbus TCP/IP.
- Firmware download of the LC700 via TCP/IP including remotely.
- 9 "peer-to-peer" Communication between LC700 of different Modbus RTU Networks (from LC700 ID=2 to LC700 ID=6).

Differently from previous scenarios, there is a second MB-700 connected to the Ethernet (this scenario is also valid for more than two MB-700s). Peer-to-peer communication is established between slave ID=2 and slave ID= 6. As both are connected in two different MODBUS RTU networks, two MB-700s are connected to these slaves to the Ethernet. The MB-700 where it is connected the slave ID=2 has an IP address. Similarly the second MB-700 also has an IP address. Only one CCCM is necessary to make the peer-to-peer communication.

Each MB-700 must have a CCCF Block set to establish communication parameters. The bypass still is made in the "TCP to serial" direction. In the scenario the CCCF Block has a major role in addressing inside Ethernet and MODBUS RTU networks. In the parameter SLAVE\_ADDRESSE is informed the IP address of each MB-700, in the field IP\_SLAVE1 and in the field IP\_SLAVE2. Each of these has a correspondent MODBUS ADDRESS SLAVE where are informed the IDs of each MODBUS RTU slave. The address where it is read the variable has the configuration shown below:

The variable is read from the address:

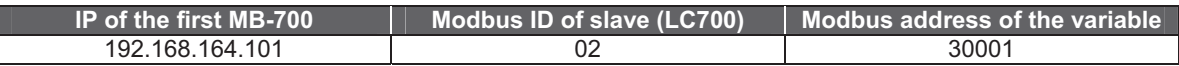

The variable is written at:

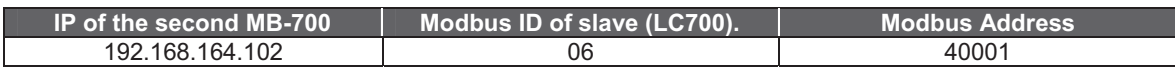

*Multiple Masters TCP/IP Communicating directly with LC700s, "Peer-to-peer" and Network Redundancy* 

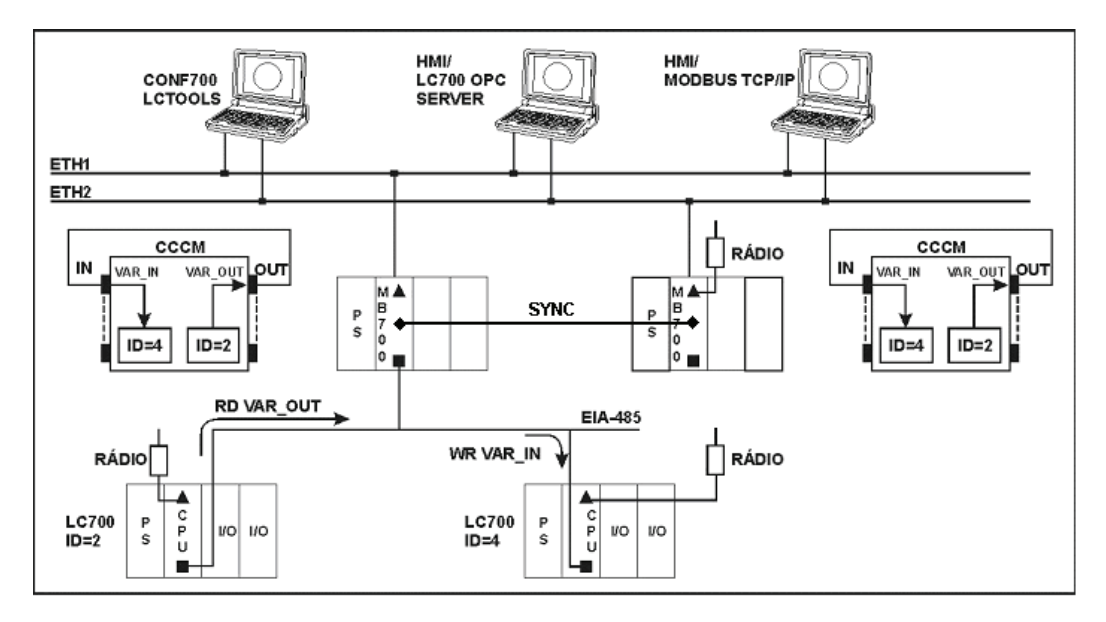

*Figure 6.4 – MB-700 Application Example Link Point to Point Equipments Local and with redundancy of CPU* 

In this application, the MB-700 supports the following simultaneous functionality:

- $\checkmark$  CONF700 downloads/uploads via TCP/IP including remotely.<br> $\checkmark$  Supervision of the LCZ00 via OPC and/or driver Modbus TCF
- Supervision of the LC700 via OPC and/or driver Modbus TCP/IP.
- $\checkmark$  Firmware download of the LC700 via TCP/IP including remotely.
- $\checkmark$  "Peer-to-peer" communication between LC700s (From LC700 ID=2 to the LC700 ID= 5).
- $\checkmark$  Communication network redundancy between multiple TCP/IP masters and LC700s, inclusively through different physical means (EIA-485 and radio).

Network redundancy allows (in case of failure in the main network) the MB-700 to assume supervision and control the communication between masters TCP/IP and Modbus RTU slaves. The first MB-700 connects TCP/IP masters to the MODBUS slaves through Ethernet ETH1 and its serial channel EIA-485. The second MB-700 connects TCP/IP masters through the redundant Ethernet ETH2 and the serial EIA-232 channel where it is connected a radio link between MB-700 and the slave CPUs.

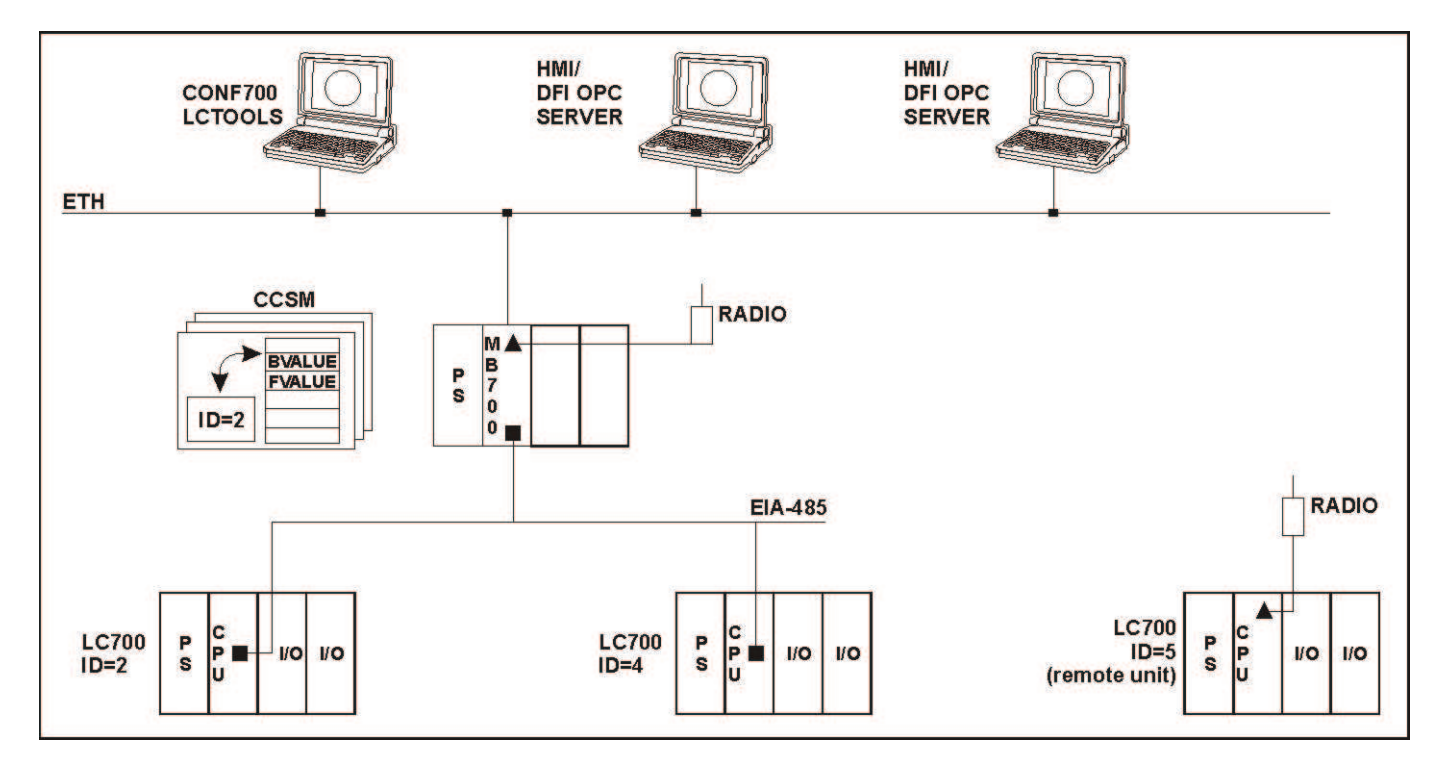

*MB-700 as a Concentrator and Supervision via DFI OPC Server* 

*Figure 6.5 – MB-700 Application Example as Serial Data Concentrator and Modbus Gateway* 

In this application, the MB-700 supports the following simultaneous functionality:

- $\checkmark$  CONF700 downloads/uploads via TCP/IP including remotely
- $\sqrt{ }$  Firmware download of the LC700 via TCP/IP including remotely
- $\checkmark$  Supervision of the LC700s indirectly through MB-700, that is, via DFI OPC server monitoring parameters of the CCSM Block that are copies of the Modbus variables from the LC700s
- $\checkmark$  Possibility to have multiple DFI OPC Servers or working with only one OPC server accessed remotely. Clients access parameters of the CCSM Block.

Configuring the CCSM Block allows Modbus variables to be read and copied inside the MB-700 memory. For each LC700 there is only one CCSM Block. In the CCSM Block it is informed the LC700 ID (ID=2 above) and the MB-700 scans the Modbus variables set within the CCSM Block and registers them inside its memory as a parameter of the CCSM Block. Through the DFI OPC Server these variables are read from an OPC client. In this way when user monitors one variable, the access is faster, because the MB-700 stores this value in its memory in the parameter sheet of the CCSM Block.

## *MB-700 working as a Concentrator and Supervision via DFI OPC Server and "Peer-to-peer"*

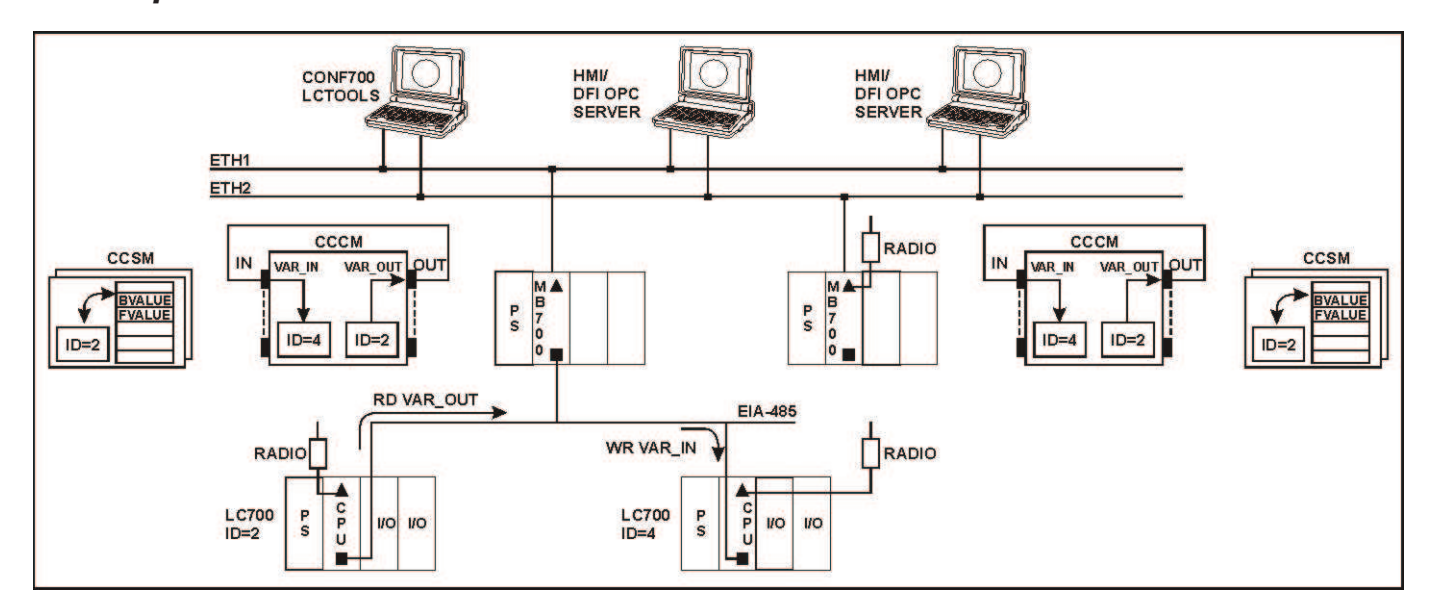

### *Figure 6.6 – MB-700 Application Example as Serial Data Concentrator and Link of Modbus Slaves*

In this application, the MB-700 supports the following simultaneous functionality:

- $\checkmark$  CONF700 downloads/uploads via TCP/IP including remotely.
- Firmware download for the LC700 via TCP/IP including remotely.
- $\checkmark$  Supervision of the LC700's indirectly through MB-700, i.e., via DFI OPC server monitoring parameters of the CCSM Block that are copies of the Modbus variables from the LC700s.
- $\checkmark$  Possibility to have multiple DFI OPC Servers or working with only one OPC server accessed remotely. Client access parameters of the CCSM Block.
- 9 Peer-to-peer communication between LC700s of different MODBUS RTU networks (from LC700 ID=2 to LC700 ID=6).

# *MB-700 as Concentrator, Supervision via DFI OPC Server, "Peer-to-peer" and Network Redundancy*

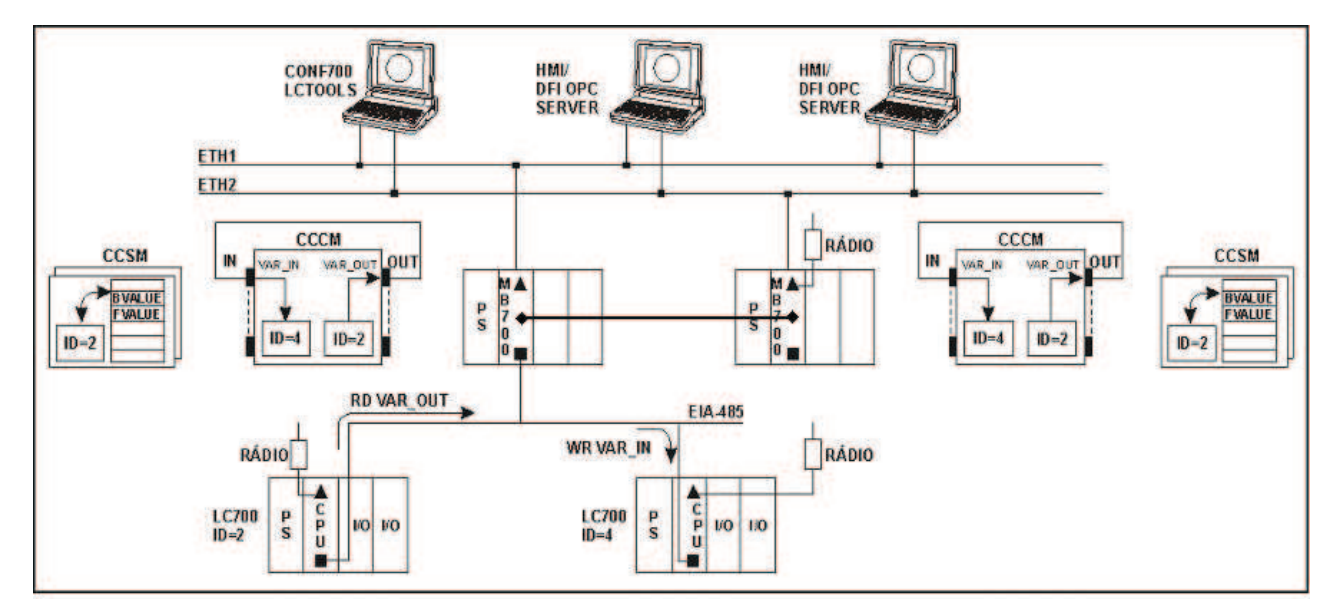

*Figure 6.7 – MB-700 Application Example as Concentrator and Peer-to-peer with Redundancy of CPU* 

In this application, the MB-700 supports the following simultaneous functionality:

- $\checkmark$  CONF700 downloads/uploads via TCP/IP including remotely.
- $\sqrt{ }$  Firmware download for the LC700 via TCP/IP including remotely.
- $\checkmark$  Supervision of the LC700's indirectly through MB-700, that is, via DFI OPC server monitoring parameters of the CCSM Block that are copies of the Modbus variables from the LC700s.
- $\checkmark$  Possibility to have multiple DFI OPC Servers or working with only one OPC server accessed remotely. Client access parameters of the CCSM Block.
- $\checkmark$  Peer-to-peer communication between LC700s of different MODBUS RTU networks (from LC700 ID=2 to LC700 ID=6).

 $\checkmark$  Network communication redundancy between masters TCP/IP (CONF700 and LC700Tools) and DFI OPC Server (supervision) with the LC700s, including different physical means (EIA-485 and radio link).

*Multiple MODBUS RTU Masters accessing a LC700 through only one Port (P2)* 

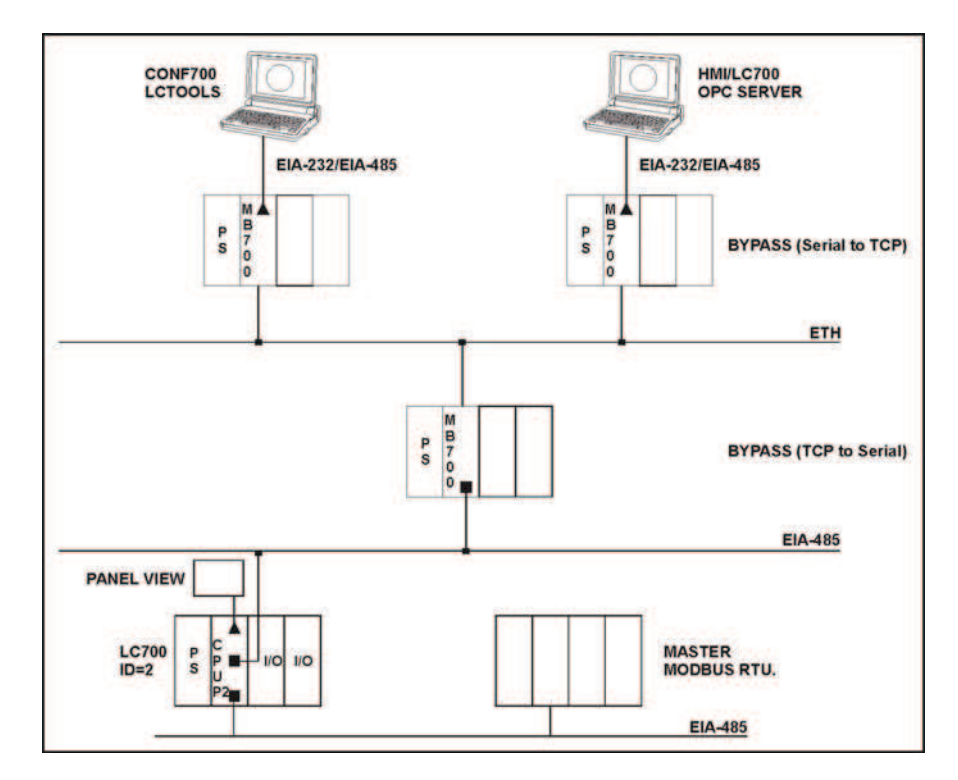

 *Figure 6.8 – MB-700 Application Example as Inverted Gateway (Serial for TCP)* 

In this application, the MB-700 supports the following simultaneous functionality:

- $\checkmark$  The multi-master functionality is obtained in the MODBUS RTU.
- $\checkmark$  Two MB-700 performing bypass (Serial to TCP).<br> $\checkmark$  One MB-700 performing bypass (TCP to serial)
- One MB-700 performing bypass (TCP to serial).

In the above scenario MODBUS RTU masters (CONF700, LC700Tools, LC700 OPC Sever) are connected each one to one MB-700 through the serial EIA-485 channel. Each of these MB-700s connects to one point of the Ethernet. In this Ethernet it is connected a MB-700 whose EIA-485 channel forms a bus of MODBUS RTU network. In this network, connect the LC700. In the port P2 of this device, a master MODBUS RTU is connected through the serial channel EIA-485.

# **REDUNDANCY HOT STANDBY**

### *Complete Redundant System Architecture*

The redundant system below, shows different functionalities with redundancy, as it will be seen below.

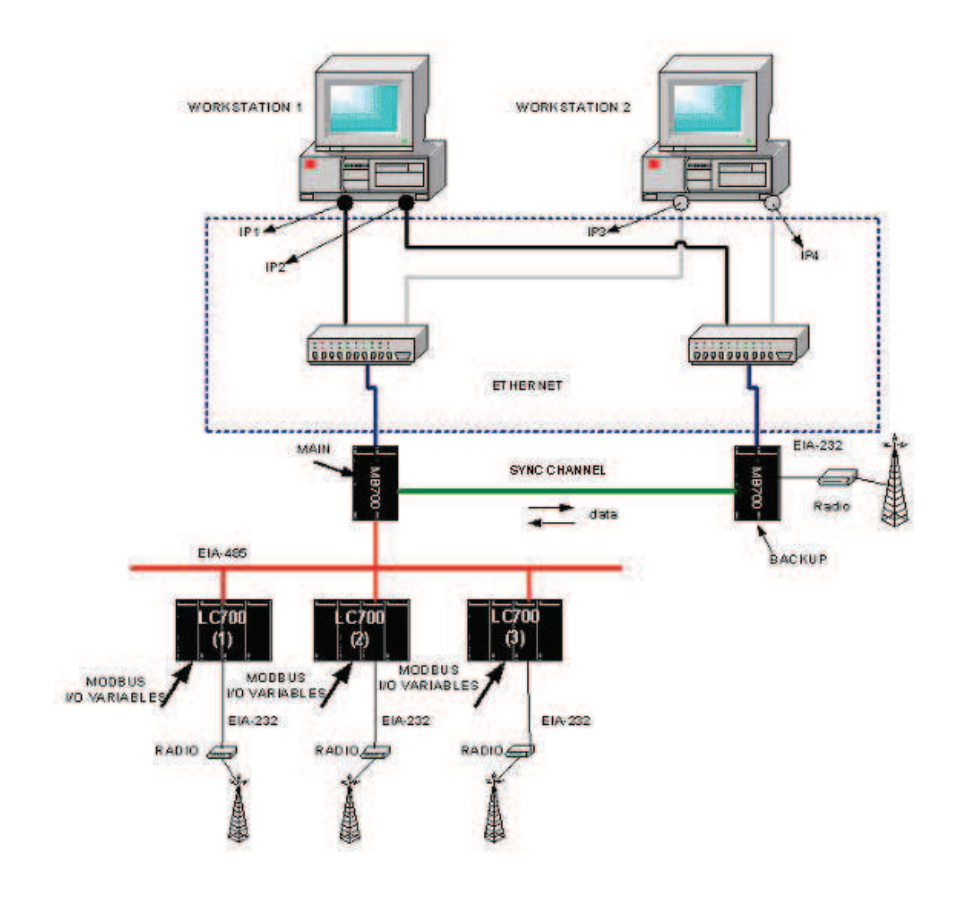

*Figure 7.1 – Redundancy Architecture Example of the MB-700* 

The functionalities with redundancy are:

• Supervision Workstations: The application shows two supervision workstations, which can monitor variables/tags of the MB-700 module;

Ethernet Network: Each supervision station has two boards, each one in an Ethernet network, using different switches. Thus, even if there was trouble with one board or net cable, or a supervision station switch, it will stay in conditions to keep the supervision, beyond to be available the other supervision station;

x Redundant Source and Backplane: Each MB-700 has its source and backplane and, although the application above does not show, it already is possible to do power supply redundancy for each MB-700;

x Redundancy of the MB-700 Module: How the MB-700 module is responsible for all store and control of the information interchange between Modbus slaves, the redundancy of this module assures the availability of the supervision and control system functioning without interruption;

Diagnosis: Through the MB-700 transducer parameter monitoring can be tracking the possible failures which are on the system.

### *MB-700 Module Redundancy*

### **Terminology**

**Role:** User configuration which defines the module as Main or Backup.

**State**: Module state which depends on the conditions that both are, and also the Role configuration. The possible states are Active and Standby.

**Active:** State which indicates basically if the module is executing the function blocks, which will be responsible for the Scan of the net and data update.

**Standby:** State which the MB-700 monitors the manner and the performance of the other block, for an eventual necessity to be as Active. It keeps constantly updated with regard to processed data for Active, through the redundant communication channel.

**Main:** It is an user configuration which defines which module must be preferentially Active. Thus, if both MB-700s are in good conditions to execute the function blocks (including the Modbus communication), the configured module as Main will be the Active module.

**Backup:** It is a user configuration which defines which module must pass the control to the other when they are in the same operation conditions. And will must assume as Active when occurs a failure in the other MB-700 module.

**Hot Standby:** Redundancy schematic where it has an active element and other constantly alert monitoring the active condition, maintaining constantly updated to assume the control from the last condition.

**Local:** It is the MB-700 module with which it is communicating and supervising. Remember that the MB-700 Standby module can be supervisioned, that is, the MB-700 standby block parameters which are copies of the MB-700 Active block parameters, can be monitored.

**Remote:** Almost all MB-700 Active data base is transferred to the MB-700Standby, but some information does not fit in this case, for example, the redundancy configuration (Role) and the state. Through the IDShell Transducer Block it is possible to know not only the MB-700 (Role) configuration and the State, which is being supervising (Local), but also the other MB-700 (Remote), because this information is exchange between both by the redundancy communication channel.

**Communication channel for redundancy:** It is the communication channel between the MB-700modules in order to synchronize both, that is, the configuration of both is always equal and the process dynamic variables are constantly transferred.

**Switchover:** Control switching from one module to other, that is, a MB-700 which is Standby becomes to Active.

### *System Pre-requirements*

The requirements listed here apply to both redundancy modes.

The version of firmware for redundant systems has the termination "R". It indicates a firmware suitable for redundant applications. With the redundant firmware, the module initializes by default in Hot Standby mode, in a safety state called "Sync\_Idle". The user as will be seen forth can change the redundancy mode later, if necessary.

The *SYSCON* configuration should be created as it is usually done for a non-redundant system (in case of questions, please refer to Chapter 3 of this manual). The unique difference (now that redundancy is involved) is that it is necessary to add a transducer function block to the bridge. This transducer will be used then to initialize the redundancy.

In the *SYSCON* configuration, the tag for the transducer block can be any, preferentially a meaningful tag concerned to the MB-700 tag or to the plant. Be careful to not use tags already in use in the same plant.

Further information on *SYSCON* operation, can be found in its own manual.

For any of the redundancy modes it is necessary first of all to configure the network redundancy. The next section explains how to do it.

## *Configuring the Network Redundancy*

In order all the OPC-Client tools be able to deal with network redundancy it is necessary configure the workstation and the DFI OLE Server.

### **Configuring the Workstation**

It is possible to have one or two workstation (redundancy of workstation). Here follows the steps for the configuration.

- 1 Each workstation must have an HMI installed.
- 2 Each workstation must have installed two NICs (Network Interface Card).
- 3 Each NIC must be configured in a different subnet range (e.g. NIC1, IP=**192.168.164**.50 / Subnet Mask 255.255.255.0 and NIC2, IP=**192.168.163**.50 / Subnet Mask 255.255.255.0).
- 4 Configure also the default gateway according to the specific requirements.
- 5 Install two HUBs or switches. Each NIC must be connected to one of them in such a way that two LAN are assembled isolated from each other.
- 6 That way, each one of the MB-700 modules can be connected to one of the HUBs obeying the subnet ranges predefined (e.g. First MB-700, IP=**192.168.164**.51 / Subnet Mask 255.255.255.0 and Second MB-700, IP=**192.168.163**.51 / Subnet Mask 255.255.255.0).
- 7 To test the network configuration, a *ping* command to each one of the MB-700 modules can confirm if everything is working fine.

### **Configuring the DFI OLE Server**

There are two ways to configure the OLE Server for network redundancy: Here follows the steps for the configuration in each case.

#### **The HMI Client chooses the DFI OLE Server (local and remote).**

In this case, the local Server has a specific NIC adapter and the Client chooses what server will be used.

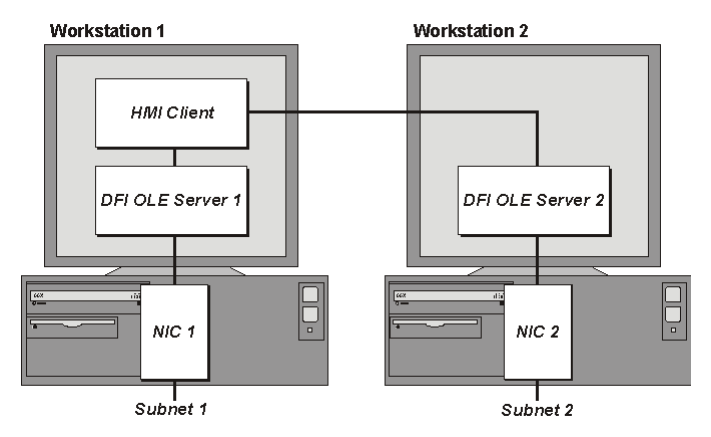

*Figure 7.2 – Example of Data Supervision with Management of Redundancy by OPC with a only net board in each Workstation* 

- 1 Configure in the file SmarOleServer.ini, the NIC adapter that will be used on each workstation ports (e.g. First workstation, NIC=192.168.164.50 and Second workstation, NIC=192.168.163.50).
- 2 Doing so, each DFI OLE Server will choose the specified NIC adapter.
- 3 When configuring the HMI, configure each TAG to be monitored using two possible ways: First one, using Local DFI OLE Server, second option, using Remote DFI OLE Server (some HMI does not permit this kind of configuration and you will need to use an external software).
- 4 To validate the Remote connection between Client and Server, make sure to configure DCOM

and NT Security. The steps are described in the Appendix A in this manual.

**The DFI OLE Server is connected to both subnets where are located the redundant modules.**  In this case, the client uses only one server that will choose which NIC adapter is to be used.

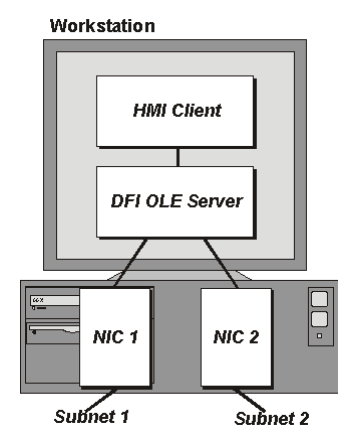

*Figure 7.3 - Example of Data Supervision with Management of Redundancy by OPC with two net boards in each Workstation* 

1 - Configure in the file SmarOleServer.ini the NIC adapters as intended. Example:

NIC = 192.168.164.50

NIC2 = 192.168.163.50

2 - Doing so, the DFI OLE Server will have information through both the NIC adapters.

The last updated good data will be chosen by the DFI OLE Server to be forwarded to the client. When the MB-700 is in Hot Standby mode, the DFI OLE Server will preferably choose the data that came from the *Active* module, to be forwarded to the client.

## *Configuring Hot Standby Redundancy*

In order to enable the Hot Standby redundancy and monitor its status, some parameters available in the MB-700 transducer block should be used.

Most redundancy parameters have a suffix. The suffix "*L*" means *Local*, or that the parameter brings information of the module that is being monitored directly through the DFI OLE Server. The suffix "*R*" means *Remote*, or that the parameter brings information that the *Local* module knows about the other module through the synchronization path

Here is presented a functional description of these parameters in order to understand how the Hot Standby redundancy works. For further information on these parameters see also the transducer block description table (FF Blocks manual).

#### **FUNCTION\_IDS**

This is the unique parameter to be configured. The user must assign one module to be the *Main* 

setting *Sync Main.* After that, through the synchronism path the other one automatically will be set as *Backup*. This designates physically who should be, in other words, the Preferential and the Redundant processor module respectively. This way, *Main* and *Backup* can be understood simply as labels.

### x **RED\_ROLE\_L / RED\_ROLE\_R**

It reflects the configuration made at FUNCTION\_IDS, identifying the *Role* of the module, *Sync\_Main* or *Sync\_Backup*.

#### x **RED\_STATE\_L / RED\_STATE\_R**

*Active* - runs all the tasks and generates all the data.

*Standby* – does not run the tasks, but just receives all the data generated by the other one and stands ready to assume, if necessary.

*Not Ready* – redundancy not available.

The different failures that may occur in such system, lead it to a *switch over*, when the *Standby* bumplessly becomes *Active* and vice-versa. The possible reasons for a *switch over*, divided in two types, are as follows:

### **General Failures**

When the whole processor module fails, this comprises:

- Hardware Failure.
- Power Off.
- Removal of the processor module from the Backplane.

#### *Bad Condition Failures*

When one of the processor module interfaces fails:

Modbus communication failure (hardware or cable; in the case of operating as master).

The system is capable of checking which one has the best conditions, electing it as the *Active*.

It is certain the recovery of one failure at a time. That is, once a fail has occurred, a second fail will be recovered by redundancy just if the first fail has been fixed. While the failure is not fixed, the system has the redundancy not fully available (in case of *Bad Condition Failures*) or even not available (in case of *General Failures*).

For the case of *General Failures*, as soon as the failed module recovers a healthy state or is replaced, the modules automatically become a redundant pair again. That is, the system automatically recognizes a new inserted module.

#### x **RED\_SYNC\_STATUS\_L / RED\_SYNC\_STATUS\_R**

This parameter reflects all the possible status of the synchronism between the modules.

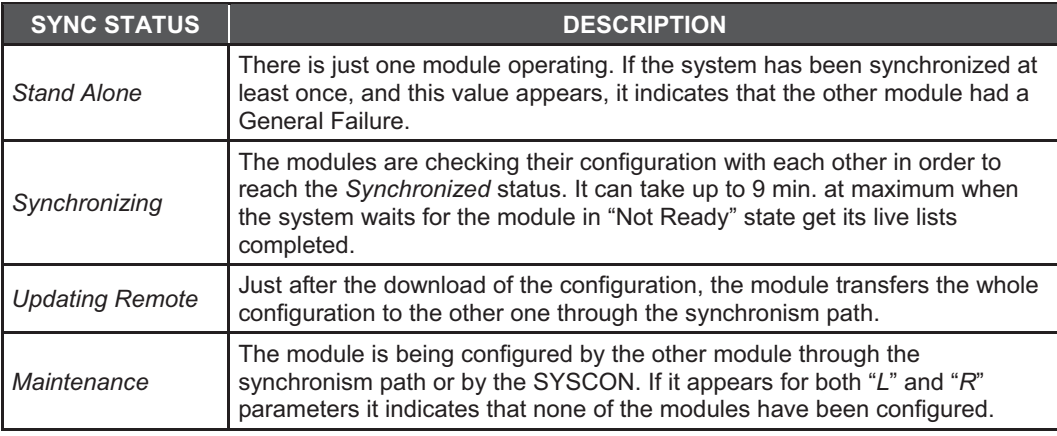

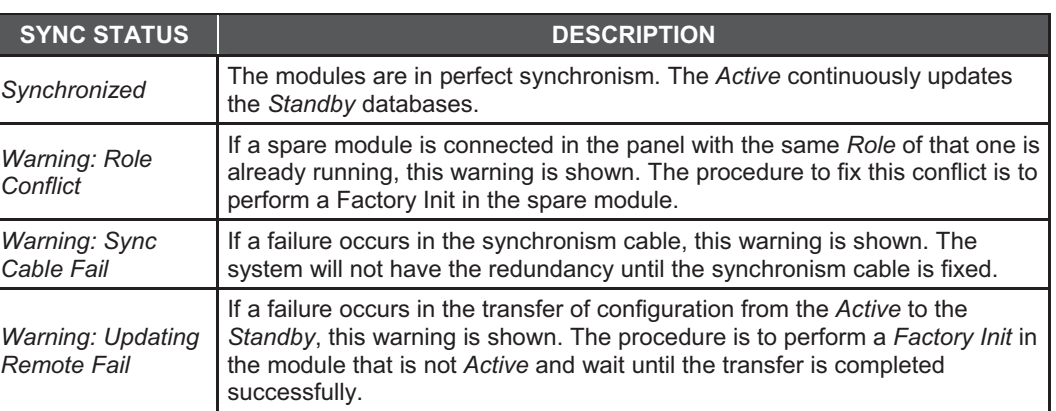

#### x **RED\_BAD\_CONDITIONS\_L / RED\_BAD\_CONDITIONS\_R**

It can present one or more value (concatenated) as follows:

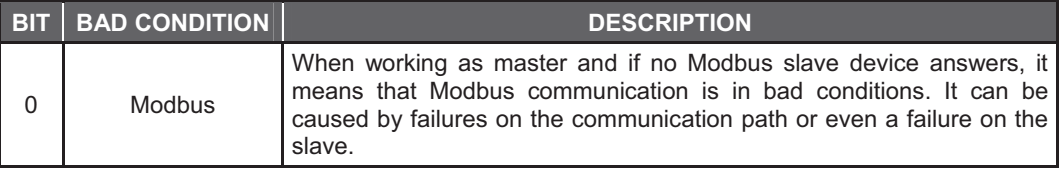

The desirable and most probable value is *<none>* for both modules (*L* and *R*), which assures good conditions for both, and therefore, redundancy fully available. This parameter can have two functions as follows:

- A *Bad Condition failure* for the *Active* module takes the system to a *switch over*. In this case, this parameter acts as record of the reason of the last *switch over*.

- When a *Bad Condition failure* occurs for the *Standby* module this parameter shows this condition as an alarm. Thus, warning the operator that the *Standby* presents a specific problem, it allows proactive maintenance in order to have redundancy fully available.

#### x **RED\_MAIN\_WDG / RED\_BACKUP\_WDG**

These are watchdogs that indicate the communication status between the HMI and the processor modules. While their values are incrementing within 2 seconds the respective network connections (*Main* and *Backup*) are working fine.

As a simple rule, the redundancy is fully available, ONLY if the modules are *Synchronized* and have <none> in *Bad Conditions* parameters (*L* and *R*).

The following operations can be performed without process interruption: replacing a module with failure, fixing the system when the cable breaks, firmware update, and adding redundancy to a system in operation.

### **NOTE**

When the STAND BY LED is "on", it means that the module is in *Standby.* When the LED is "off", the module may be either in *Active* or *Not Ready*. If one of the modules is in *Standby*, the other is surely in *Active*.

**Here follows the steps for the Hot Standby Redundancy configuration and maintenance.** It is recommended that the steps are all read and understood before are executed.

### **First Time Configuration Procedure**

This is the procedure to configure the system with Hot Standby Redundancy for the first time, at the plant start-up.

- 1 With the SYNC connector disconnected, execute a *Factory Init* in both modules in order to grant the default state.
- 2 Connect both modules together, through the *SYNC* cable.
- 3 Open the desired configuration in the *SYSCON* and put it in *On-line mode*. Right-click the *bridge* icon and with the option *Attributes* choose one of the modules listed in the field *Device Id*. The chosen module will be that one to be configured as *Main*.
- 4 Even in the bridge icon, right-click the field *FB VFD* and then click *Block List*. A new window will be opened showing all the blocks pre-instantiated in the module. Then, in this window, right-click the *transducer* performing an *Assign Tag* with the *tag* that is predicted in the configuration. Close the *Block List* window.
- 5 Right-click the *transducer* icon in the *bridge* and choose *On Line Characterization*. Set the parameter FUNCTION\_IDS as *Sync\_Main*. Through the synchronism path, the other module automatically will be initialized as *Backup*. After that, both the parameters RED\_SYNC\_STATUS (*L* and *R*) will indicate *Maintenance*, which means that neither of the modules was configured yet.
- 6 If necessary, perform *Assign Tag* for all the *field devices*. Wait until the *Live Lists* of all the channels are complete. So, configure the system through the *Active* module executing all necessary downloads exactly the same way for a non-redundant MB-700 system.
- 7 As soon as downloads are completed successfully, the transducer will show the following phases:
	- The *Active* will transfer the whole configuration to the other module (RED\_SYNC\_STATUS\_L as *Updating Remote* and RED\_SYNC\_STATUS\_R as *Maintenance*).
	- After the configuration is successfully transferred, the modules can take some time to synchronize (parameters RED\_SYNC\_STATUS (*L* and *R*) as *Synchronizing*). This is the time necessary to the modules to check the configuration with each other.
	- x Finally, the modules will synchronize (parameters RED\_SYNC\_STATUS (*L* and *R*) as *Synchronized* and RED\_STATE\_R as *Standby*). Once the system is on these conditions, the *Active* will be constantly updating the *Standby*.

### **Changing Configuration**

Just follow the steps 6 and 7 of the section "*First Time Configuration Procedure*".

### **Replacing a Module with Failure**

- 1 With the SYNC connector disconnected, insert the new module in the backplane.
- 2 Update the firmware in the new module, if necessary. Perform a *Factory Init* in the new module in order to grant the default state.
- 3 Connect the SYNC connector to the new module.
- 4 The new module will be automatically recognized by the *Active* and both will stay in *Synchronizing* for some time. As soon the system get the S*ynchronized* status and *<none>* in the parameters *Bad Conditions*, the redundancy will be fully available and failure simulations can be performed.

### **Correcting a Failure in the Synchronism Channel**

If there is a failure in the SYNC cable connection (if the cable is removed, for example), the synchronism will be lost, and the two modules will become active. When the failure is corrected (the SYNC cable is reconnected), the Main module will be the Active again. Then, both modules are in Synchronizing for a while. When the system has the Synchronized status and <none> in the Bad Conditions parameters, the redundancy will be available and failure simulations can be done.

### *Firmware Update without Process Interruption*

This procedure describes how to update the firmware of both the modules without process interruption.

1 – Be sure the system is in the *Synchronized* status and it has *<none>* in the parameters *Bad Conditions*. So, using FBTools update the firmware of the *Active* module. At this moment, the other module will take over.

- 2 After the firmware update was finished, the modules will start to synchronize with each other, with the *Active* transferring all the configuration to the other one. Wait for the system get the *Synchronized* status and it has *<none>* in the parameters *Bad Conditions*.
- 3 Using FBTools update the firmware of the *Active* module. At this moment, the other module will take over.
- 4 After the firmware update was finished, the modules will start to synchronize with each other, with the *Active* transferring all the configuration to the other one. As soon the system get the Synchronized status and has <none> in the parameters *Bad Conditions*, the redundancy is fully available again and failure simulations can be performed.

## *Adding Redundancy to an Existing System*

If a non redundant system is intended to be redundant in the future, in the plant startup the following conditions must be obeyed:

- Predict that the LAN architecture can be expanded in order to attend what is described in the "*Supervision Redundancy via OPC*".
- The single module should use a redundant firmware that supports Hot Standby redundancy. The *Function\_Ids* parameter should be set as *Sync\_Main*. So the module can be configured and while there is only a single module, it will works in *Stand Alone* status.

# *SYNC\_CABLE Physical Connection*

The physical connection is simple as shows the picture below:

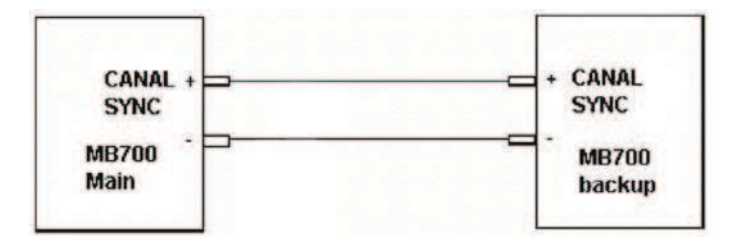

*Figure 7.4 – Physical Connection of the MB-700 Redundancy Channel* 

## *Additional Parameter Table*

IDShell Transducer - New Parameters and Values for MB-700 Redundancy

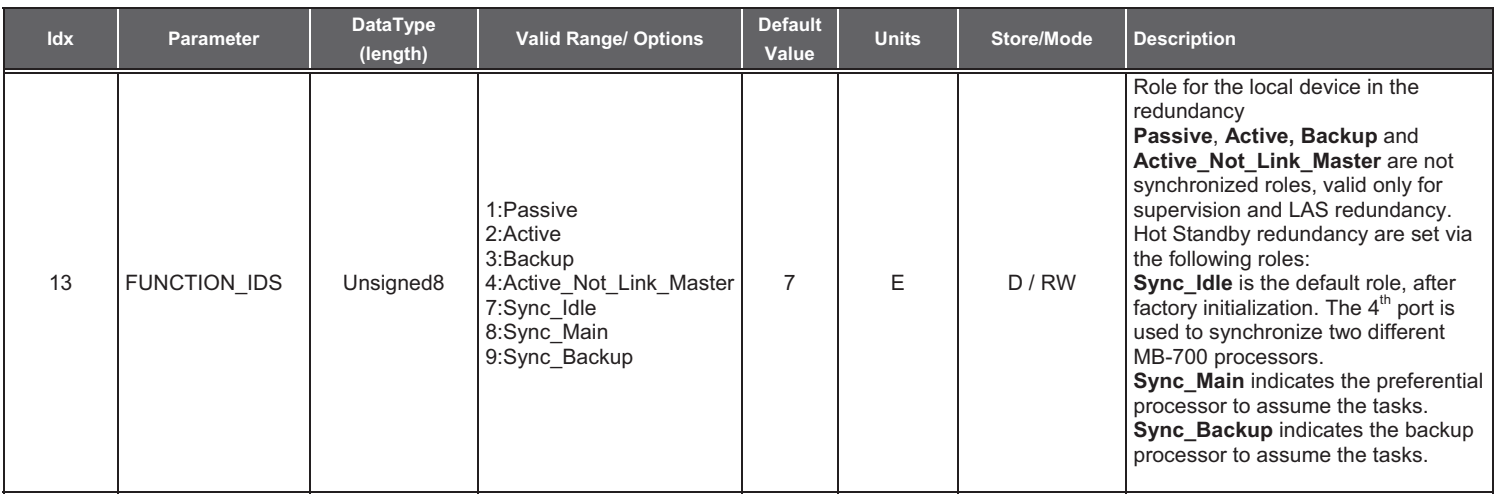

### *Redundancy Hot Standby*

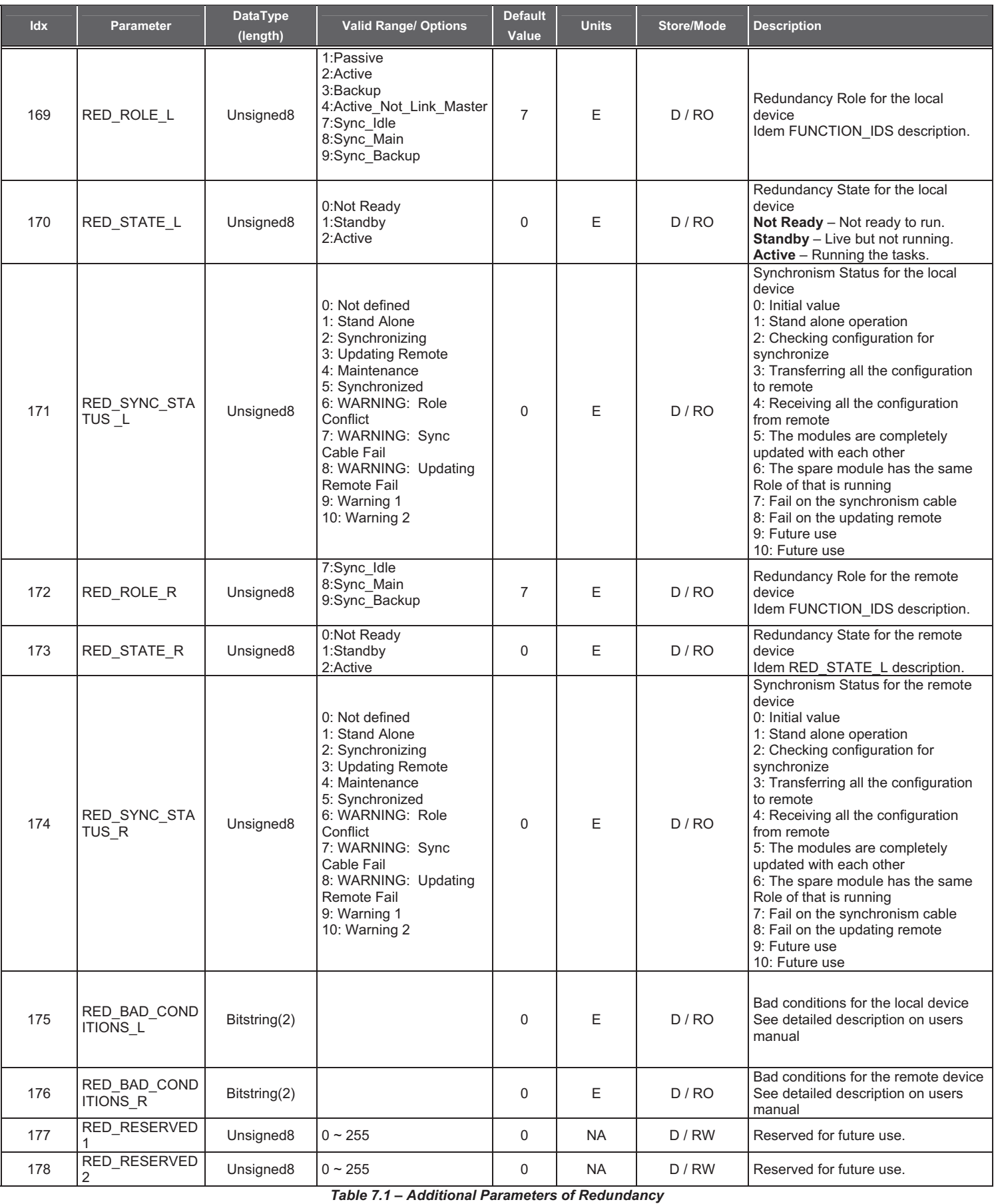

# *Description of meaning of RED\_BAD\_CONDITIONS\_L / R Bits*

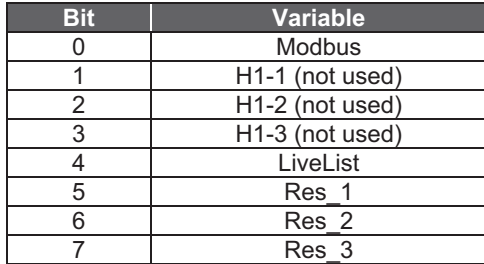

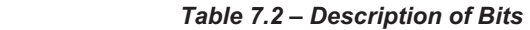

# **TROUBLESHOOTING**

The MB-700 allows a few initialization procedures to solve specific problems. These resources are:

**ATTENTION**  Any form of initialization will cause a serious impact in the system!

# *Reset*

Click the right Push-Button (see details in the following figure which shows the two small buttons located above of the Modbus 232 connector) and the system will execute the RESET taking some seconds for correct system initialization. In accordance with the procedure via FBTools, at this moment, a new IP will be attributed automatically or the last configured IP will be accepted for the system. Verify that the LED RUN and LED ETH10 remain lit.

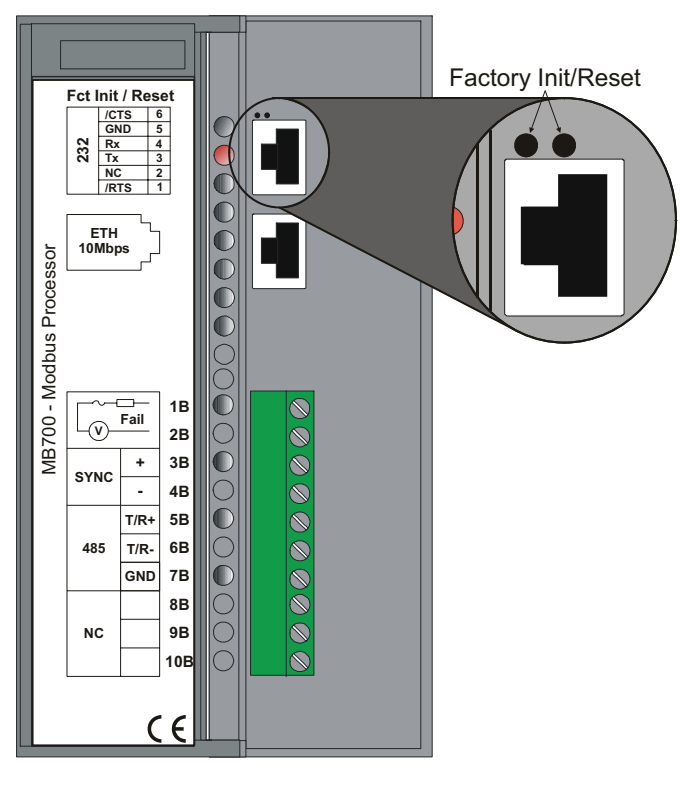

*Figure A1 – MB-700* 

# *Factory Init*

Keep the left Push-Button pressed and after that click the right Push-Button assuring that the LED FORCE is blinking once a second. Release the left Push-Button and the system will execute the RESET deleting the previous configurations.

# *HOLD Mode*

Keep the left Push-Button and after that double click the right Push-Button assuring that the LED FORCE will be blinking twice a second. Release the left Push-Button and the system will execute the RESET and will go for HOLD mode. Verify that the LED HOLD and LED ETH10 remain lit. With the DFI302 in this mode, the user can use the FBTools Wizard for firmware update or to change the IP address.

Use the Reset again, if the user wants to return to the execution mode (RUN).

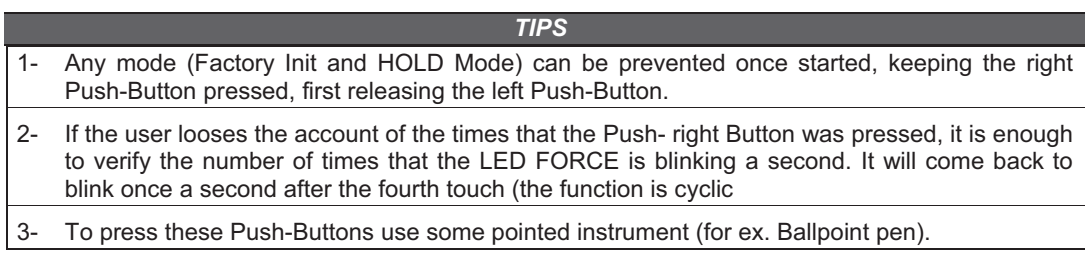

### *When to Use the Factory Init/Reset Procedure*

### **1. How to reset the MB-700 without turning it OFF?**

Use the RESET procedure.

#### **2. The LED HOLD remains ON, what do I have to do?**

In case after the MB-700 was turned ON (or after reset) and the LED HOLD remains ON, likely the firmware is corrupted. It must do a new firmware download to upload a new firmware again. Follow these steps:

- 2.1- Assure the MB-700 is turned ON and that it was connected to the Subnet. In case it was not, use the procedure "Connecting the MB-700 to the Subnet". Be sure that the HOLD LED is ON.
- 2.2- Run the FBTools Wizard.
- 2.3- In the main window (Choose device type), select the MB-700 and click the NEXT button.
- 2.4- Choose the path to the DFI OLE Server to be used (default: Local) and click the NEXT button.
- 2.5- Select the Module MB-700 using as reference the serial number.
- 2.6- Click the "browse" button to select which firmware file will be uploaded (file MB-700\*.ABS).
- 2.7- After selecting the file to be uploaded, click the Finish button to start the firmware download.
- 2.8- During download, an operation progress bar appears.
- 2.9- At the end of this operation, a status message of download will be presented. At this moment the MB-700 will be already in the RUN mode. Type OK (assure that the RUN LED is ON).
- 2.10- To finish, click the Finish button in the next window.

### **3. FBTools Wizard does not get to put the MB-700 in HOLD, how should I proceed?**

Use the HOLD mode procedure After the MB-700 is put in HOLD, run the update procedure of the firmware using the steps of the item 2. If even then you still have troubles, likely it is related to the TCP/IP connection (check cables and the ETH10 LED).

### **4. Firmware starts an execution but soon after a while it locks, how should I proceed?**

It may be a configuration trouble, use the Factory Init procedure and configure again the MB-700. In case the problem persists, it will be required to upload again the firmware in the MB-700.

### **5. The ETH10 does not get ON, how should I proceed?**

Check if the cable was assembled properly, or if the cable is not broken. Remember the cable specifications:

**DF54** –Standard cable. To use in network between MB-700 and Switch/HUB.

**DF55** – Cable Crossed (Cross) to use in point-to-point connection between PC and MB-700.

#### **6. FORCE LED blinks, what do I do?**

Use the RESET procedure.

### **7. The FBTools does not show all MB-700s in the subnet, what should I do?**

Likely there is some IP address conflict in this subnet. To solve this trouble disconnect all MB-700 in this subnet and run the procedure "Connecting the MB-700 in the Subnet" for each module assuring the address to be used is not associated to other device of this subnet.

### **8. The FBTools does not find the MB-700.**

- Assure the initial procedure of connection was made, that is, it was initially put the default IP via Reset mode 3 and the computer was set with IP 192.168.164.101.
- The Ethernet cable used must be DF54 when using a HUB or Switch. Use the DF55 cable if the connection is made directly from PC to MB-700.
- Test if the network board of the PC running the PING command to the IP of the PC it self through the DOS PROMPT (WINDOWS NT). On Windows 2000 go to Start->Programs- >Acessories and run the Command Prompt tool.
- Test if the Ethernet connection is OK running the PING command for the MB-700.

**9. The MB-700 was working properly, I turned it off again and now any kind of reset does not work and the HOLD LED keeps constantly ON and/or blinking.** 

In this case it is necessary to use the Boot flash.

**10. Do I need to use a Boot Flash to reload the program boot?**  Use the factory procedure "Loading the boot program in the MB-700".

### **11. . During operation of the SYSCON in the ON LINE CHARACTERIZATION of some blocks I've lost connection with the MB-700.**

Versions of the System 302 5.0 prior to Service Pack 8 have a bug where they could generate the effect above. In this case only closing the SYSCON and opening it again will solve this trouble. In some cases you will have to reset the MB-700.

### **12. The Get License program does not accept license.**

Follow the next steps:

1. Try to register the DEMO license. In the GET LICENSE there is a button named USE DEMO KEYS. In case it works, the problem must be a mistake during typing of the key.

2. If still does not work check the existence of the SmarOlePath in the environment. Use Start- >Programs->Admistrative Tools\NT Diagnostics in the folder environment and check if there is a variable named SmarOLEPath. In case there is not run "interface Setupt" of the Smar's working folder. This will create the variable. Use only characters that are numbers or lines "-". DO NOT use spaces and symbol characters "! @ # \$ % ^ & \* ( ) \_ + ~ < > , . / ? \ | { } [ ] :;".

3. Run the server register again. In the Smar's working folder (Program\Files\Smar\OLEServers) runs the program Register.bat.

4. In case all above options have failed it is possible to generate a license file manually: Use an ASC text editor (e.g. Notepad) because the file cannot have characters with format. The name of each file and its content are presented next. File: Syscon.dat SMAR-MaxBlocks-**55873-03243-22123-04737-10406**

File: OleServer.dat #PCI OLE Server SMAR-OPC\_NBLOCKS**8-23105-23216-11827-2196**

File: DfiOleServer.dat #DFI OLE Server SMAR-DFIOPC\_NBLOCKS**8-19137-32990-37787-24881-12787**

These files shown above are for the DEMO license, you may use your keys.

#### **13. I try to change a static value of a MODBUS block but the value is not updated.**

To update a static value of MODBUS block, it is necessary that first put the target in question on OOS, which allows the static values to be changed.

### **14. After changing a static value of a block and put MODE\_BLK Target to "Auto" the actual mode does not go to "Auto".**

If any static parameter of a MODBUS block was changed, the block will go to Auto only after putting the ON APPLY parameter in Apply in the CCCF Block.

*MB-700 – User's Manual* 

# *Appendix B*

# **CABLING**

## *Ethernet Cable Specification*

In case it is necessary to assembly a new Ethernet cable, we present here the specifications to the Twisted Pair cable, according to Part Number DF54 or DF55.

**DF54** – Standard Cable. Used in a network between MB-700 and Switch/Hub. **DF55** – Cross Cable. Used in a point to point communication between PC and MB-700.

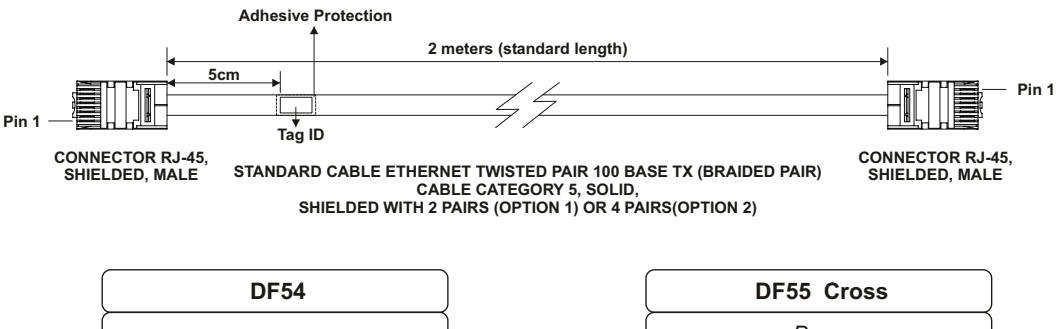

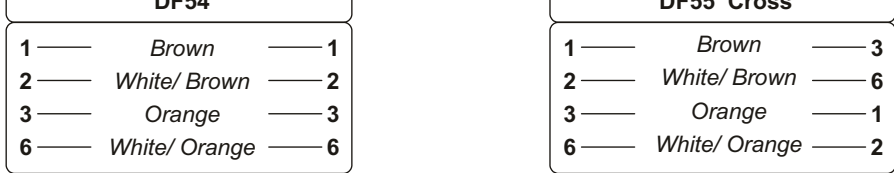

*Figure B.1 – Twisted Pair Cable Specification – DF54/DF55* 

OBS: The colors are only suggestions, it is important to use the pars (colors XXX and white/color XXX).

## *Serial Cable Specification*

### **EIA-232 Interface**

### **Connecting MB-700 to SI-700**

To connect the serial EIA-232 port of the MB-700 to the SI-700 module (RS232/RS485 converter) it is necessary a DF59 cable or it must be assembled a cable according to the specifications next.

**DF59** – Cable used to connect MB-700 to SI-700

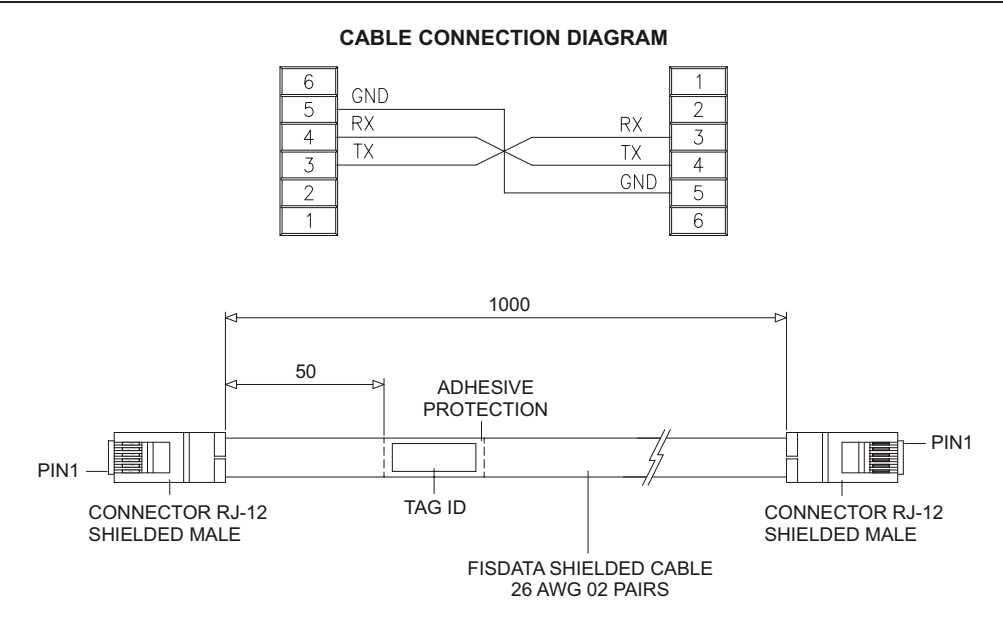

*Figure B.2 – Connecting MB-700 to SI-700 or DF58* 

#### **Connecting the MB-700 to DF51/FC302**

To connect the RS232 serial port of MB-700 to the serial port of the DF51, FC302 or other MB-700, it should be made a cable with the RJ12 connectors, following the next picture.

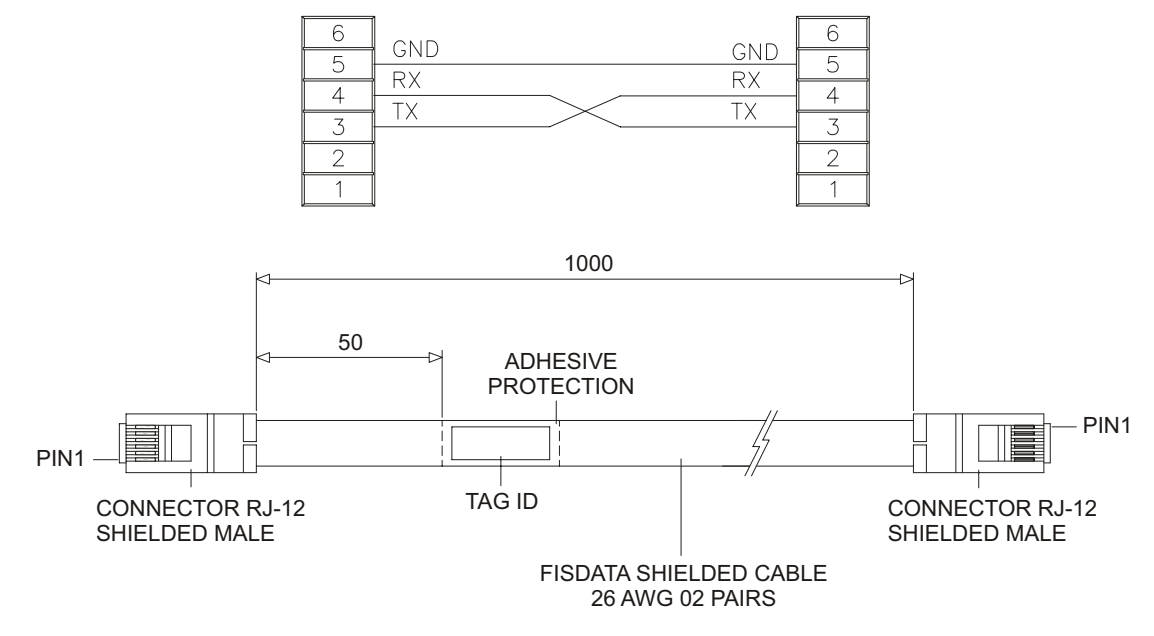

### **CABLE CONNECTION DIAGRAM**

### *Figure B.3 – Connecting the MB-700 to DF51/FC302*

### **Connecting the MB-700 to the Computer**

To assemble a serial cable between the **MB-700 (Processor)and the computer**, follow the instructions below that show the connection between the RJ12 connector (used in the MB-700) and the DB9 female.

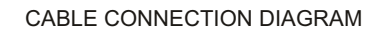

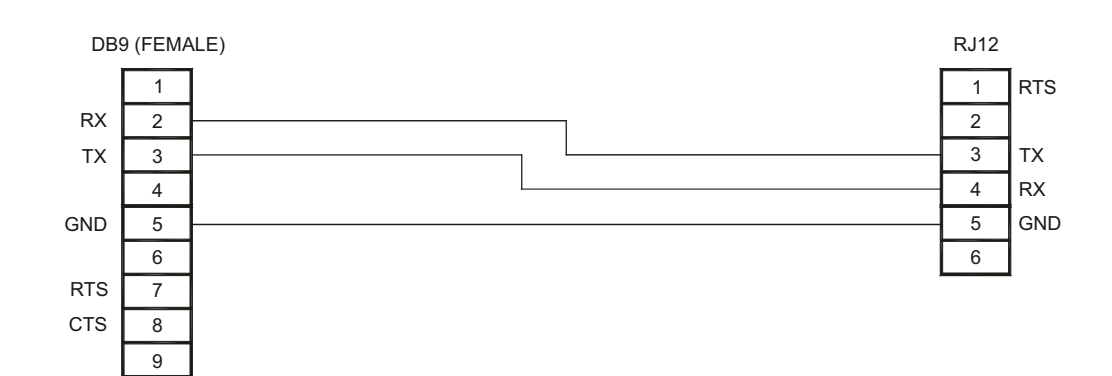

CABLE ASSEMBLING

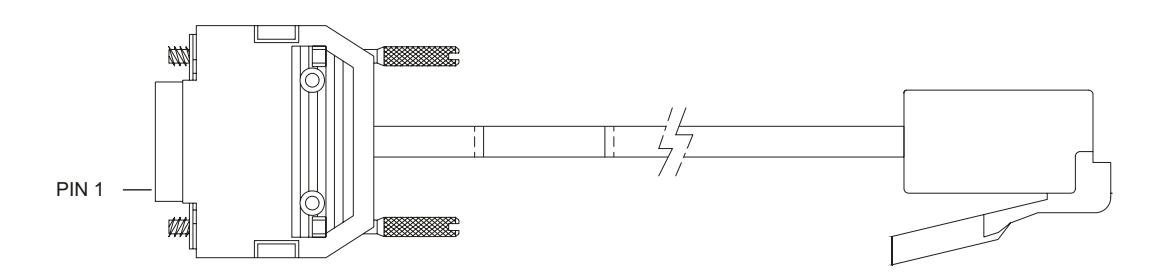

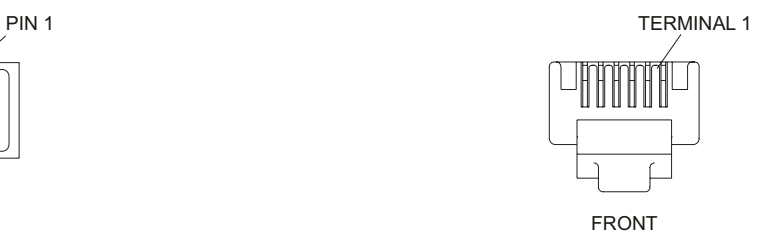

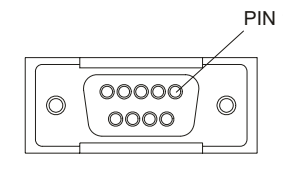

*Figure B.4 – Connecting the MB-700 to the Computer*

### **Connecting the MB-700 to the LC700**

There are two cables to connect the MB-700 to the LC700. The assembly schematics are showed below.

### **Cable EIA-232 to connect CPU-700-X3\* and MB-700**

### **Part number**

**C232-3-700** – cable to connect CPU-700 and MB-700

CABLE CONNECTION DIAGRAM

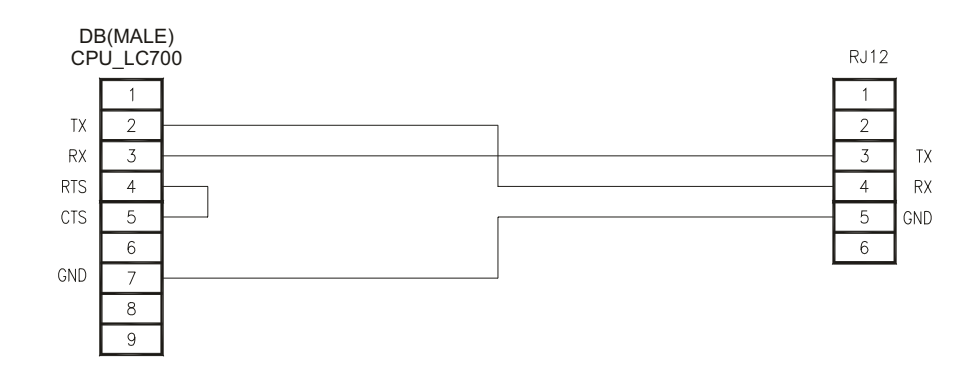

CABLE ASSEMBLING

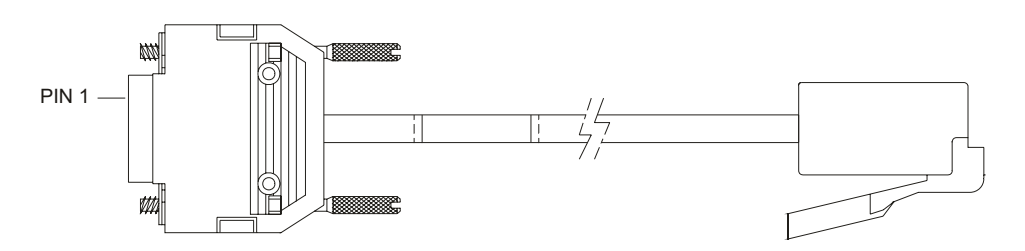

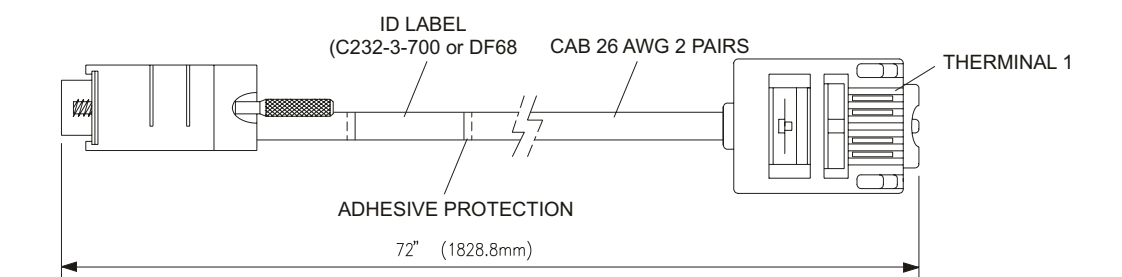

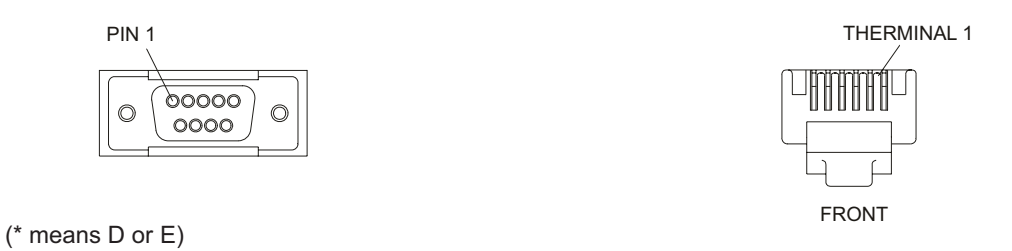

*Figure B.5 – Connecting the MB-700 to the LC-700 (LC700 without Redundancy)*

### **Cable EIA-232 to connect CPU-700-X3R\* to the MB-700**

#### **Part number**

**C232-4-700** – Cable to connect CPU-700 –R and MB-700

### CABLE CONNECTION DIAGRAM

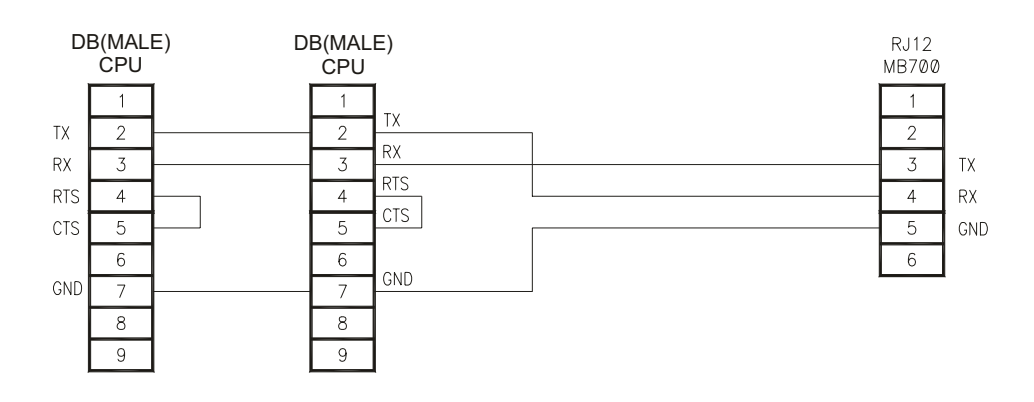

CABLE ASSEMBLY

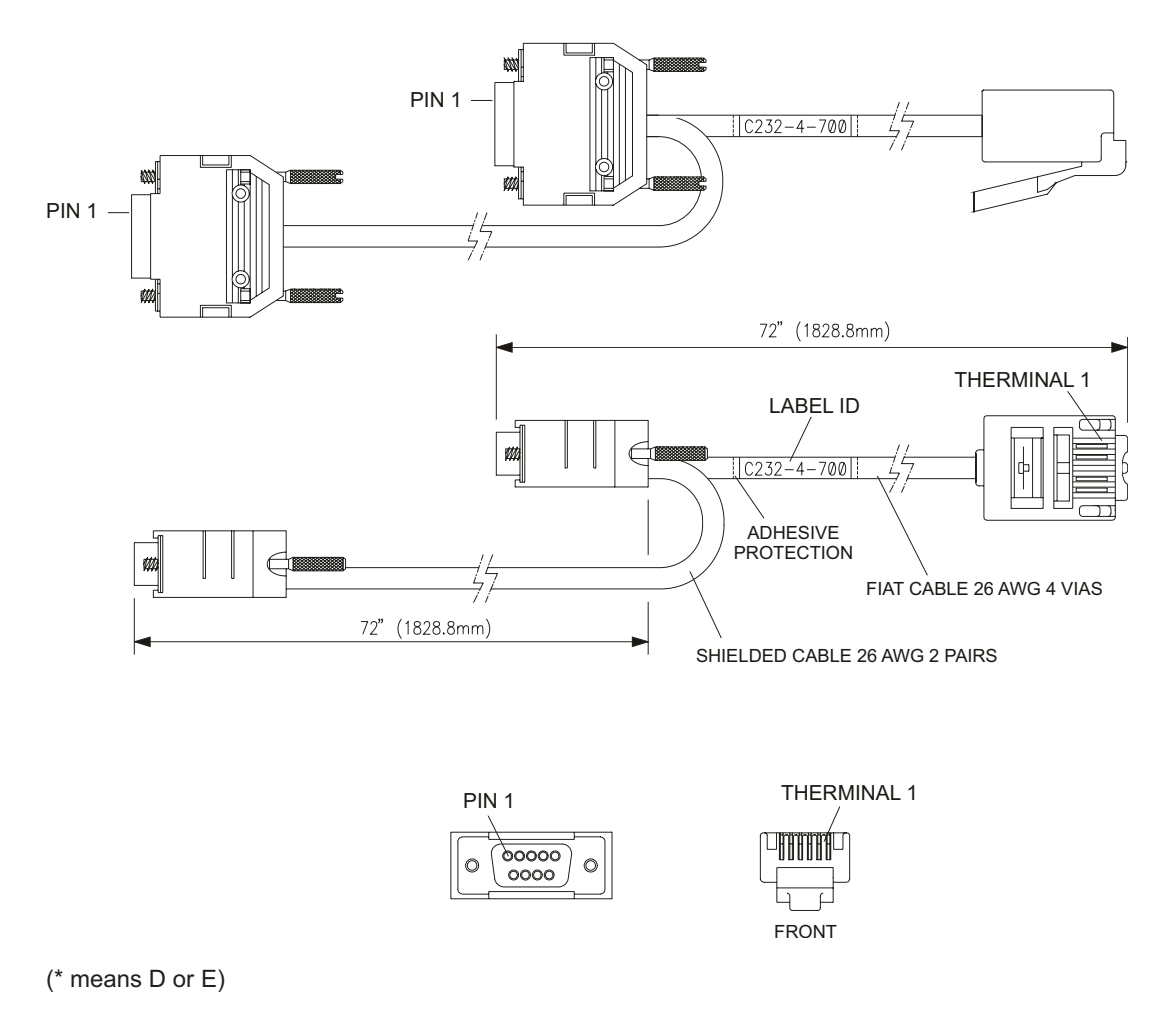

*Figure B.6 – Connecting the MB-700 to the LC-700 (LC700 with Redundancy)*

### **EIA-485 Interface**

See the frontal panel of the MB-700 (Chapter 2).

#### **Pins of Terminal Block**

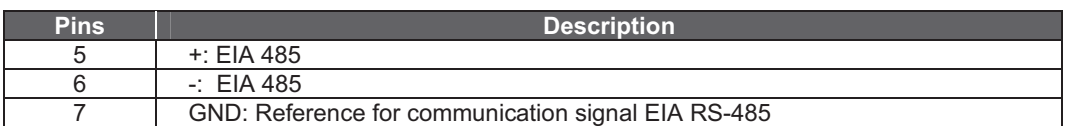

### *Table B.1 – Pins of Terminal Block Description*

The example below shows the connection between MB-700 to the 485 network. For long distances from the 485 cable, it recommends to use terminators (resistors 120ohms) in both network ends. The MB-700 does not have this internal terminator.

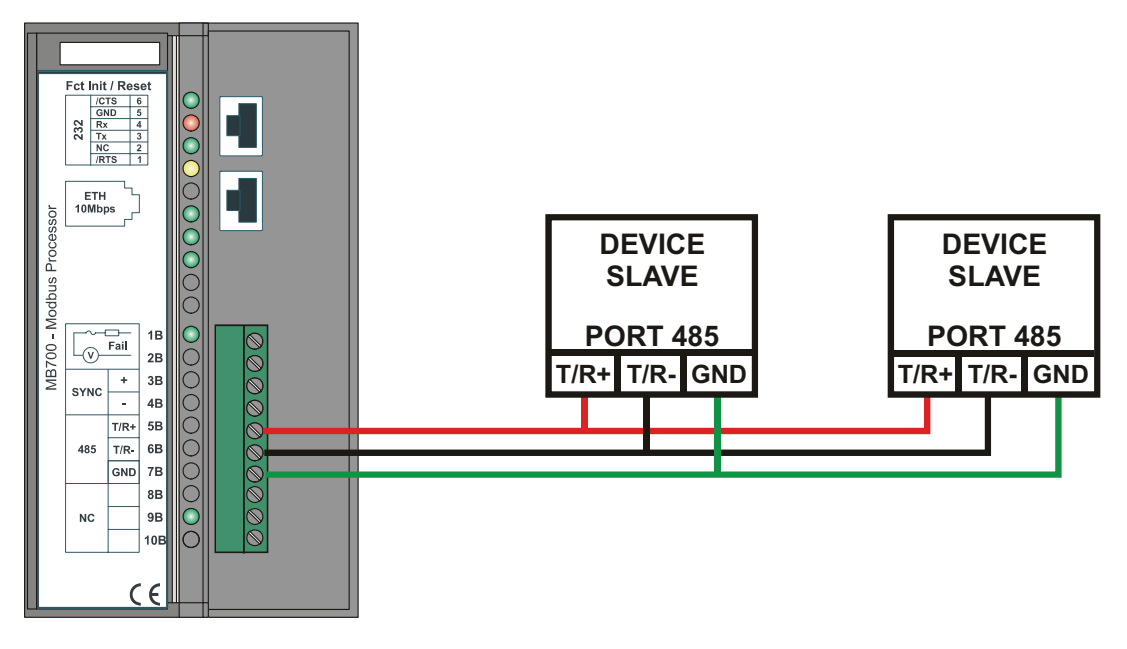

 *Figure B.7 – Example of Connection between MB-700 and 485 Network*

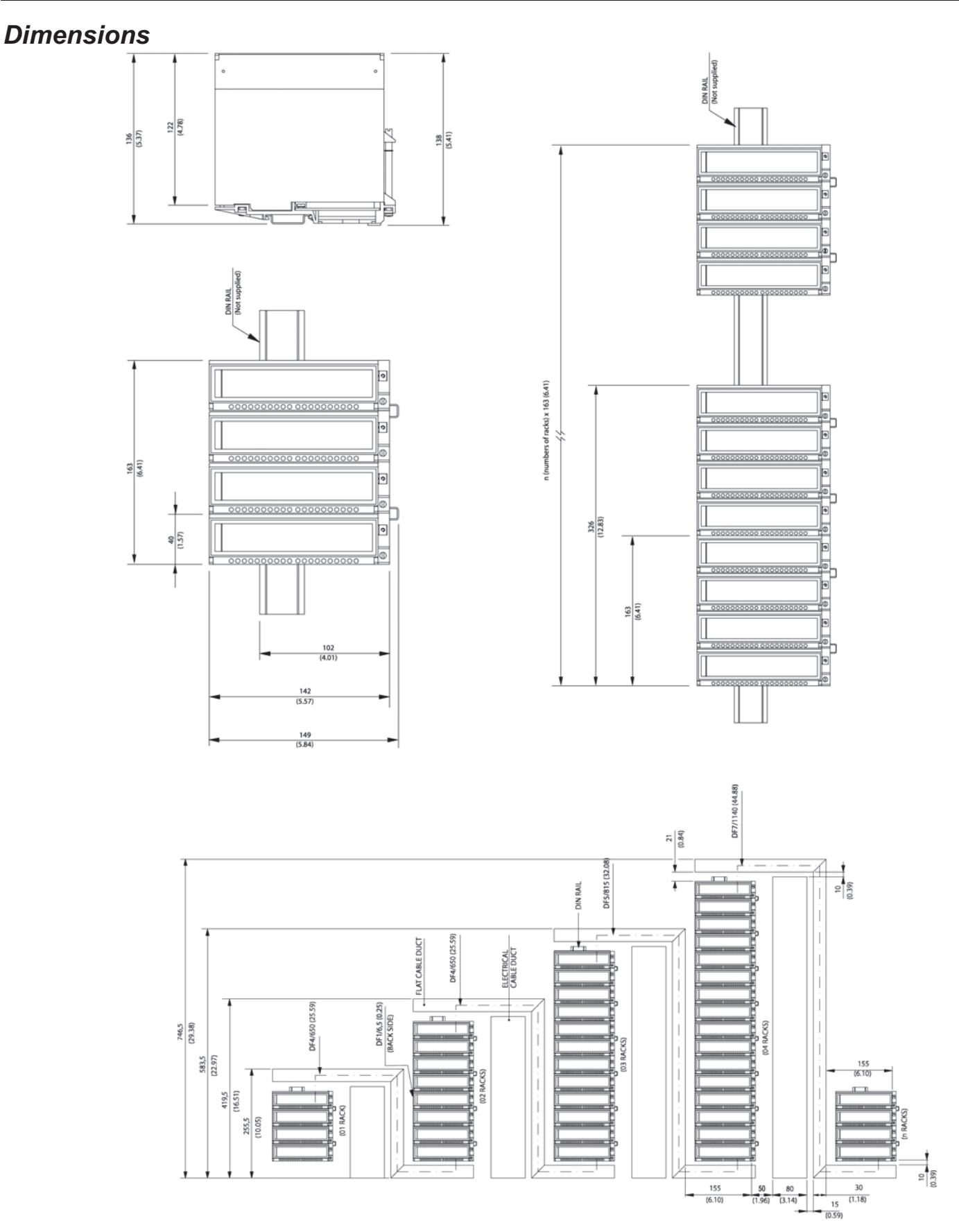

 *Figure B.8 - Dimensions*

*MB-700 – User's Manual* 

# **SPECIFICATIONS FOR MB-700**

# *Technical Specifications*

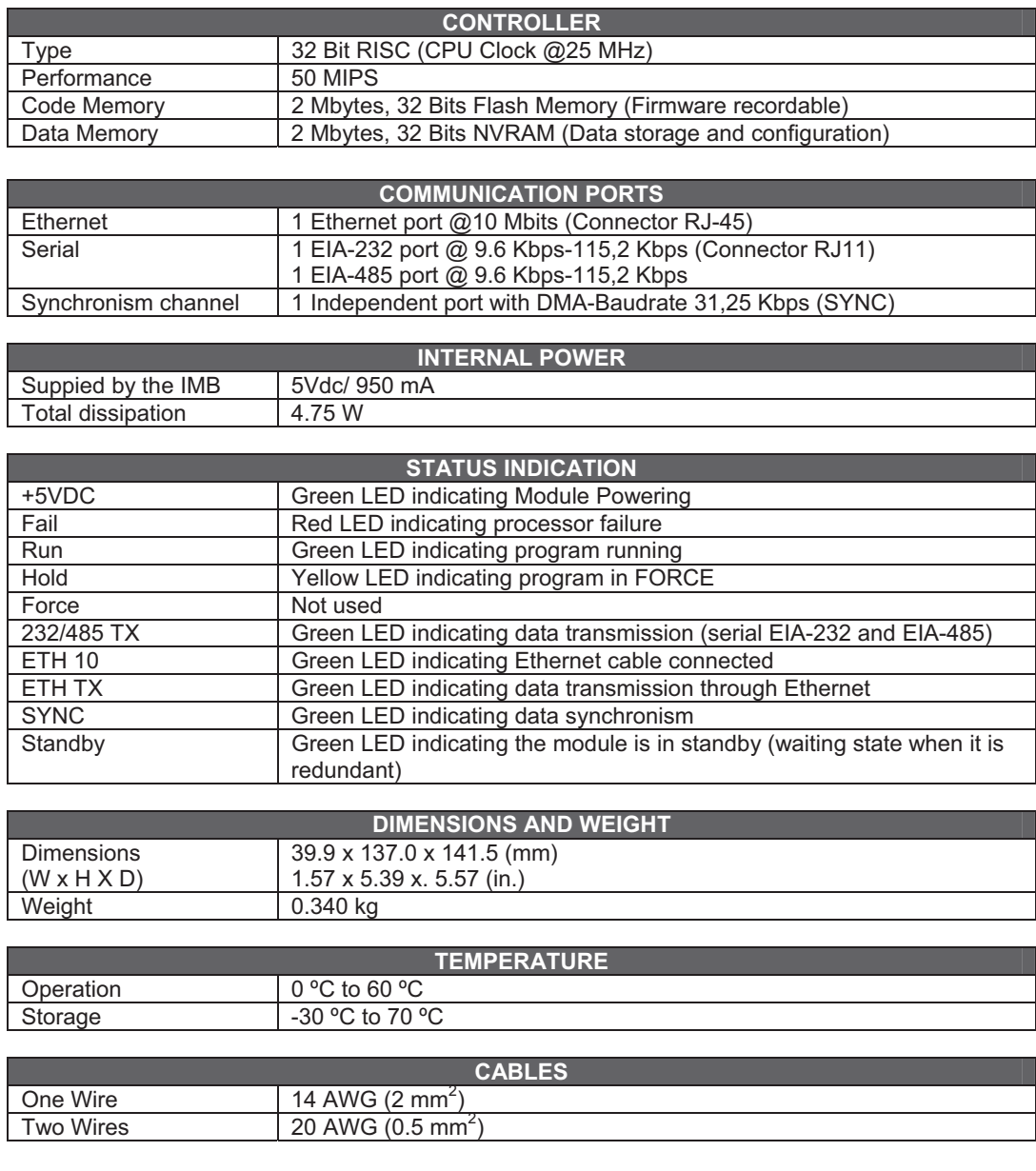

# *Block Minimum Configuration Table for the MB-700*

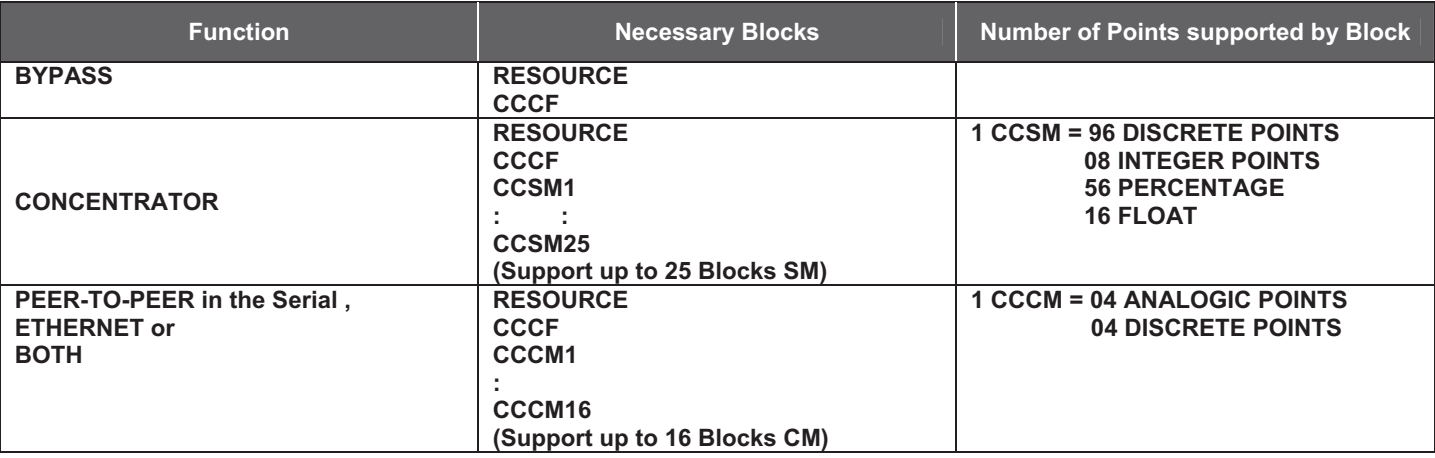

**Observation: The MB-700 supports Mixed function like Bypass and Concentrator and Peer-To-Peer.** 

# *Data Types Available for the Parameter DATATYPE*

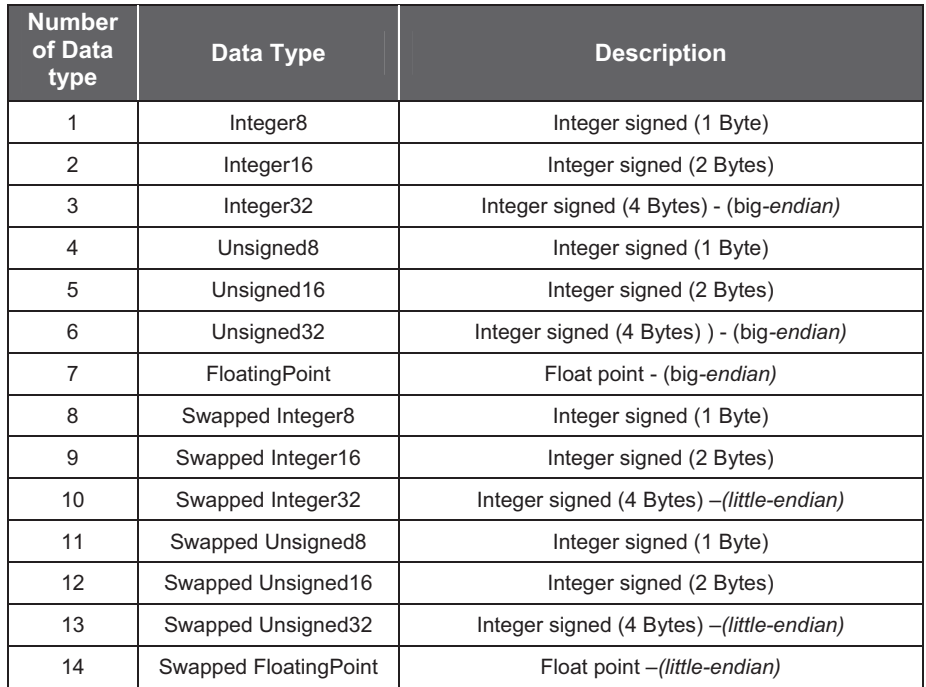

Observation: For data types with 4 bytes, the swapped data type has a data inversion (littleendian); related to the not swapped data type (big-endian). For each data type with 1 and 2 bytes, there is no difference between swapped and no-swapped.

For example, it considers a number with 4 bytes 12345678 located in the Modbus addresses 40001 and 40002:

• Data allocation for Unsigned32 data ype (Big-endian)

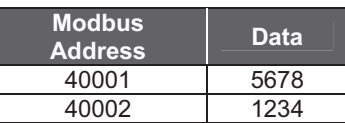
Data allocation for Swapped Unsigned32 data type (little-endian)

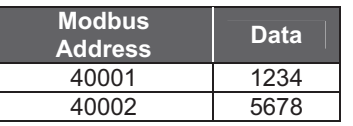

### *Scale Conversion*

The Blocks that support Scale conversion are listed below:

- x **CCSM**
	- EU\_ADDRESS\_A/EU\_ADDRESS\_B  $\blacksquare$
- x **CCCM**
	- EU ADDRESS IN1 a EU ADDRESS IN2 m.
	- EU\_ADDRESS\_OUT1 a EU\_ADDRESS\_OUT2  $\blacksquare$
- x **CCDL**
	- EU\_ADDRESS\_A1 a.

The scale conversion for Modbus protocol has two purposes:

- Conversion from an internal analog value of block to a Modbus value in Engineering Units;
	- Conversion from a Modbus analog value to an internal value of block in Engineering Units.

The scale parameters are composed by the following items:

- FROM EU 100% it defines the high value of the input unit (actual data unit);
- FROM EU 0% it defines the low value of the input unit (actual data unit);
- TO EU 100% it defines the high value of the output unit (data unit desired by user);
- x TO\_EU\_0% it defines the low value of the output unit (data unit desired by user).

#### **OBSERVATION**

There are many different structure data that have scale conversion; therefore they follow the same conversion procedure.

A = (TO\_EU\_100% - TO\_EU\_0%)/(FROM\_EU\_100% - FROM\_EU\_0%) B = TO\_EU\_0% - A\*FROM\_EU\_0%  $Y=Ax+B$ 

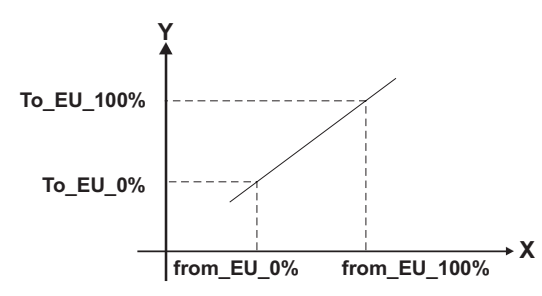

Where x is the variable read from the input slave device and Y is the output variable.

#### *Data Structure for MB-700*

#### **Block Structure – DS-64**

This data structure consists of the attributes of a block.

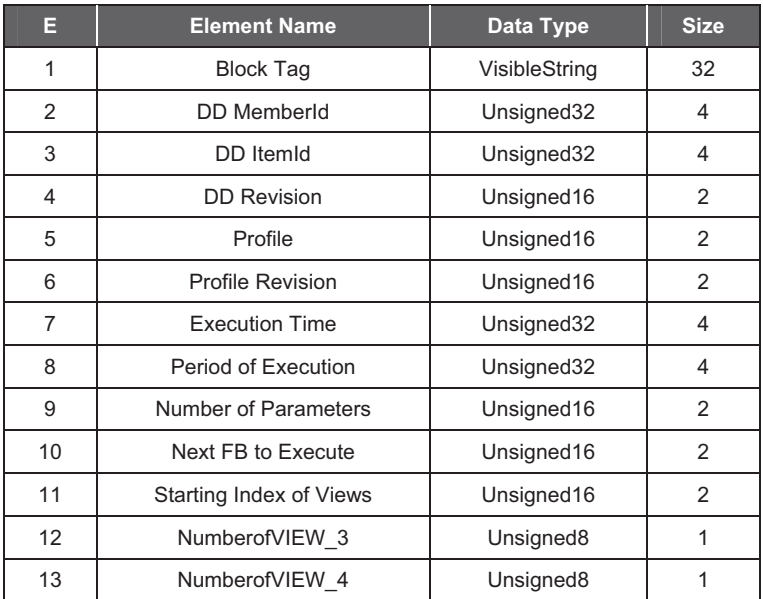

#### **Value & Status - Floating Point Structure – DS-65**

This data structure consists of the value and status of floating point parameters that are Inputs or Outputs.

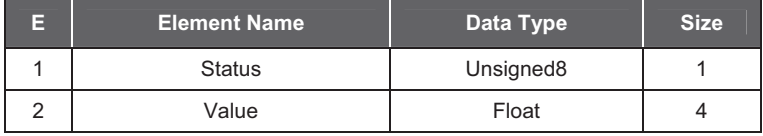

#### **Valor & Status – Discrete Structure – DS-66**

This data structure consists of the value and status of discrete value parameters.

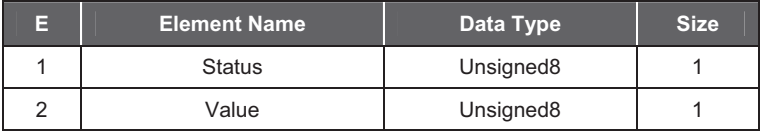

#### **Mode Structure – DS-69**

This data structure consists of bit strings for target, actual, permitted, and normal modes.

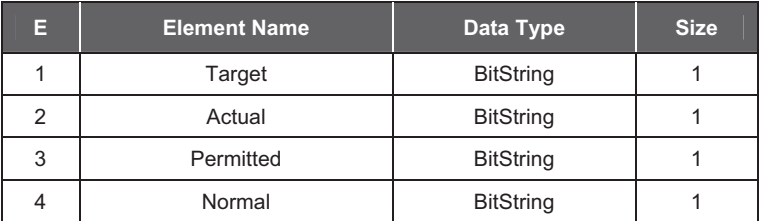

#### **Alarm Discrete Structure – DS-72**

This data structure consists of data that describes discrete alarms.

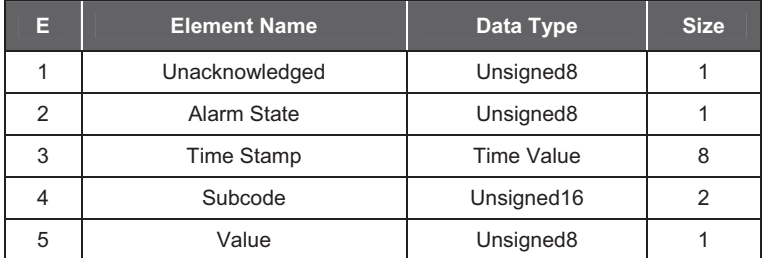

#### **Event Update Structure – DS-73**

This data structure consists of data that describes a static revision alarm

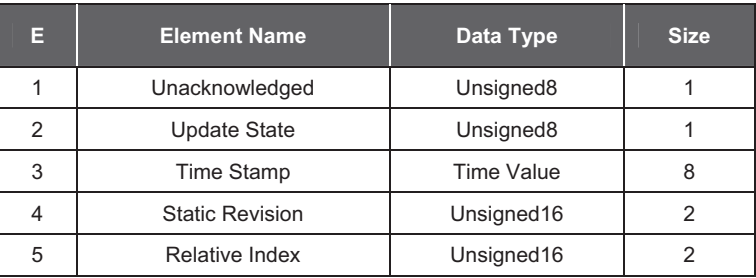

#### **Slave Address Structure- DS-263**

This data structure consists of data informing the IP address and the Modbus address of the slaves.

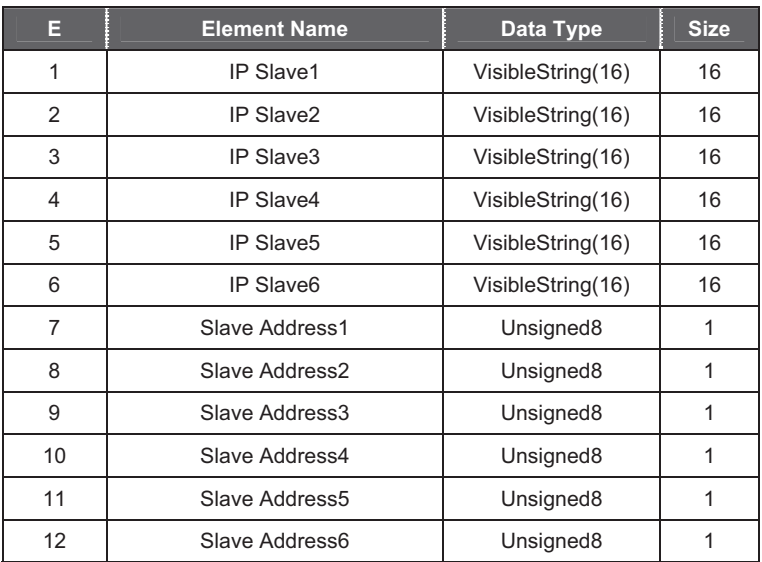

#### **Address Structure - DS-264**

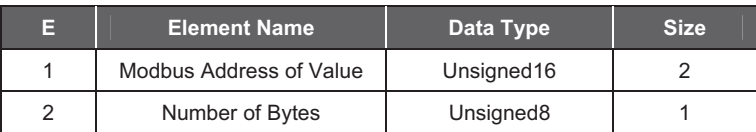

#### **Address Structure - DS-265**

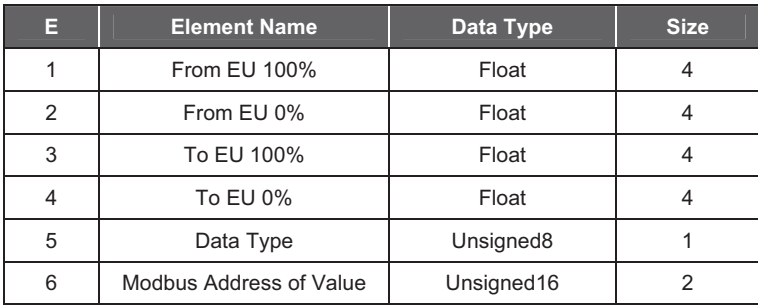

#### **Address Structure - DS-266**

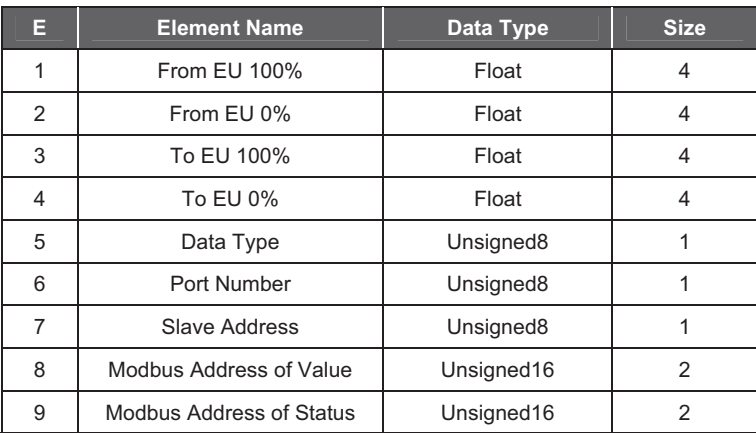

#### **Address Structure - DS-267**

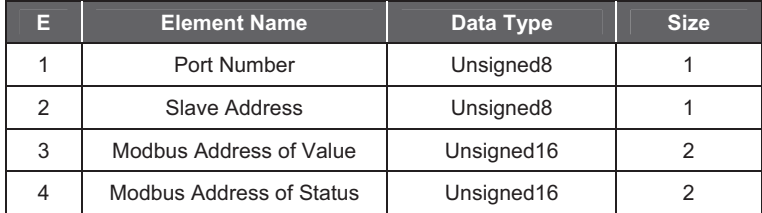

# **Appendix D**

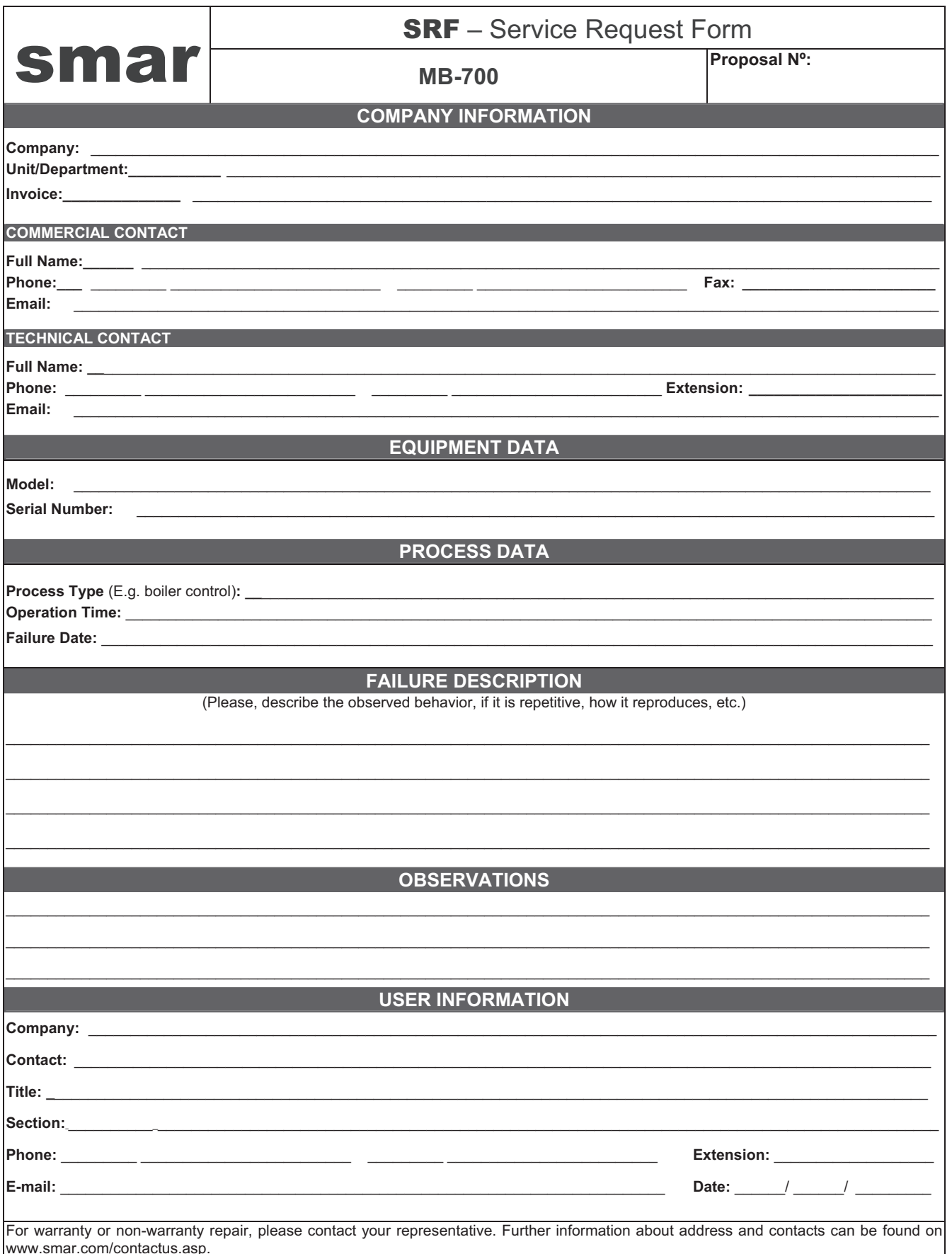

*MB-700 – User's Manual*

## **SMAR WARRANTY CERTIFICATE**

- 1. SMAR guarantees its products for a period of 24 (twenty four) months, starting on the day of issuance of the invoice. The guarantee is valid regardless of the day that the product was installed.
- 2. SMAR products are guaranteed against any defect originating from manufacturing, mounting, whether of a material or manpower nature, provided that the technical analysis reveals the existence of a quality failure liable to be classified under the meaning of the word, duly verified by the technical team within the warranty terms.
- 3. Exceptions are proven cases of inappropriate use, wrong handling or lack of basic maintenance compliant to the equipment manual provisions. SMAR does not guarantee any defect or damage caused by an uncontrolled situation, including but not limited to negligence, user imprudence or negligence, natural forces, wars or civil unrest, accidents, inadequate transportation or packaging due to the user's responsibility, defects caused by fire, theft or stray shipment, improper electric voltage or power source connection, electric surges, violations, modifications not described on the instructions manual, and/or if the serial number was altered or removed, substitution of parts, adjustments or repairs carried out by non-authorized personnel; inappropriate product use and/or application that cause corrosion, risks or deformation on the product, damages on parts or components, inadequate cleaning with incompatible chemical products, solvent and abrasive products incompatible with construction materials, chemical or electrolytic influences, parts and components susceptible to decay from regular use, use of equipment beyond operational limits (temperature, humidity, etc.) according to the instructions manual. In addition, this Warranty Certificate excludes expenses with transportation, freight, insurance, all of which are the customer's responsibility.
- 4. For warranty or non-warranty repair, please contact your representative.

Further information about address and contacts can be found on www.smar.com/contactus.asp

- 5. In cases needing technical assistance at the customer's facilities during the warranty period, the hours effectively worked will not be billed, although SMAR shall be reimbursed from the service technician's transportation, meals and lodging expenses, as well dismounting/mounting costs, if any.
- 6. The repair and/or substitution of defective parts do not extend, under any circumstance, the original warranty term, unless this extension is granted and communicated in writing by SMAR.
- 7. No Collaborator, Representative or any third party has the right, on SMAR's behalf, to grant warranty or assume some responsibility for SMAR products. If any warranty would be granted or assumed without SMAR's written consent, it will be declared void beforehand.
- 8. Cases of Extended Warranty acquisition must be negotiated with and documented by SMAR.
- 9. If necessary to return the equipment or product for repair or analysis, contact us. See item 4.
- 10. In cases of repair or analysis, the customer must fill out the Revision Requisition Form (FSR) included in the instructions manual, which contains details on the failure observed on the field, the circumstances it occurred, in addition to information on the installation site and process conditions. Equipments and products excluded from the warranty clauses must be approved by the client prior to the service execution.
- 11. In cases of repairs, the client shall be responsible for the proper product packaging and SMAR will not cover any damage occurred in shipment.
- 12. In cases of repairs under warranty, recall or outside warranty, the client is responsible for the correct packaging and packing and SMAR shall not cover any damage caused during transportation. Service expenses or any costs related to installing and uninstalling the product are the client´s sole responsibility and SMAR does not assume any accountability before the buyer.
- 13. It is the customer's responsibility to clean and decontaminate products and accessories prior to shipping them for repair, and SMAR and its dealer reserve themselves the right to refuse the service in cases not compliant to those conditions. It is the customer's responsibility to tell SMAR and its dealer when the product was utilized in applications that contaminate the equipment with harmful products during its handling and repair. Any other damages, consequences, indemnity claims, expenses and other costs caused by the lack of decontamination will be attributed to the client. Kindly, fill out the Declaration of Decontamination prior to shipping products to SMAR or its dealers, which can be accessed at www.smar.com/doc/declarationofcontamination.pdf and include in the packaging.
- 14. This warranty certificate is valid only when accompanying the purchase invoice.